# **Application Note Migration Guide From Renesas RL78 to Arm-Based MSPM0**

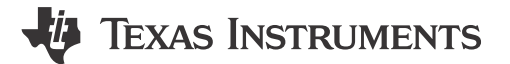

Helic Chi, Zoey Wei, and Janz Bai

### **ABSTRACT**

This application note assists with migrating from the Renesas RL78 platform to the Texas Instrument MSPM0 MCU ecosystem. This document introduces the MSPM0 development and tool ecosystem, core architecture, peripheral considerations, and software development kit. The intent is to highlight the differences between the two families and to leverage existing knowledge of the RL78 development environment to quickly ramp with the MSPM0 series of MCUs.

## **Table of Contents**

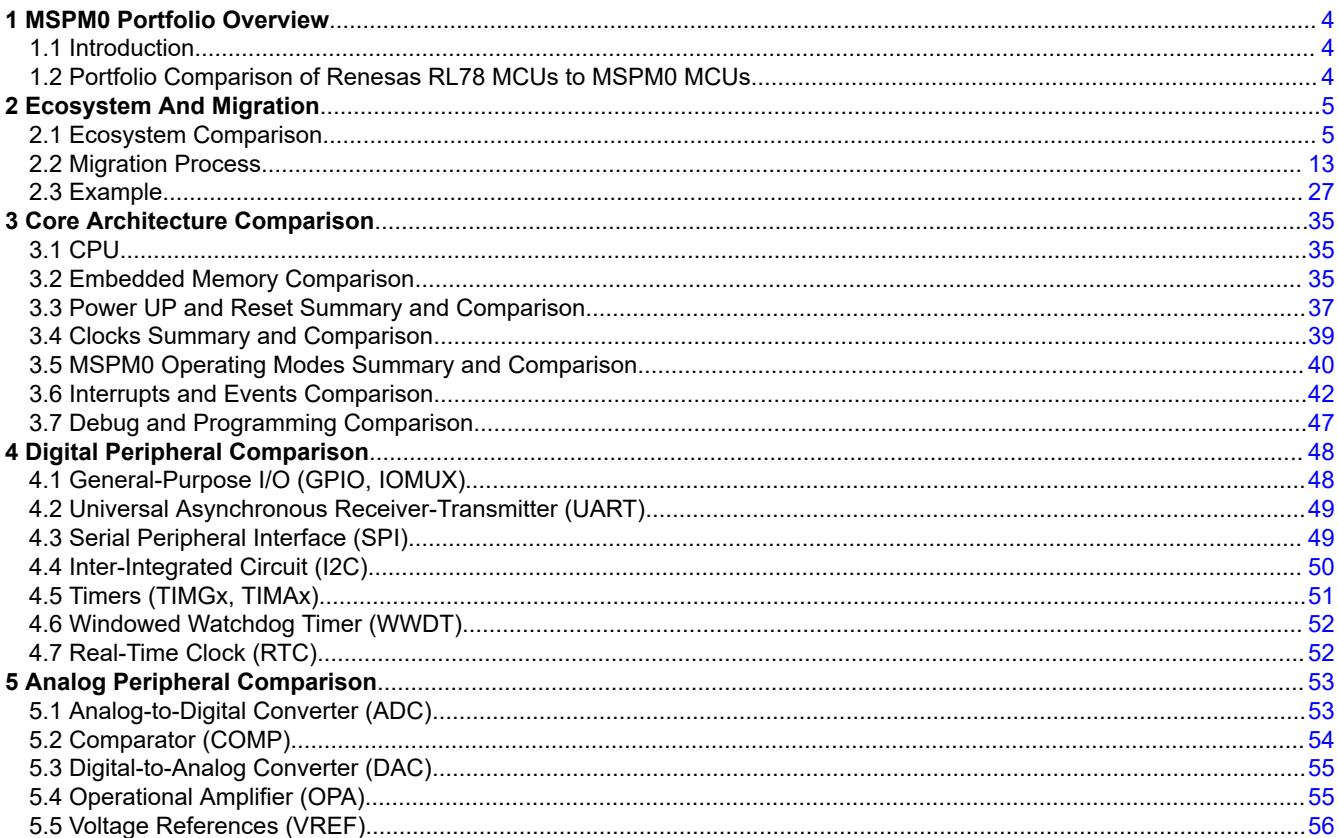

## **List of Figures**

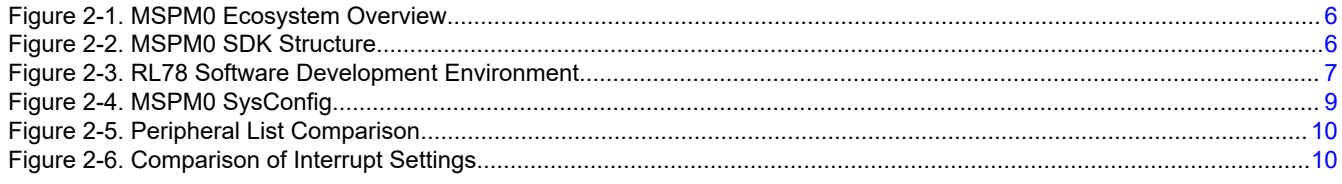

 $\mathbf{1}$ 

# *ij* Texas<br>Instruments www.ti.com

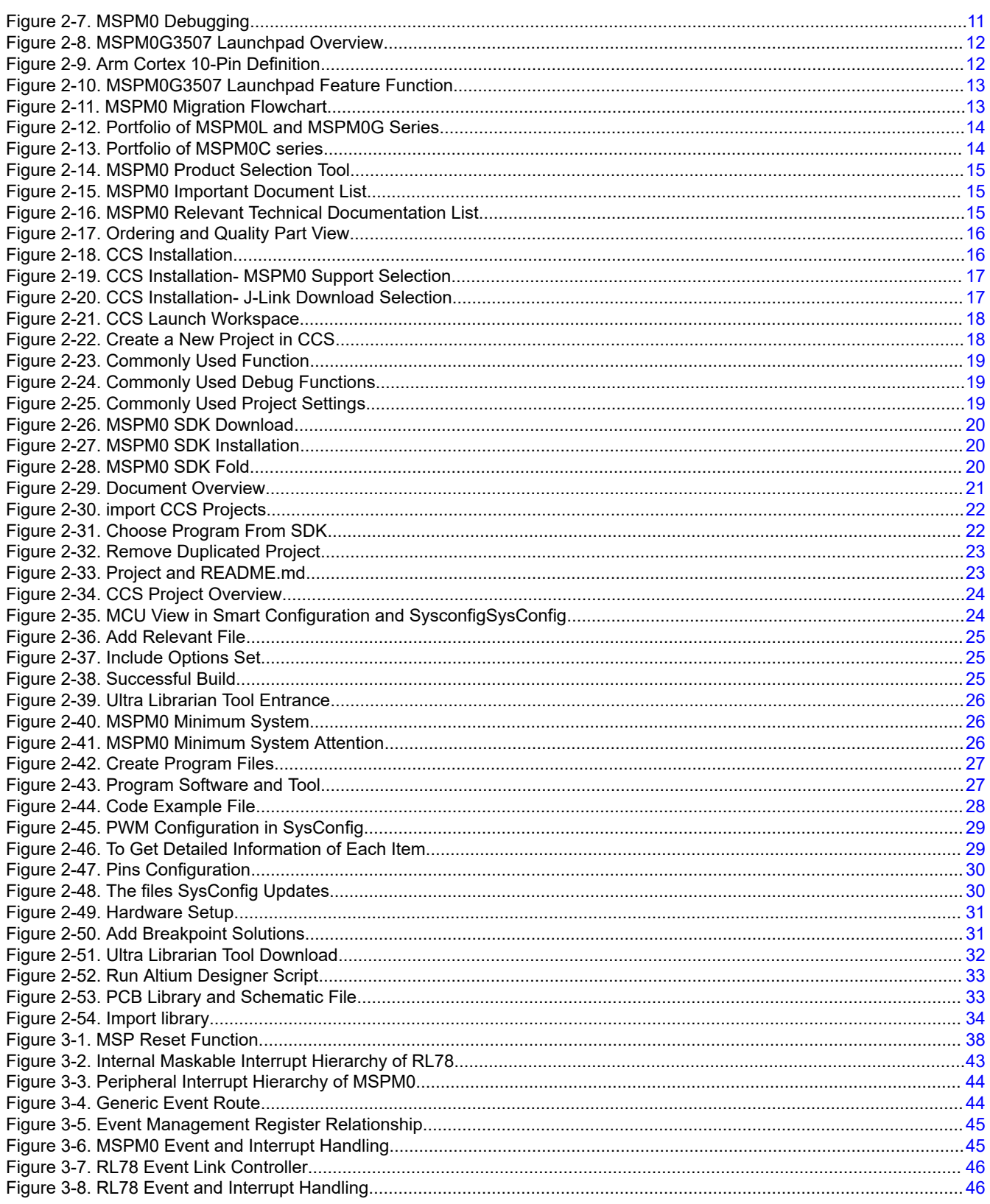

# **List of Tables**

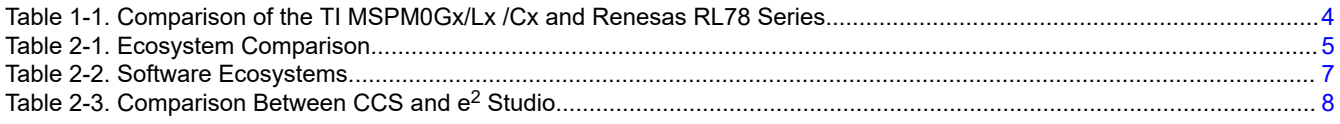

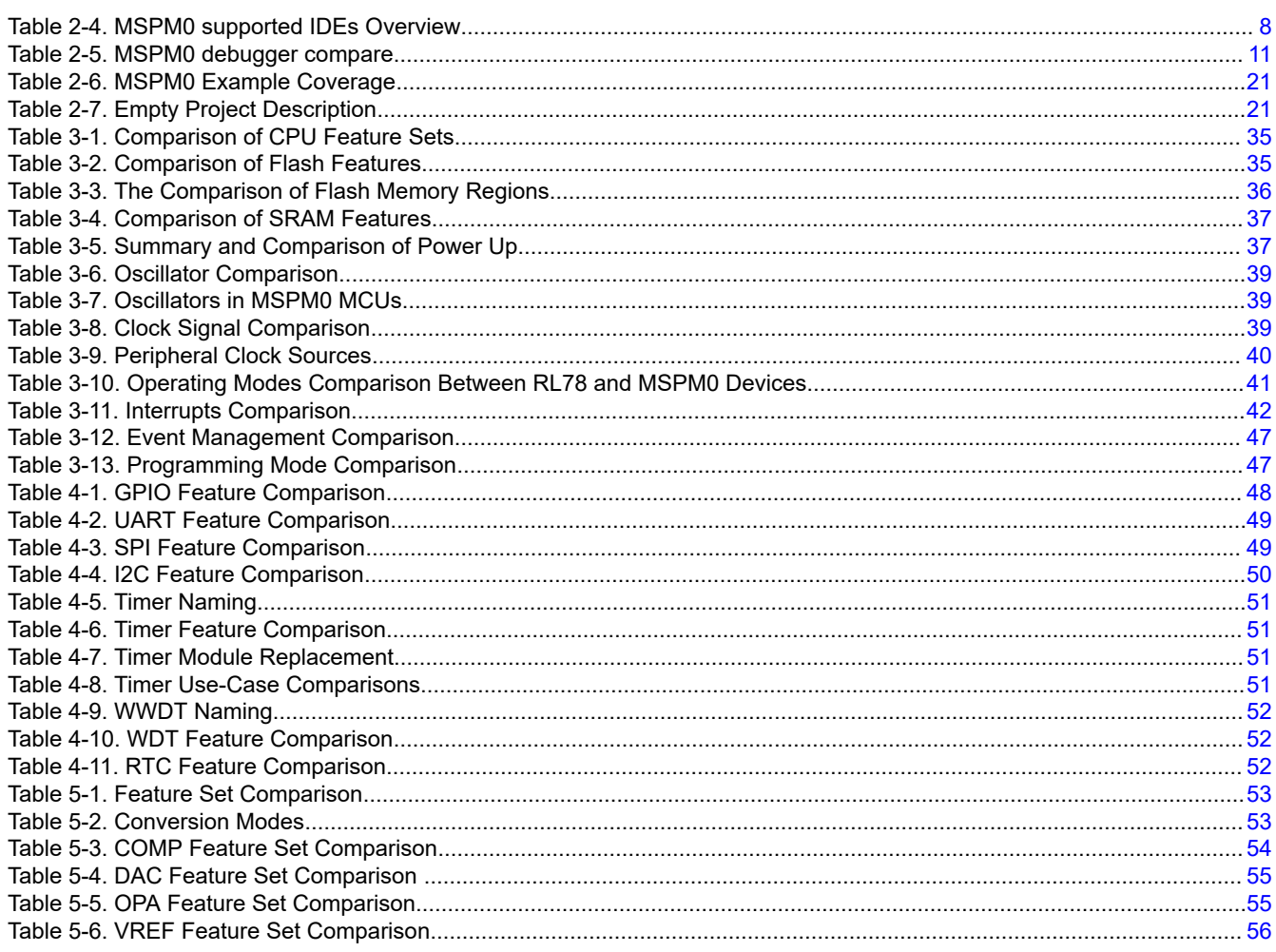

## **Trademarks**

LaunchPad<sup>™</sup>, EnergyTrace<sup>™</sup>, and BoosterPack<sup>™</sup> are trademarks of Texas Instruments. Arm<sup>®</sup> and Cortex<sup>®</sup> are registered trademarks of Arm Limited (or its subsidiaries) in the US and/or elsewhere. All trademarks are the property of their respective owners.

 $\overline{3}$ 

<span id="page-3-0"></span>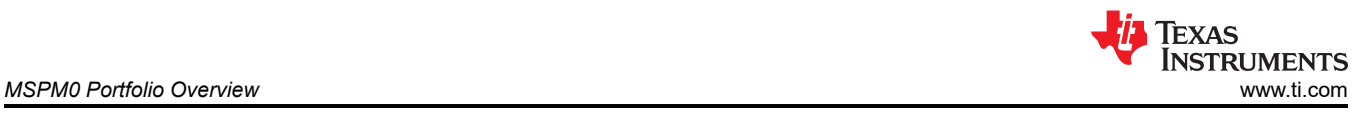

## **1 MSPM0 Portfolio Overview**

## **1.1 Introduction**

MSPM0 microcontrollers (MCUs) products are part of the MSP highly-integrated ultra-low power 32-bit MCU family based on the enhanced Arm® Cortex®-M0+ 32-bit core platform operating. These cost-optimized MCUs offer high-performance analog peripheral integration, support extended temperature ranges, and offer small footprint packages. The TI MSPM0 family of low-power MCUs consists of devices with varying degrees of analog and digital integration allowing engineers to find the MCU that meets their project's needs. The MSPM0 MCU family combines the Arm Cortex-M0+ platform with an ultra-low-power system architecture, allowing system designers to increase performance while reducing energy consumption.

The MSPM0 MCUs offer a competitive alternative to the Renesas RL78. This application note assists with migration from RL78 MCUs to MSPM0 MCUs by comparing device features and ecosystems.

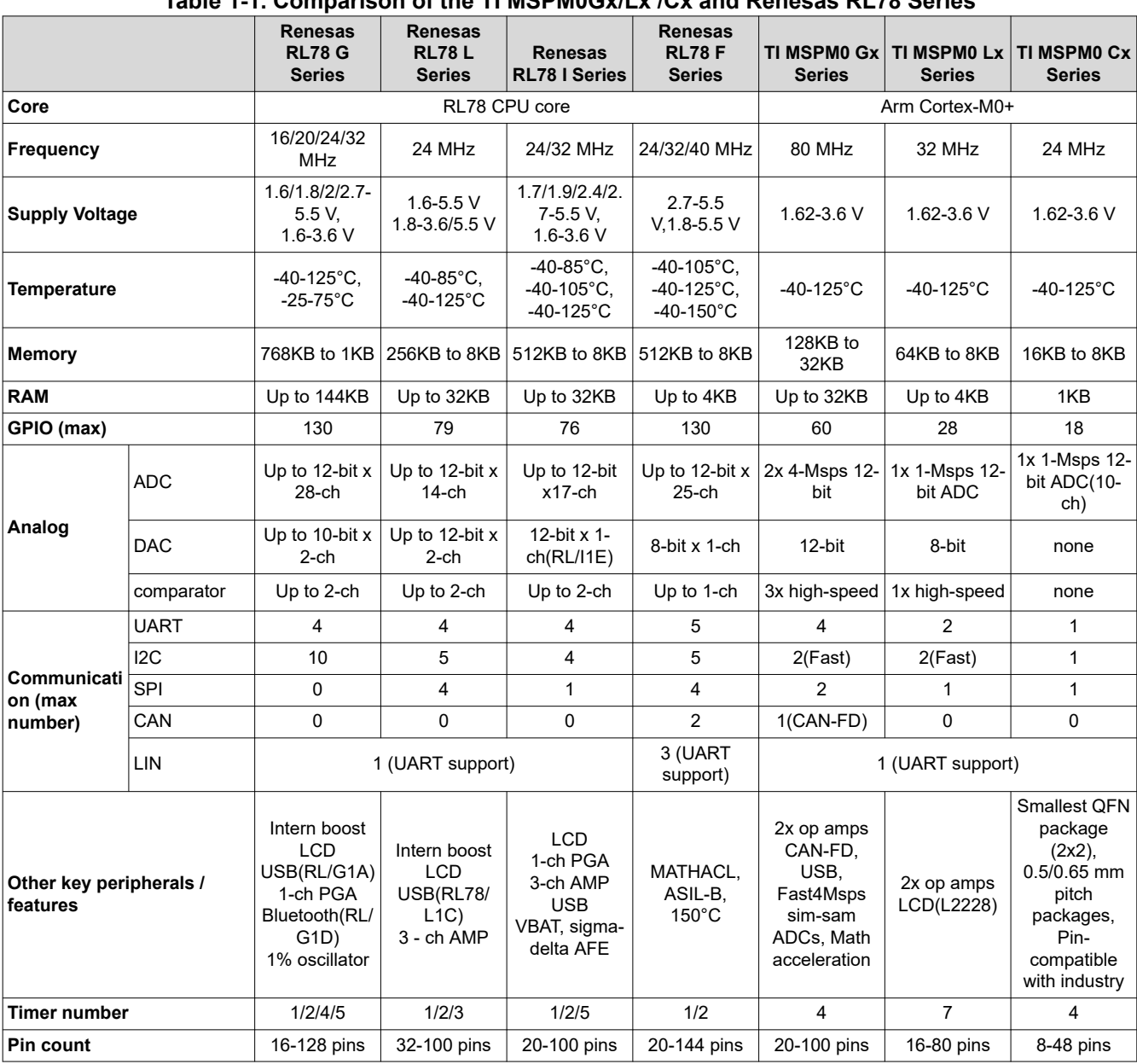

## **Table 1-1. Comparison of the TI MSPM0Gx/Lx /Cx and Renesas RL78 Series**

**1.2 Portfolio Comparison of Renesas RL78 MCUs to MSPM0 MCUs**

<span id="page-4-0"></span>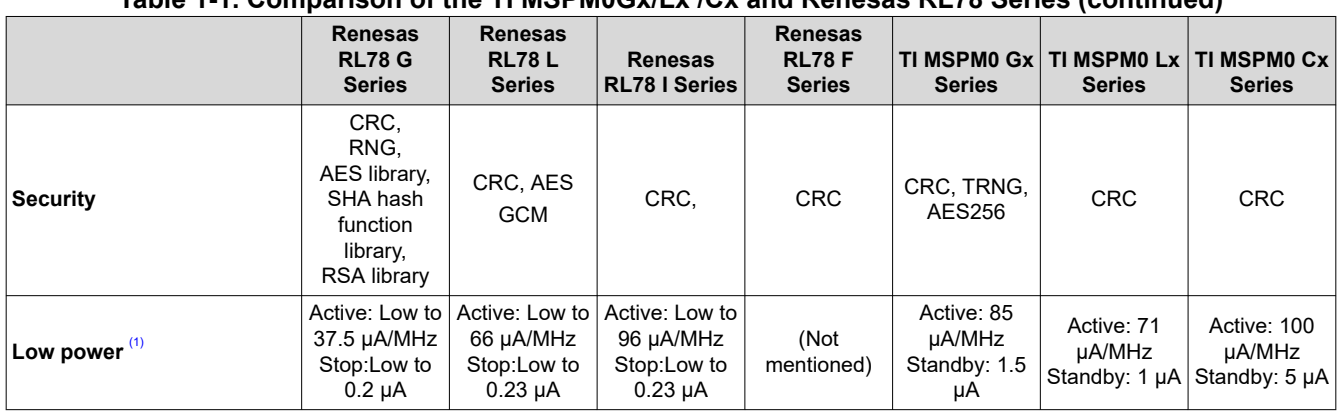

#### **Table 1-1. Comparison of the TI MSPM0Gx/Lx /Cx and Renesas RL78 Series (continued)**

(1) RL78 Stop mode is similar to MSPM0 Shut down mode(CPU, Clock, Peripherals are shut down)

Some performance comparisons of the RL78 and MSPM0 are provided here. Details can be found in the following sections.

## **2 Ecosystem And Migration**

MSPM0 MCUs are supported by an extensive hardware and software ecosystem with reference designs and code examples to get designs started quickly. MSPM0 MCUs are also supported by online resources, trainings with MSP Academy, and online support through the [TI E2E™ support forums](https://e2e.ti.com/support/microcontrollers/arm-based-microcontrollers-group/arm-based-microcontrollers/f/arm-based-microcontrollers-forum)

## **2.1 Ecosystem Comparison**

### **Table 2-1. Ecosystem Comparison**

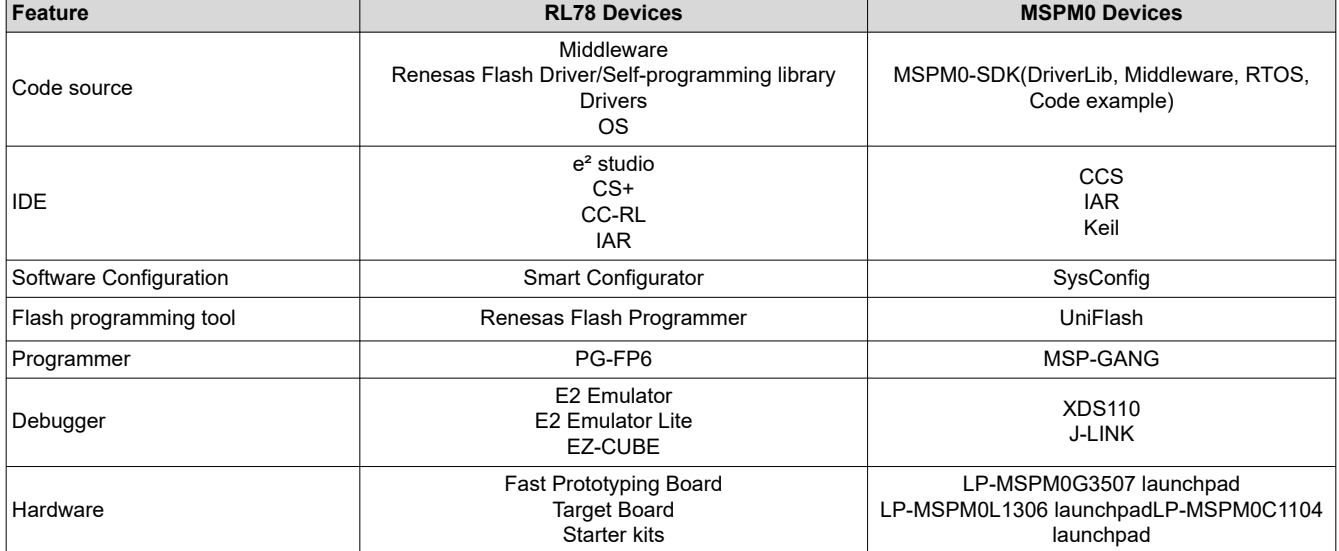

<span id="page-5-0"></span>Figure 2-1 shows the overview of the MSPM0 Ecosystem.

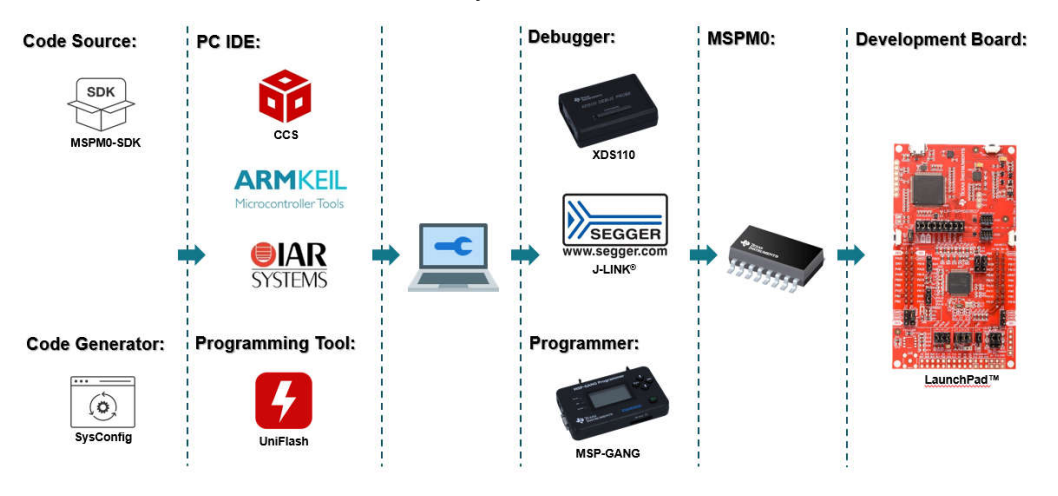

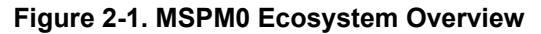

## **2.1.1 MSPM0 Software Development Kit (MSPM0 SDK)**

The MSPM0 SDK is packaged with a wide selection of code examples to enable engineers to develop applications on Texas Instruments' MSPM0+ microcontroller devices. Examples are provided to demonstrate the use of each functional area on every supported device and are a starting point for your own projects. Figure 2-2 illustrates a structure of MSPM0 SDK.

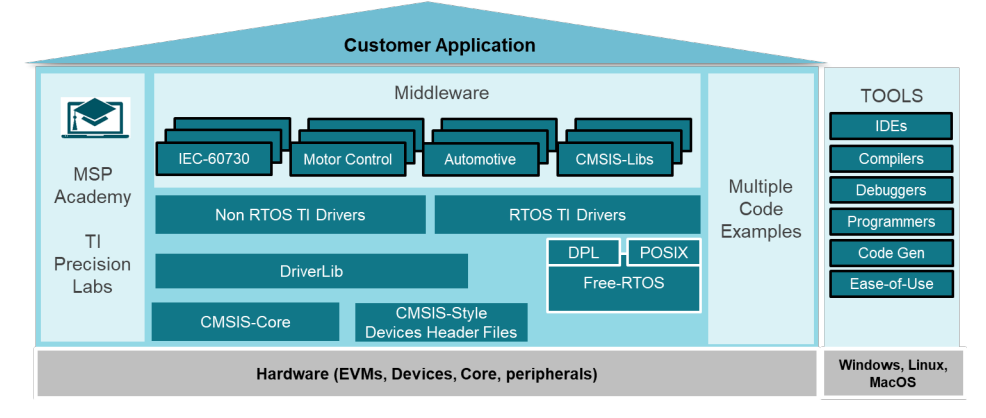

**Figure 2-2. MSPM0 SDK Structure**

The MSPM0 SDK can be downloaded from [MSPM0-SDK Support software | TI.com](https://www.ti.com/tool/MSPM0-SDK). There are four folders included in MSPM0 SDK:

**Example:** The examples folder is divided into RTOS and non-RTOS subfolders (currently only non-RTOS is supported). These folders contain examples for each LaunchPad™ and are organized based on function with lower-level Driverlib examples, higher-level *TI Drivers* examples, and examples for *middleware* such as GUI Composer, LIN, IQMath, and others.

**Docs:** Includes all relevant documentation including user's guides and API guides.

**Source:** Source code and libraries for all drivers and middleware.

<span id="page-6-0"></span>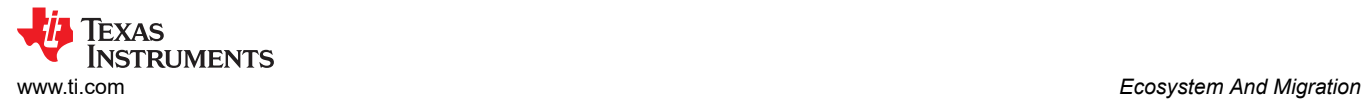

**Tools:** Set of tools to aid in the development and/or testing of MSPM0 applications.

Though the Renesas RL78 support large middle and extensive sample code such as DSP, USB driver, but there is no package for code development program and RL78 has no example code, which means user needs to create new project and set up configurations such as the debugger from scratch. In contrast, MSPM0 SDK integrates all source code with middleware and Driver lib for easy development. The example code helps customers get started quickly and learn more about MCU peripherals.

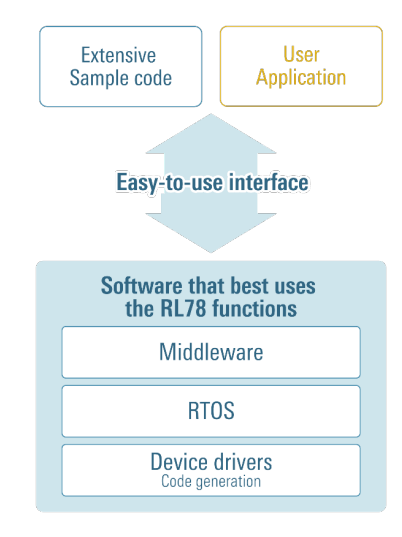

## **Figure 2-3. RL78 Software Development Environment**

### **Table 2-2. Software Ecosystems**

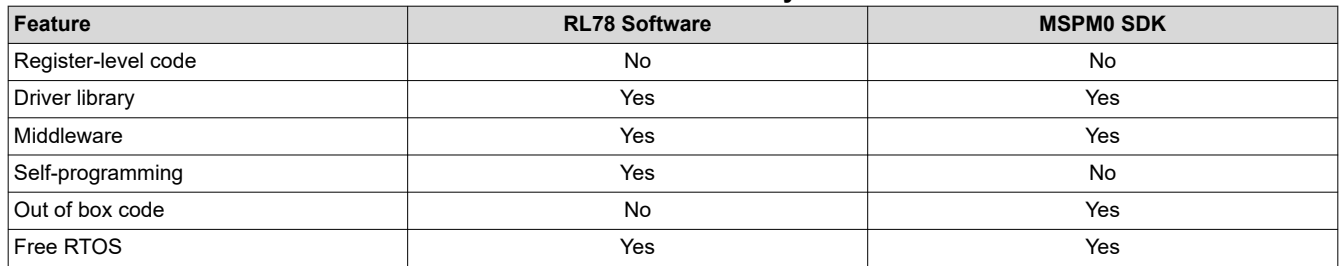

Most MSPM0 examples support SysConfig to simplify the device configuration and accelerate software development.

Other reference document are shown below:

- [MSPM0 SDK User Guide](https://dev.ti.com/tirex/explore/node?node=A__AEhpki4PRnEhYjiindtkLw__MSPM0-SDK__a3PaaoK__LATEST)
- **[MSPM0 Tools Guide](https://dev.ti.com/tirex/explore/node?node=A__ANFjsEUzKVQhR3mFsRsDtg__MSPM0-SDK__a3PaaoK__LATEST)**
- [Driverlib API Guide](https://dev.ti.com/tirex/explore/node?node=A__AKc6sRDImfLcqfXkLIu3AQ__MSPM0-SDK__a3PaaoK__LATEST)

### **2.1.2 The IDE Supported By MSPM0**

An integrated development environment (IDE) is a software application that helps programmers develop software code efficiently, which normally includes editor, compiler, debugger and so on.

The typical IDE of RL78 is e<sup>2</sup>studio, which can download sample code and has an easy-to-use Eclipse code editor. As for TI, Code Composer Studio IDE (CCS) is highly recommended, which supports TI's microcontroller (MCU) and embedded processor portfolios. As CCS is also an Eclipse-based IDE, it's easier for users to get started. Specifically, CCS comprises a series of tools used to develop and debug embedded applications including an optimizing C/C++ compiler, source code editor, project build environment, debugger, profiler and many other features. Also, CCS is completely free to use and is available as both

<span id="page-7-0"></span>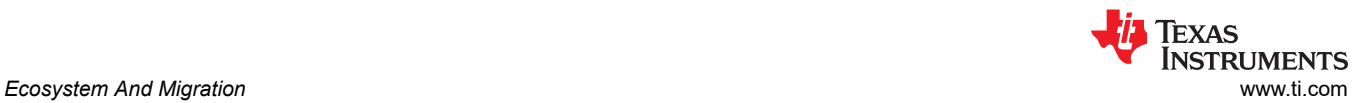

#### **Table 2-3. Comparison Between CCS and e<sup>2</sup> Studio**

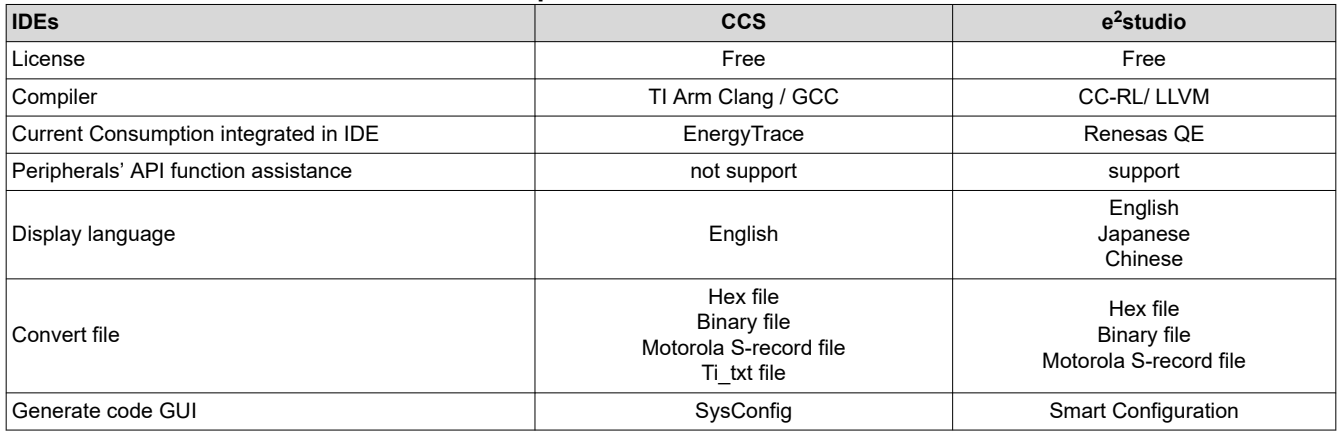

CCS integrates MSPM0 device configuration and auto-code generation from SysConfig as well as MSPM0 code examples and academy trainings in the integrated TI Resource explorer. What's more, CCS offers an all-in-one development tool experience.

In addition to CCS, MSPM0 devices are also supported in industry-standard IDEs listed in Table 2-4.

- CCS: <https://www.ti.com/tool/CCSTUDIO>
- IAR:<https://www.iar.com/>
- Keil:<https://www.keil.com/>

#### **Table 2-4. MSPM0 supported IDEs Overview**

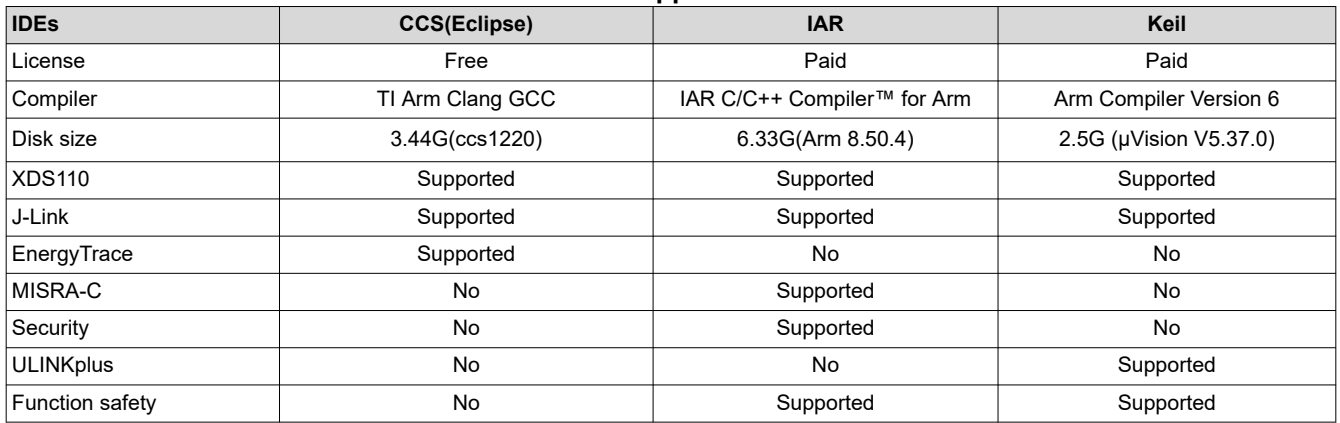

The use of CCS and some of features can be seen in [Section 2.2.2.2.](#page-17-0) Other reference materials are shown as follows:

- [CCS quick start guide](https://dev.ti.com/tirex/explore/node?node=A__AHaph7YfvcrVy2cDlmb4sQ__MSPM0-SDK__a3PaaoK__LATEST)
- [CCS](https://www.youtube.com/user/CodeComposerStudio)
- [CCS training videos](https://www.youtube.com/user/CodeComposerStudio)
- [CCS user's guide](https://software-dl.ti.com/ccs/esd/documents/users_guide/index.html)
- [IAR quick start guide](https://dev.ti.com/tirex/explore/node?node=A__AHaph7YfvcrVy2cDlmb4sQ__MSPM0-SDK__a3PaaoK__LATEST)
- [IAR training videos](https://www.iar.com/knowledge/iar-academy/)
- [IAR user's guide](https://wwwfiles.iar.com/arm/webic/doc/EWARM_IDEGuide.ENU.pdf)
- [Keil quick start guide](https://dev.ti.com/tirex/explore/node?node=A__AHaph7YfvcrVy2cDlmb4sQ__MSPM0-SDK__a3PaaoK__LATEST)
- [Keil training videos](https://www2.keil.com/mdk5/learn)
- [Keil getting started](https://www2.keil.com/mdk5/install)

<span id="page-8-0"></span>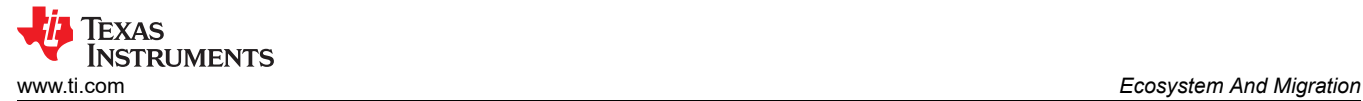

## **2.1.3 SysConfig**

Similar to Smart Configuration, SysConfig is an intuitive and comprehensive collection of graphical utilities for configuring pins, peripherals, radios, subsystems, and other components. SysConfig helps manage, expose, and resolve conflicts visually so that you have more time to create differentiated applications. The tool's output includes C header and code files that can be used with MSPM0 SDK examples or used to configure custom software. SysConfig is integrated into CCS but can also be used with Keil and IAR. SysConfig can be downloaded at the following URL: [SYSCONFIG IDE, configuration, compiler or debugger | TI.com](https://www.ti.com/tool/SYSCONFIG).

Besides, SysConfig can run without an IDE. The standalone version can be used for code generation and to evaluate the capabilities of the device, but is not capable of running an example.

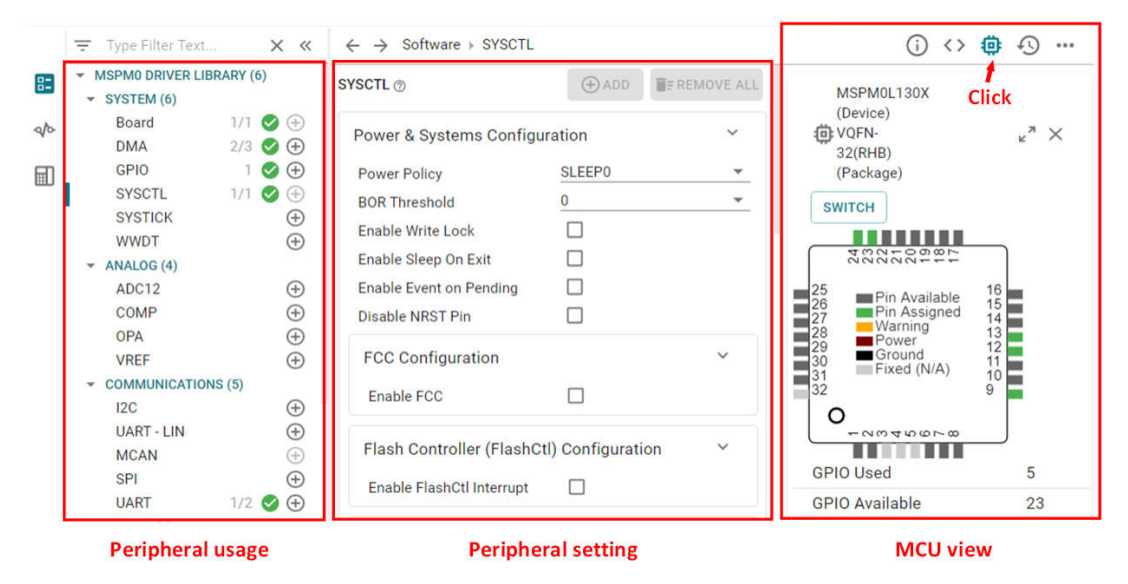

**Figure 2-4. MSPM0 SysConfig**

For details, see the [MSPM0 SysConfig Guide.](https://dev.ti.com/tirex/explore/node?node=A__AEhpki4PRnEhYjiindtkLw__MSPM0-SDK__a3PaaoK__LATEST)

Compared to Smart Configuration, SysConfig has the following advantages:

- The classification of peripherals in SysConfig is clearer, the overall interface has high readability, and the human-computer interaction interface is great, as shown in [Figure 2-5.](#page-9-0)
- SysConfig has a hardware schematic display and detailed description of each peripheral, and a detailed functional description of any configuration of the GUI interface.
- Smart Configuration interrupts and pin settings are in a separate module, which is cluttered and not conducive to development. TI's SysConfig can be configured directly in specific peripheral modules, which makes development easy and clear. The comparison of interrupt settings is shown in [Figure 2-6](#page-9-0). SysConfig can realize multiple peripheral linkage configurations, such as Event configuration in ADC module.
- When you configure the specific functions of a peripheral, SysConfig can show the code changes in real time, and cannot be seen in Smart configuration immediately.

<span id="page-9-0"></span>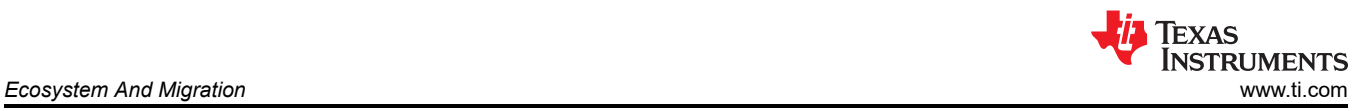

### **Smart Configuration**

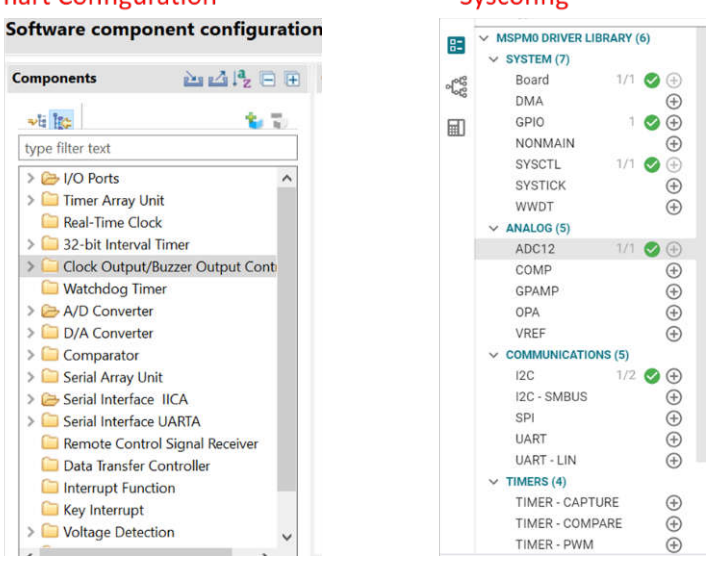

Cucconfig

### **Figure 2-5. Peripheral List Comparison**

## **Smart Configuration**

Overview Board Clocks System Components Pins Interrupt

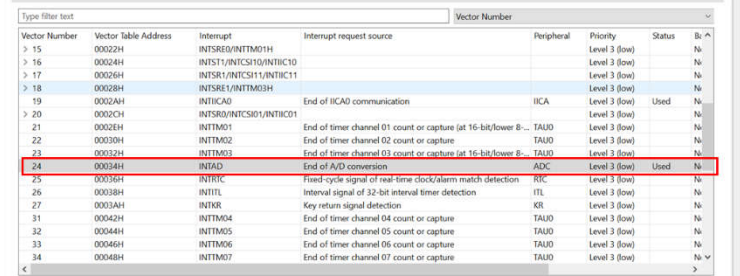

|                                                           | <b>Sysconfig</b>                                                                  |                                                                                             |                                                                                                    |                                                                                                    |
|-----------------------------------------------------------|-----------------------------------------------------------------------------------|---------------------------------------------------------------------------------------------|----------------------------------------------------------------------------------------------------|----------------------------------------------------------------------------------------------------|
| 83<br>$\frac{\partial \mathcal{L}}{\partial \mathcal{L}}$ | $\vee$ MSPM0 DRIVER LIBRARY (6)<br>$\vee$ SYSTEM (7)<br>Board<br><b>DMA</b>       | $1/1$ $\bigcirc$ $\bigcirc$<br>$\circledast$                                                | <b>Advanced Configuration</b><br><b>Total Conversion Frequency</b>                                                                     | $\sim$<br>1.88 MHz                                                                                                    |
| 缷                                                         | GPIO<br>NONMAIN<br>SYSCTL<br><b>SYSTICK</b><br>WWDT<br>$\vee$ ANALOG (5)<br>ADC12 | 1 0 0<br>⊕<br>$1/1$ $\bigcirc$ $\bigcirc$<br>⊕<br>$\odot$<br>$1/1$ $\bullet$ $\circledcirc$ | Conversion Resolution<br>Enable FIFO Mode<br>Power Down Mode<br>Desired Sample Time 0<br>Actual Sample Time 0<br>Desired Sample Time 1 | TZARIB<br>Select All<br>MEMRESX overflow<br>Sequence conversion trigger overflow<br>DMA done<br>MEMRESX underflow<br>MEMO result loaded interrupt<br>MEM1 result loaded interrupt                                                                                        |
|                                                           | COMP<br>GPAMP<br>OPA<br>VREF<br>v                                                 | ⊕<br>$\odot$<br>$\oplus$<br><b>COMMUNICATIONS (5)</b>                                       | Actual Sample Time 1<br><b>Interrupt Configuration</b><br>Enable Interrupts                                                            | MEM2 result loaded interrupt<br>MEM3 result loaded interrupt<br>MEMRESx result higher than window comparator high threshold<br>MEMRESx result lower than window comparator low threshold<br>I MEMBES: result is between low and high window comparator threshold<br>None |
|                                                           | 12C                                                                               | $1/2$ $\bigcirc$ $\bigcirc$                                                                 |                                                                                                    |                                                                                                    |

**Figure 2-6. Comparison of Interrupt Settings**

### **2.1.4 Debug Tools**

For RL78, the TOOL0 pin is used for manipulation via a dedicated single-line UART to interface between the debugger (like E2 emulator or E2 emulator Lite) and the RL78/F23. The typical debugger tools for RL78 is the E2 Emulator, which supports the measuring current consumption, monitoring point and setting External Trigger input/output.

For MSPM0, the debug subsystem (DEBUGSS) interfaces the serial wire debug (SWD) two-wire physical interface to multiple debug functions within the device. MSPM0 devices support debugging of processor execution, the device state, and the power state (via EnergyTrace technology). For more details on the connection of the debugger, see [Figure 2-7](#page-10-0).

<span id="page-10-0"></span>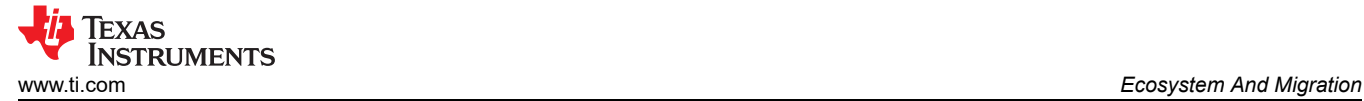

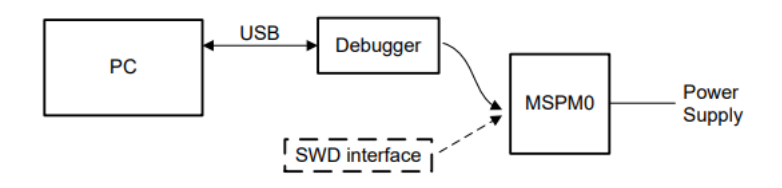

**Figure 2-7. MSPM0 Debugging**

MSPM0 support XDS110 and J-Link debugger for standard serial wire debug.

The Texas Instruments XDS110 is for TI embedded processors. XDS110 connects to the target board using a TI 20-pin connector (adapters are available for TI 14-pin and Arm 10-pin and 20-pin connectors) and to the host PC using USB2.0 High Speed (480 Mbps). The XDS110 supports a wider variety of standards (IEEE1149.1, IEEE1149.7, SWD) in a single unit. All XDS debug probes support Core and System Trace in all Arm and DSP processors that feature an Embedded Trace Buffer (ETB). For details, see [XDS110 Debug Probe](https://www.ti.com/tool/TMDSEMU110-U).

J-Link debug probes are the most popular choice for optimizing the debugging and flash programming experience. Benefit from record-breaking flash loaders, up to 3-MiB/s RAM download speed and the ability to set an unlimited number of breakpoints in the flash memory of MCUs. J-Link also supports a wide range of CPUs and architectures included CortexM0+. For details, see the [J-Link Debug Probes page](https://www.segger.com/products/debug-probes/j-link/).

Here is a different feature summery between XDS110 and J-LINK debugger supporting MSPM0.

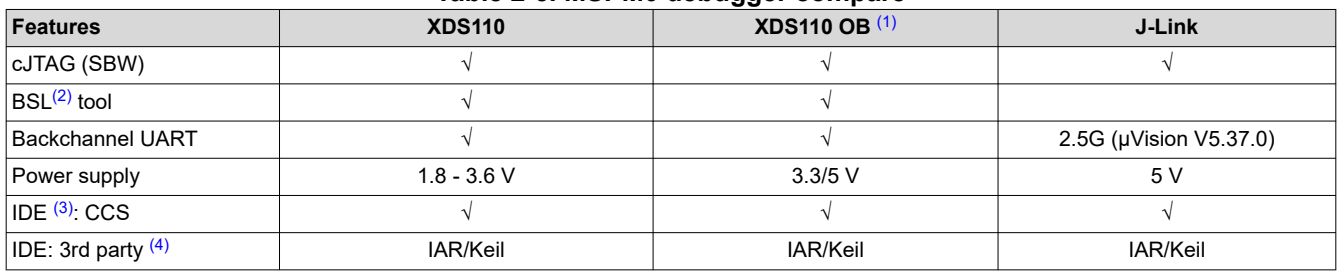

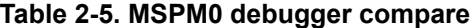

(1) XDS110 OB means XDS110 on-board.

(2) BSL means bootsrap loader.

(3) IDE means Integrated Development Environment.

(4) 3rd party includes IAR/Keil.

### **2.1.5 LaunchPad**

Different from RL78 that has a Starter Kit, FPB and Target Board, LaunchPad development kits are the only evaluation modules for the MSPM0.

LaunchPad kits are easy-to-use EVMs that contain everything needed to start developing on the MSPM0. This includes an onboard debug probe for programming, debugging, and measuring power consumption with EnergyTrace™ technology. MSPM0 LaunchPad kits also feature onboard buttons, LEDs, and temperature sensors among other circuitry. Rapid prototyping is simplified by the 40-pin BoosterPack™ plug-in module headers, which support a wide range of available BoosterPack plug-in modules. You can quickly add features like wireless connectivity, graphical displays, environmental sensing, and more.

- [LP-MSPM0G3507 LaunchPad development kit](https://www.ti.com/tool/LP-MSPM0G3507)
- [LP-MSPM0L1306 LaunchPad development kit](https://www.ti.com/tool/LP-MSPM0L1306)

<span id="page-11-0"></span>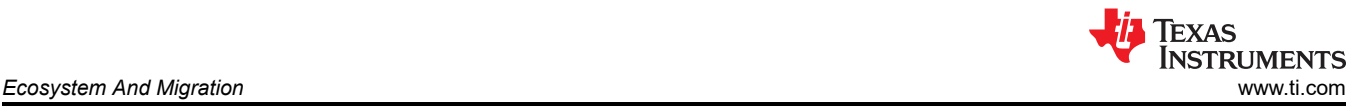

Figure 2-8 illustrates the LaunchPad overview. which contains the MCU and a XDS110 debugger. You can also use other debuggers like J-Link to debug the MCU after removing the jumpers.

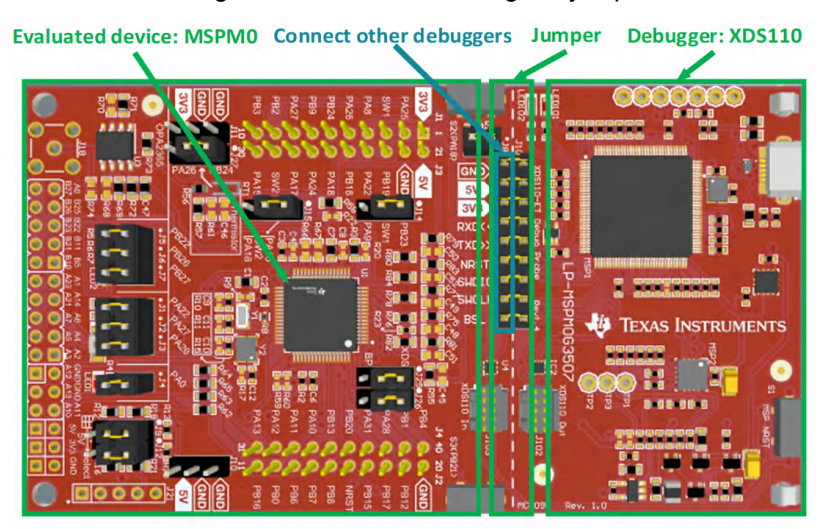

**Figure 2-8. MSPM0G3507 Launchpad Overview**

Jumper isolation block contains Power(GND,5V,3.3V), UART(RXD, TXD), reset pin, arm debug channel(SWDIO,SWCLK) and BSL.

In addition to jumper caps, it is possible to burn using the standard Arm Cortex 10 pins connector (as shown in Figure 2-9 ) which is located on the right side of the Launchpad. The Cortex Debug Connector supports JTAG debug, Serial Wire debug and Serial Wire Viewer (via SWO connection when Serial Wire debug mode is used) operations.

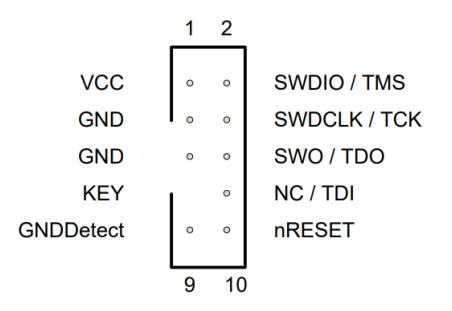

## **Figure 2-9. Arm Cortex 10-Pin Definition**

[Figure 2-10](#page-12-0) shows some feature function of MSPM0G3507 Launchpad.

The lower sides of the Launchpad are the connectors of the booster pack, which are used to plug in specific functional modules directly and quickly build prototypes. In addition to this, it's also possible to use DuPont wire alone to lead out for quick use. The Launchpad has a user-defined button on each side, a temperature sensor, a light sensor, a monochrome LED, and an RGB LED underneath.

- LP-MSPM0G3507 LaunchPad development kit [LP-MSPM0G3507 Evaluation board | TI.com](https://www.ti.com/tool/LP-MSPM0G3507)
- LP-MSPM0L1306 LaunchPad development kit [LP-MSPM0L1306 Evaluation board | TI.com](https://www.ti.com/tool/LP-MSPM0L1306)

<span id="page-12-0"></span>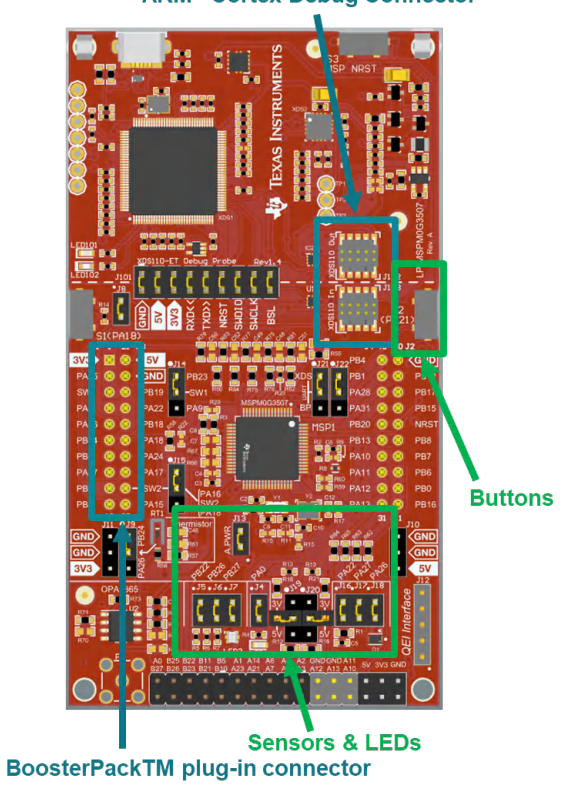

### **ARM® Cortex Debug Connector**

**Figure 2-10. MSPM0G3507 Launchpad Feature Function**

## **2.2 Migration Process**

For smooth migration to MSPM0, the detailed process is written in a flow as shown in Figure 2-11. Each step is described in detail and examples are given in the following sections.

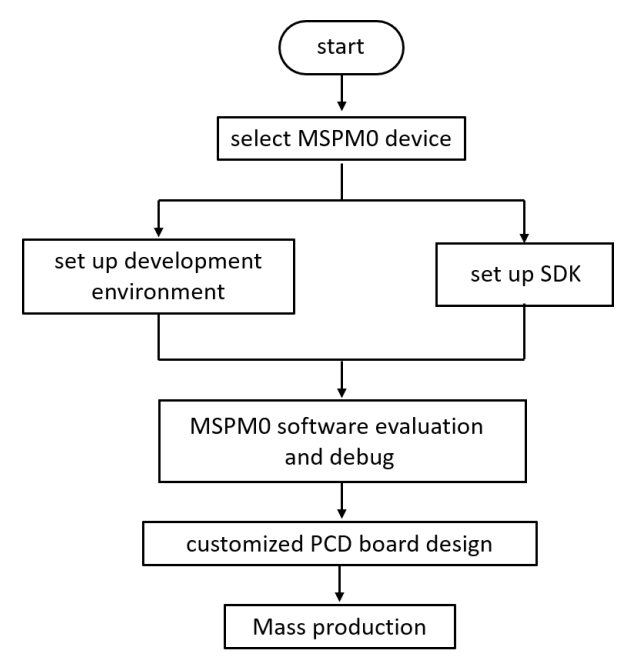

**Figure 2-11. MSPM0 Migration Flowchart**

<span id="page-13-0"></span>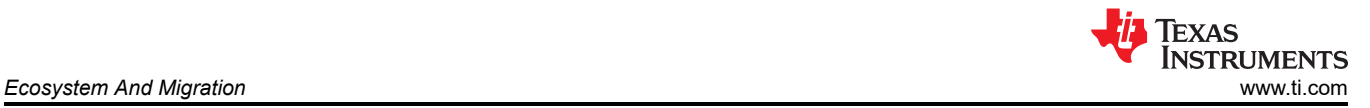

## **2.2.1 Step 1. Choose The Right MSPM0 MCU**

The first step of migration is to choose the correct MSPM0 device for the application. Figure 2-12 shows the portfolio of MSPM0 L and G series family, which can be seen in official website of TI. And Figure 2-13 shows the portfolio of MSPM0 C series. Both portfolios all distinguish the device according to memory and packaging, which makes it easier to have a simple selection.

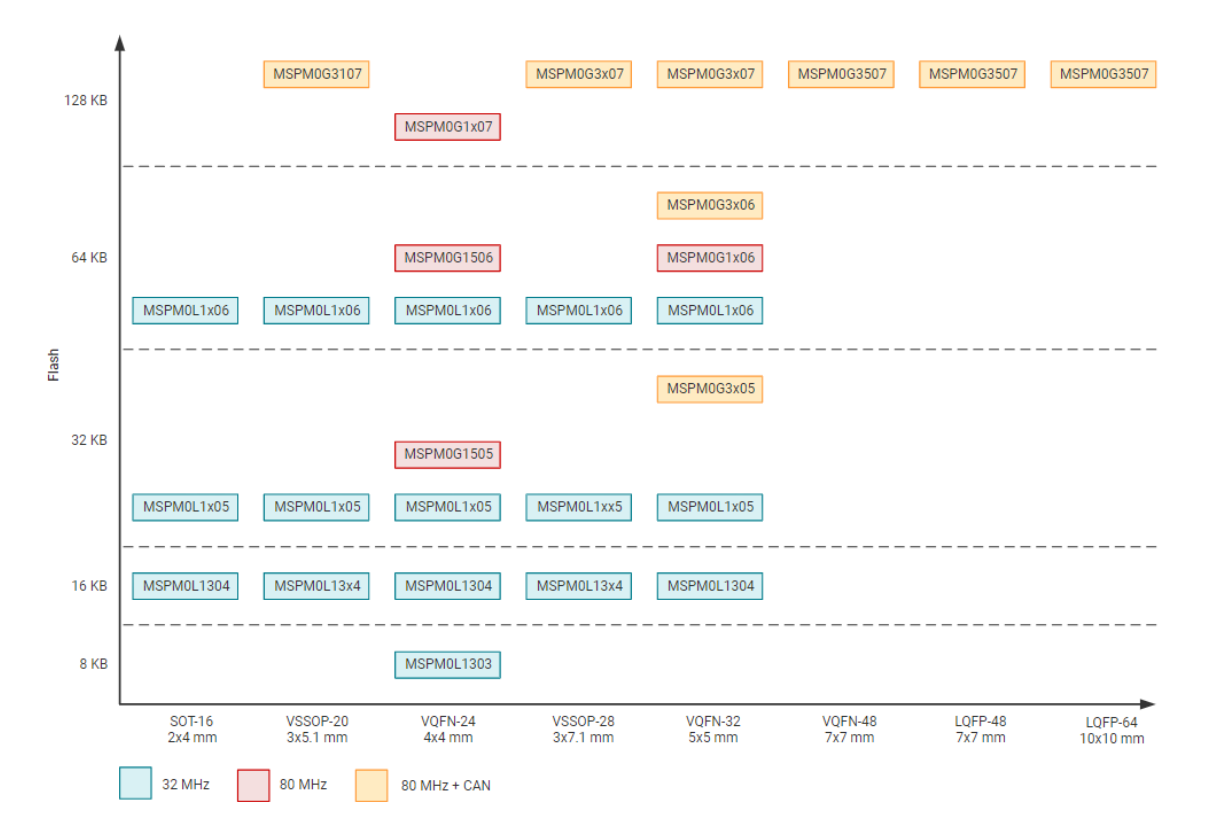

**Figure 2-12. Portfolio of MSPM0L and MSPM0G Series**

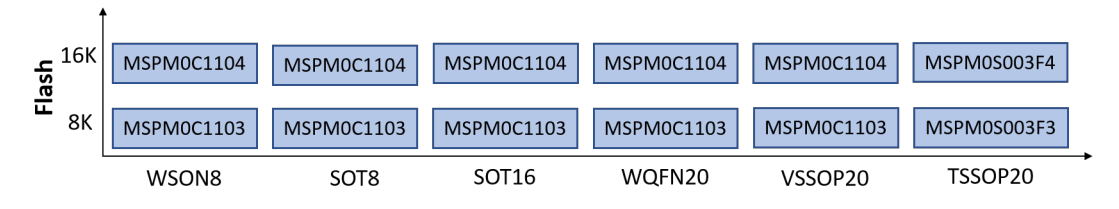

## **Figure 2-13. Portfolio of MSPM0C series**

To narrow down to a specific device, [the product selection tool](https://www.ti.com/microcontrollers-mcus-processors/arm-based-microcontrollers/arm-cortex-m0-mcus/products.html) plays an import role. In this link, you can use the filter on the left to do Initial screening based on your MCU peripheral requirement. For example, to filter out the MCU that meet the UART number, you can directly use the filter tool to select, and the qualified MCU devices will pop up on the right, as shown in the [Figure 2-14,](#page-14-0) and you can directly go to the device page through the left search text box for detailed information of corresponding device.

<span id="page-14-0"></span>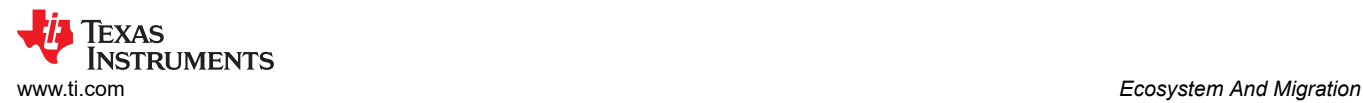

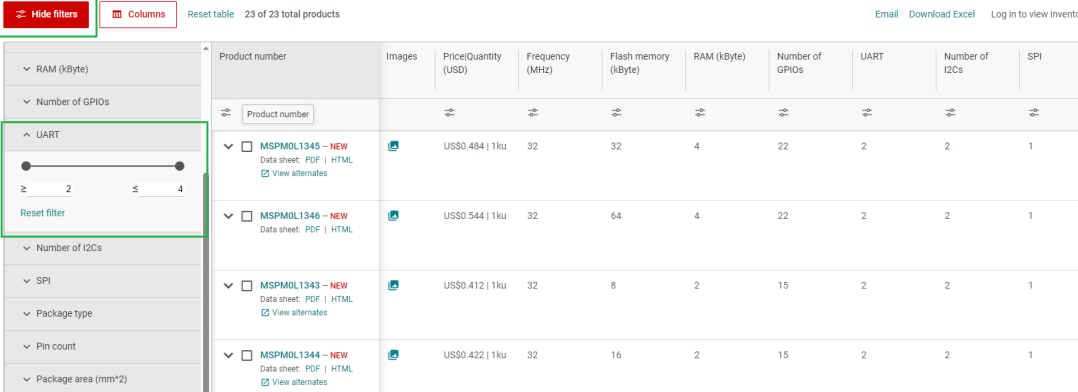

#### **Figure 2-14. MSPM0 Product Selection Tool**

On the device page, the key documents like the data sheet, Technical Reference Manual (TRM) and Errata can be found and downloaded easily, as shown in Figure 2-15. The device-specific data sheet introduces the parameters and functional data information of dedicated MSPM0. The device-specific TRM introduces the application method and characteristics of a series MSPM0. The device-specific errata introduces the ecorrigendum description of MSPM0 related series or versions.

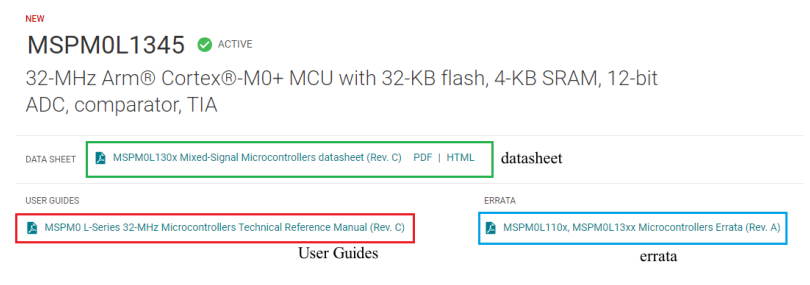

**Figure 2-15. MSPM0 Important Document List**

The website also lists the relevant technical documents on MSPM0, the most common being application notes.

Technical documentation

|   | $\triangleq$ = Top documentation for this product selected by TI |                                                                            |            |                            |  |  |  |
|---|------------------------------------------------------------------|----------------------------------------------------------------------------|------------|----------------------------|--|--|--|
|   | <b>Type</b><br>All<br>$\checkmark$                               | <b>Title</b><br>Filter title by keyword                                    |            | Date $\downarrow \uparrow$ |  |  |  |
| ∗ | Data sheet                                                       | MSPM0L130x Mixed-Signal Microcontrollers datasheet (Rev. C)                | PDF   HTML | 27 Jun 2023                |  |  |  |
| ÷ | Errata                                                           | MSPM0L110x, MSPM0L13xx Microcontrollers Errata (Rev. A)                    | PDF   HTML | 28 Apr 2023                |  |  |  |
| ★ | User quide                                                       | MSPM0 L-Series 32-MHz Microcontrollers Technical Reference Manual (Rev. C) |            | 05 May 2023                |  |  |  |
|   | Application note                                                 | MSPM0 Bootloader (BSL) Host Implementation (Rev. A)                        | PDF   HTML | 06 Jul 2023                |  |  |  |
|   | Application note                                                 | <b>EEPROM Emulation Type A Solution</b>                                    | PDF   HTML | 18 Apr 2023                |  |  |  |
|   | Application note                                                 | STM32에서 Arm 기반 MSPM0으로의 마이그레이션 가이드 (Rev. A)                                | PDF   HTML | 12 Apr 2023                |  |  |  |
|   | Application note                                                 | 從 STM32 到 Arm 架構的 MSPM0 移轉指南 (Rev. A)                                      | PDF   HTML | 12 Apr 2023                |  |  |  |
|   | Application note                                                 | <b>EEPROM Emulation Type B Design</b>                                      | PDF   HTML | 11 Apr 2023                |  |  |  |

**Figure 2-16. MSPM0 Relevant Technical Documentation List**

<span id="page-15-0"></span>After completing the selection, you can check the price and other information through ordering and quality, as shown in Figure 2-17.

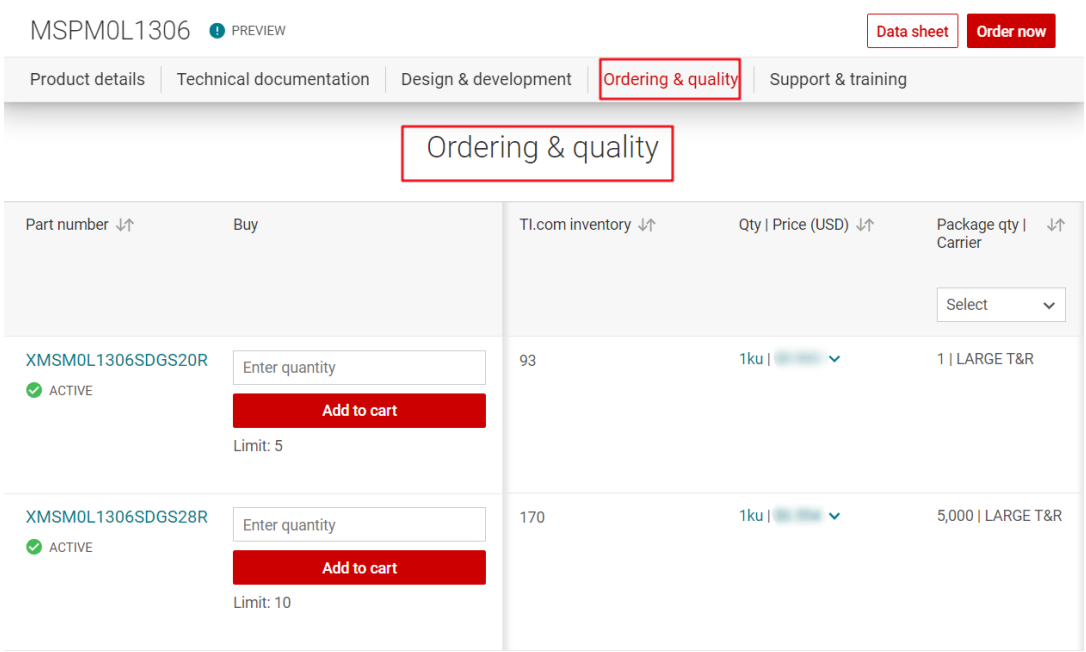

## **Figure 2-17. Ordering and Quality Part View**

## **2.2.2 Step 2. Set Up IDE And Quick Introduction of CCS**

## *2.2.2.1 Set Up IDE*

TI's CCS is the chosen IDE.

1. Click the download link and start installation, and keep pressing next.

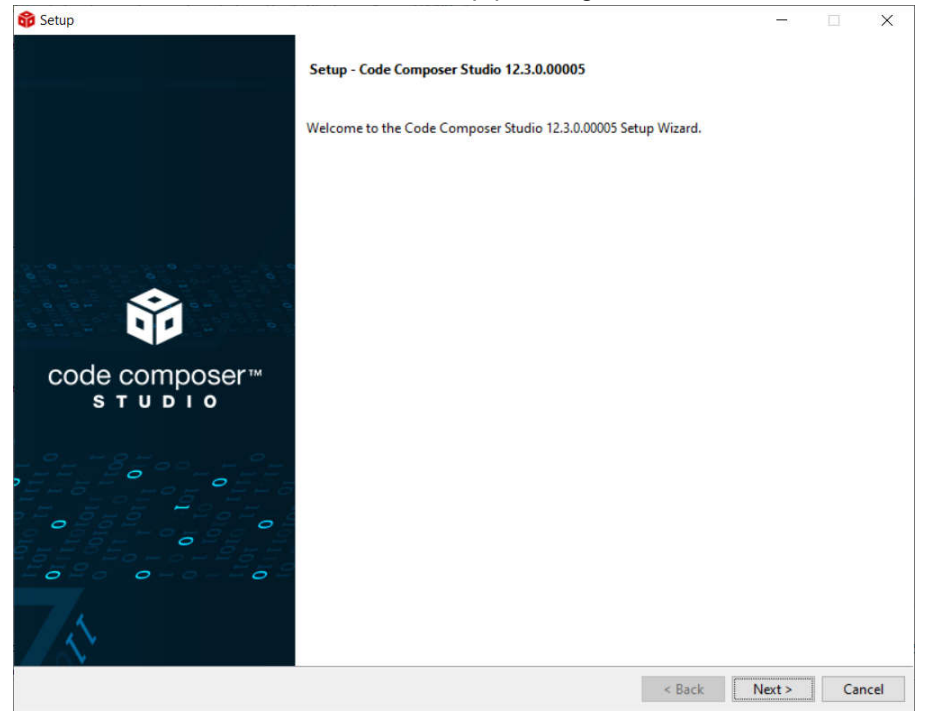

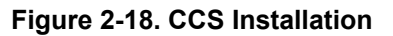

<span id="page-16-0"></span>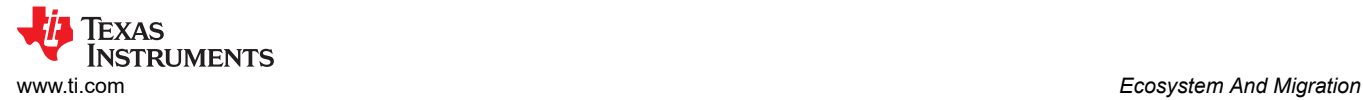

## 2. Select MSPM0 support component.

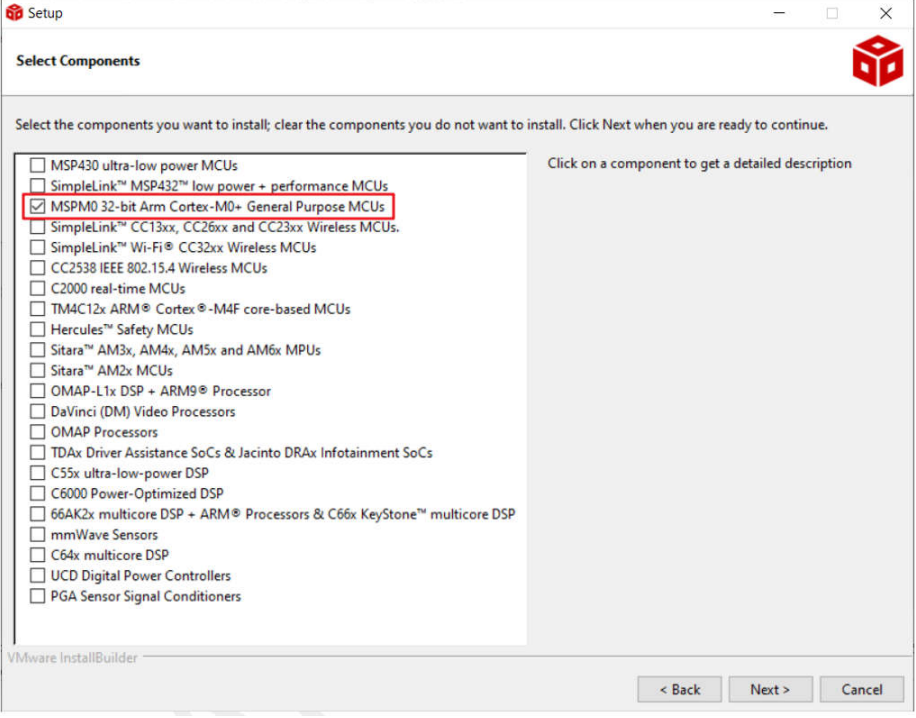

**Figure 2-19. CCS Installation- MSPM0 Support Selection**

3. Select J-link, if needed.

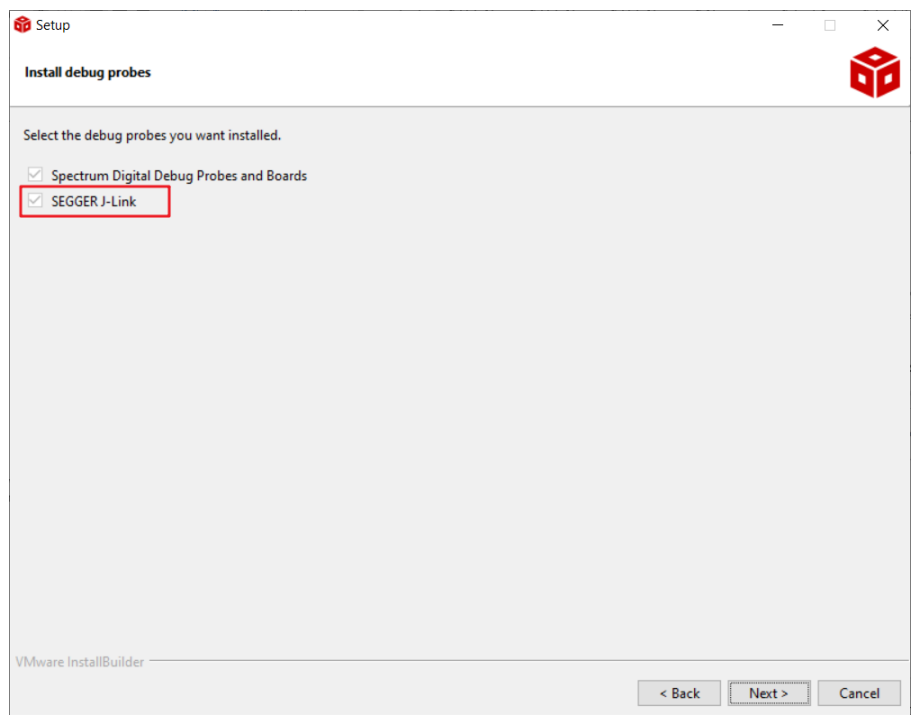

**Figure 2-20. CCS Installation- J-Link Download Selection**

4. Finish CCS download.

<span id="page-17-0"></span>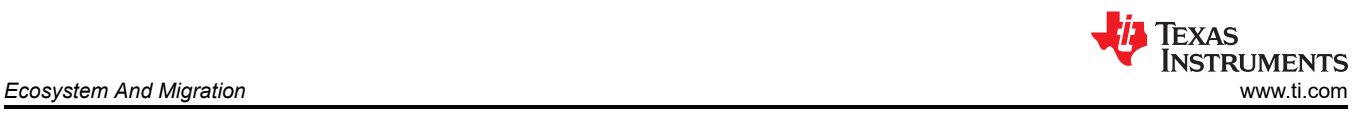

## *2.2.2.2 Quick Introduction of CCS*

1. Launch a new workspace. The workspace means the address where to copy your imported project. The step in CCS is same as that in  $e^2$ studio.

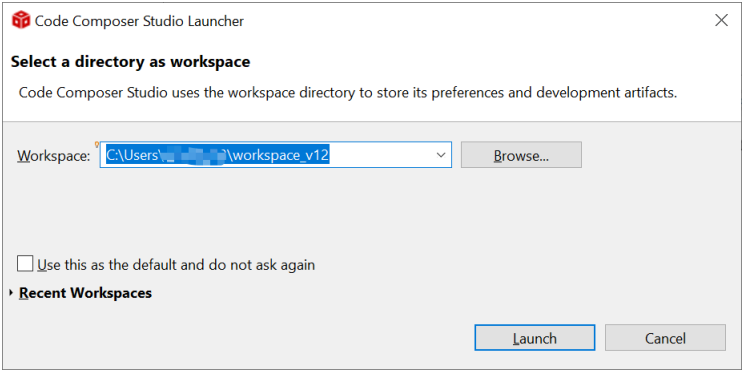

**Figure 2-21. CCS Launch Workspace**

2. If you want to create a new project, go to file--> new-->CCS project. There are two important items that need to be done. The first one is to choose MSPM0 device and the other one is to choose the connection, as shown in Figure 2-22. And then, the program can be created after project name is added and press finish button.

This is similar to the creation of new project in e<sup>2</sup>studio, which requires selecting device, tool chain, and program name.

It is recommended to find the MSPM0 SDK example, which introduces how to use CCS in [Section 2.2.4](#page-21-0).

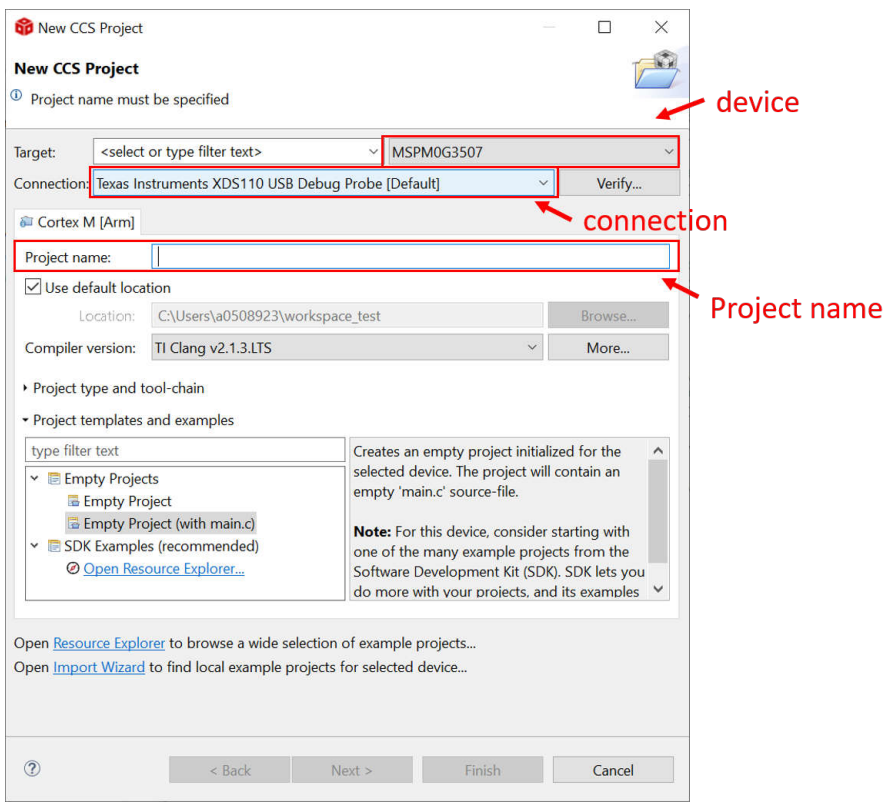

**Figure 2-22. Create a New Project in CCS**

<span id="page-18-0"></span>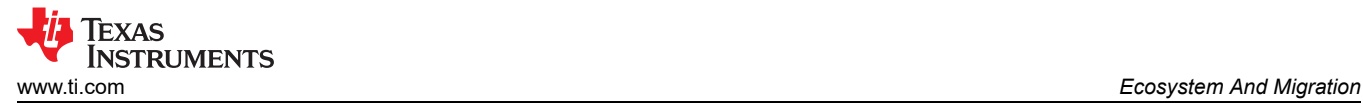

3. Figure 2-23 shows a quick introduction to CCS functions.

### **Shortcut key functions**:

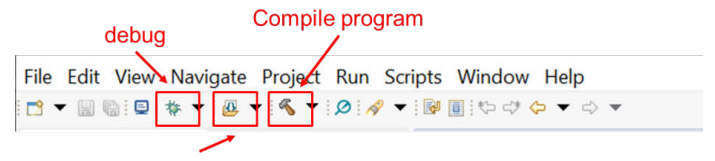

Flash program into MSPM0

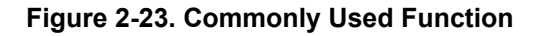

### **Debug functions:**

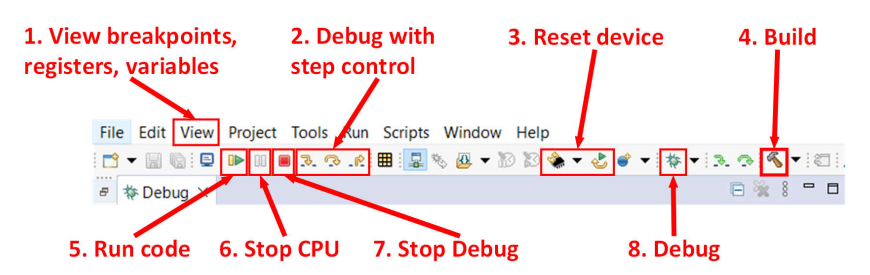

**Figure 2-24. Commonly Used Debug Functions**

**Project properties common used settings:**

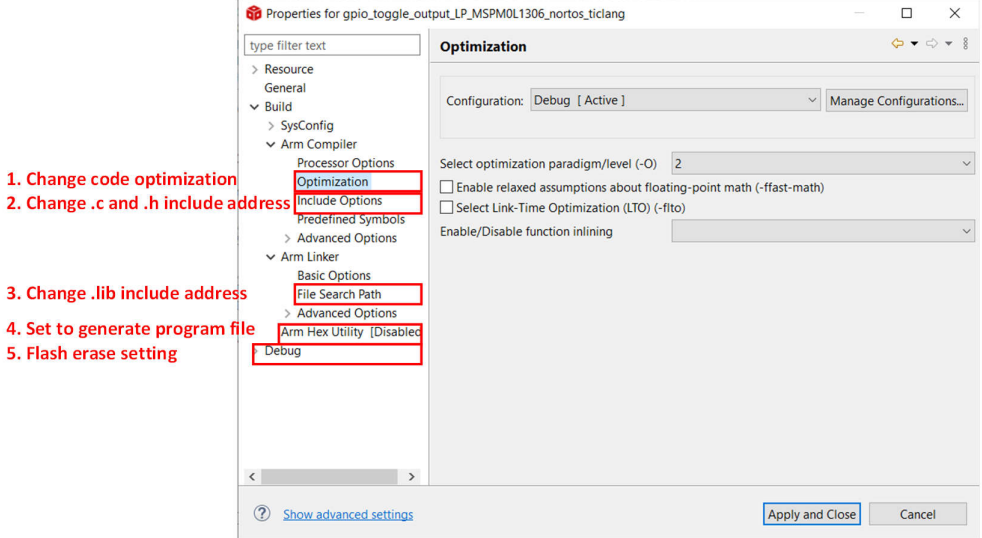

## **Figure 2-25. Commonly Used Project Settings**

For detailed information, see : [Code Composer Studio IDE Version 12.4+ for MSPM0 MCUs — Code](https://software-dl.ti.com/msp430/esd/MSPM0-SDK/latest/docs/english/tools/ccs_ide_guide/doc_guide/doc_guide-srcs/ccs_ide_guide.html)  [Composer Studio IDE for MSPM0 MCUs 1.0 documentation](https://software-dl.ti.com/msp430/esd/MSPM0-SDK/latest/docs/english/tools/ccs_ide_guide/doc_guide/doc_guide-srcs/ccs_ide_guide.html)

### **2.2.3 Step 3. Set Up MSPM0 SDK And Quick Introduction of MSPM0 SDK**

As for RL78, there is no software package and users are only allowed to search example code from IDE's "Developer Assistance" or download a specific sample code from the website. But TI has a supported software development kit that makes it easy to develop.

<span id="page-19-0"></span>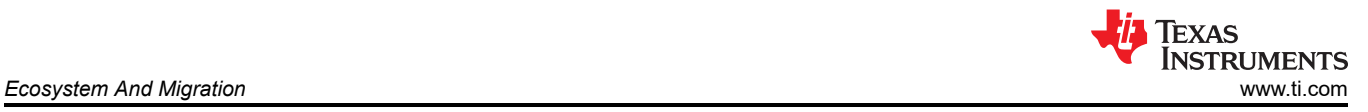

## *2.2.3.1 Set Up MSPM0 SDK*

1. Click the link to download [MSPM0 SDK.](https://www.ti.com.cn/tool/cn/MSPM0-SDK?keyMatch=MSPM0%20SDK)

 $\frac{1}{2}$  mspm0\_sdk\_1\_10\_01\_05.exe - 110510 K

```
MSPM0 SDK for Windows
MD5校验和 6a7b631d47c9a4709f1b91bac259fd7e
```
- **Figure 2-26. MSPM0 SDK Download**
- 2. Press next to install SDK.

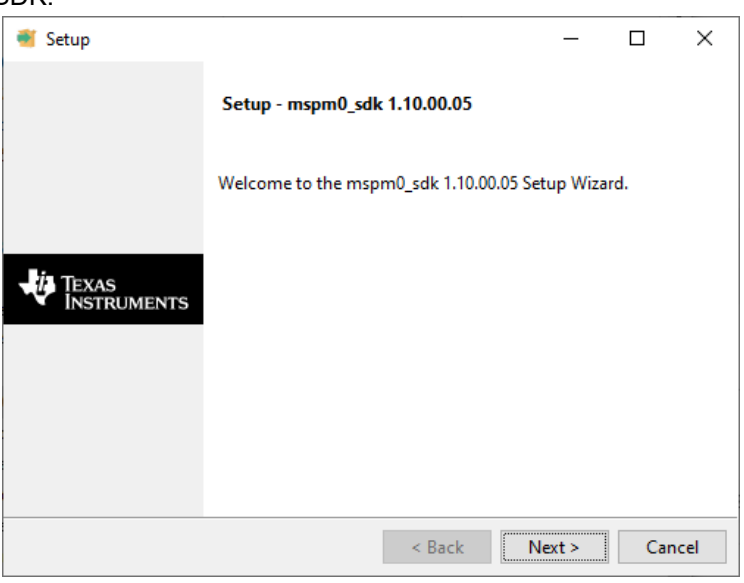

**Figure 2-27. MSPM0 SDK Installation**

3. Finish MSPM0 SDK download.

## *2.2.3.2 Quick Introduction of SDK*

When you have finished downloading, the file content is shown in the SDK folder, which is "c:/ti/ mspm0\_sdk\_xxx" by default, as shown in Figure 2-28, among which the mostly used folders are examples folder and docs folder.

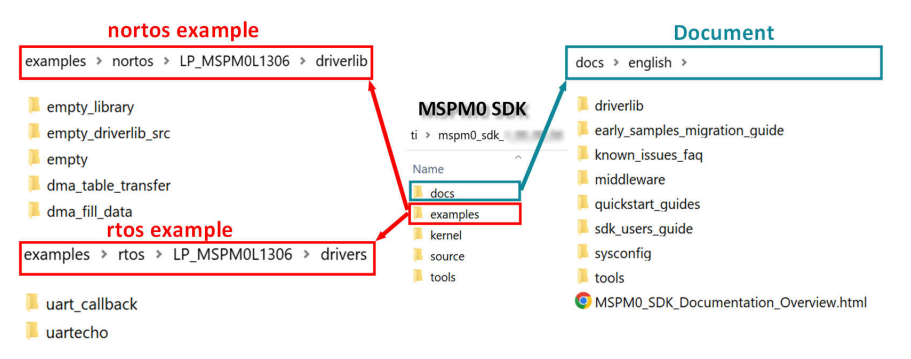

**Figure 2-28. MSPM0 SDK Fold**

<span id="page-20-0"></span>Table 2-6 shows a summary of example coverage.

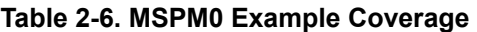

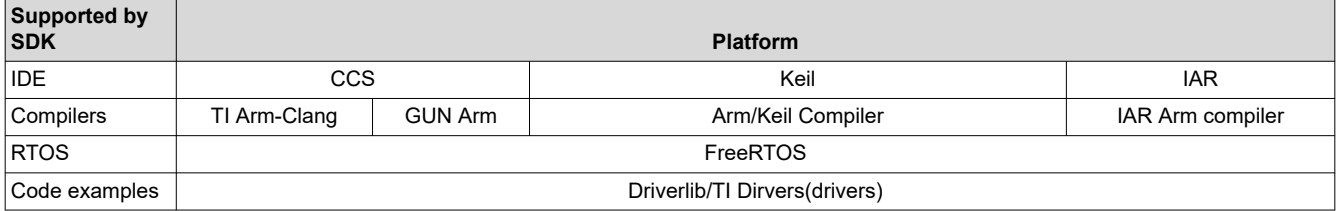

In nortos examples, you can also find three empty projects for users to build their own project. Table 2-7 the differences.

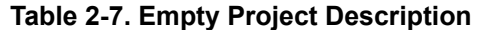

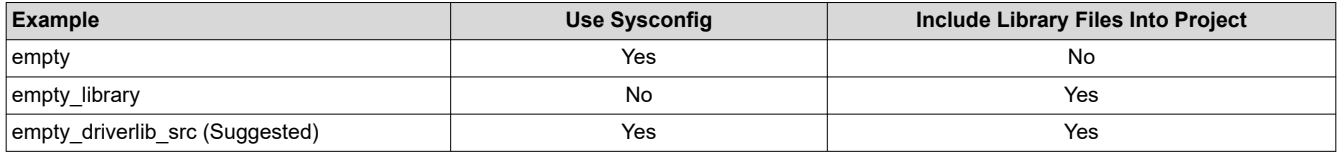

As for docs folder, the structure and the important documents are shown in Figure 2-29.

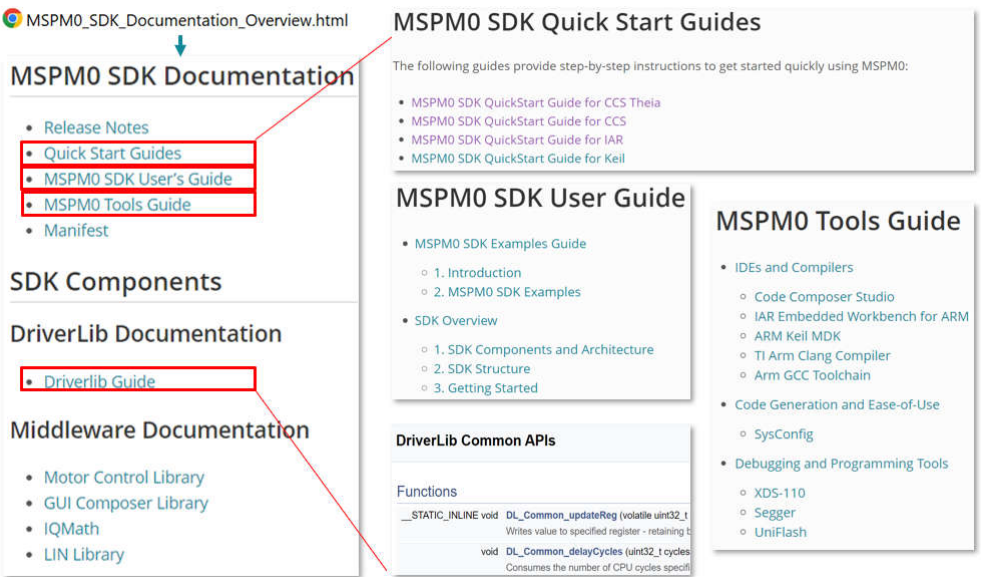

**Figure 2-29. Document Overview**

## <span id="page-21-0"></span>**2.2.4 Step 4. Software Evaluation**

Here are some simple steps to port the example into CCS.

1. Select Project,and then import CCS Projects from the menu.

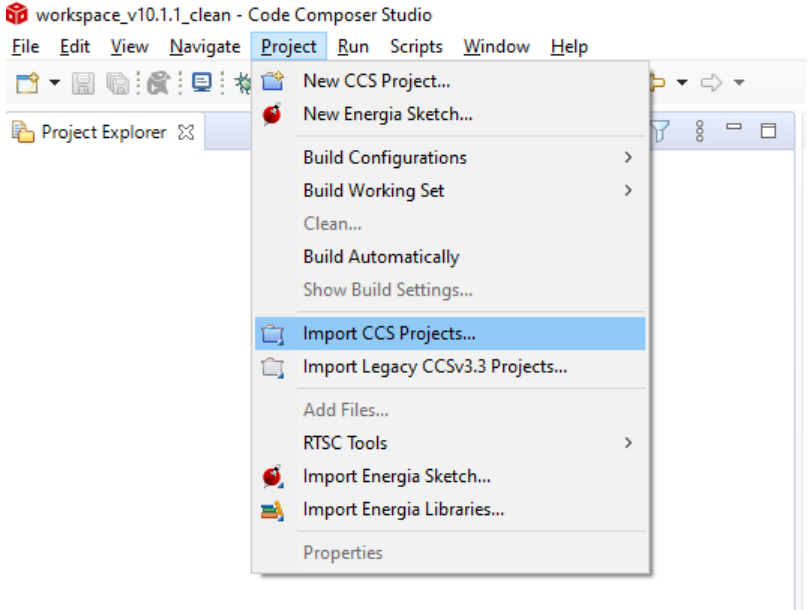

## **Figure 2-30. import CCS Projects**

2. Choose the program from SDK. Take the MSPM0L1306, for example. \mspm0\_sdk\_1\_10\_00\_05\examples\nortos\LP\_MSPM0L1306\driverlib

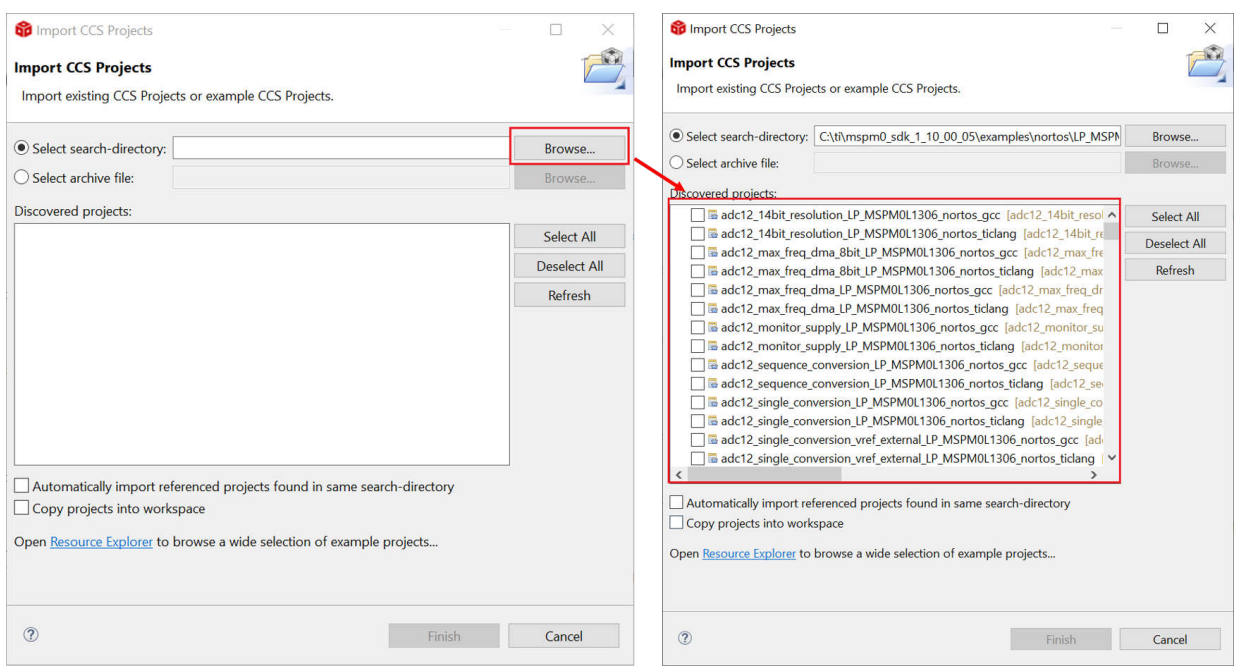

**Figure 2-31. Choose Program From SDK**

If the file cannot be imported, delete the same name project under workspace.

<span id="page-22-0"></span>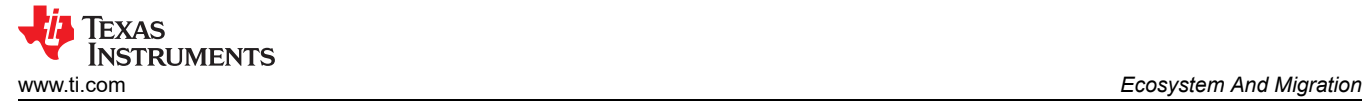

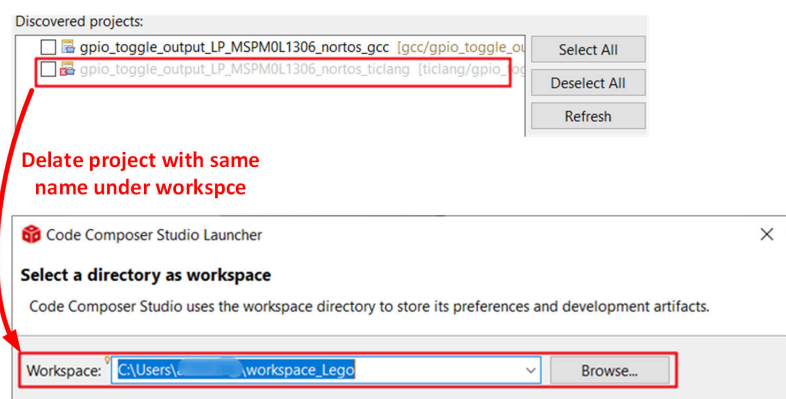

## **Figure 2-32. Remove Duplicated Project**

3. After importation, there is going be a project lying on the left, and a REAME.md will automatically open. It is recommended that you read the README.md file first, which contains the purpose of this example and the hardware configuration.

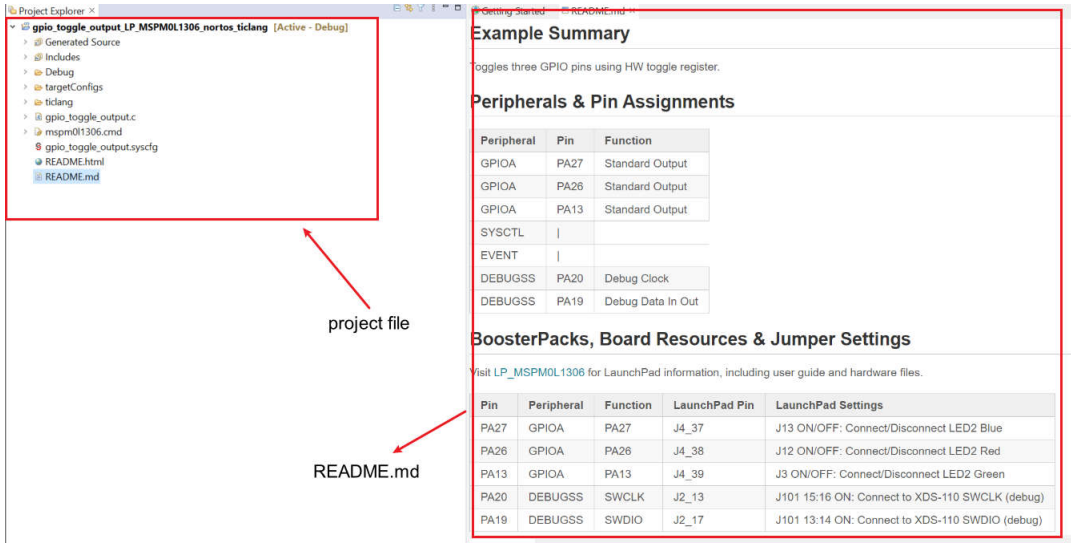

**Figure 2-33. Project and README.md**

#### <span id="page-23-0"></span>4. Figure 2-34 shows the most important files in the project.

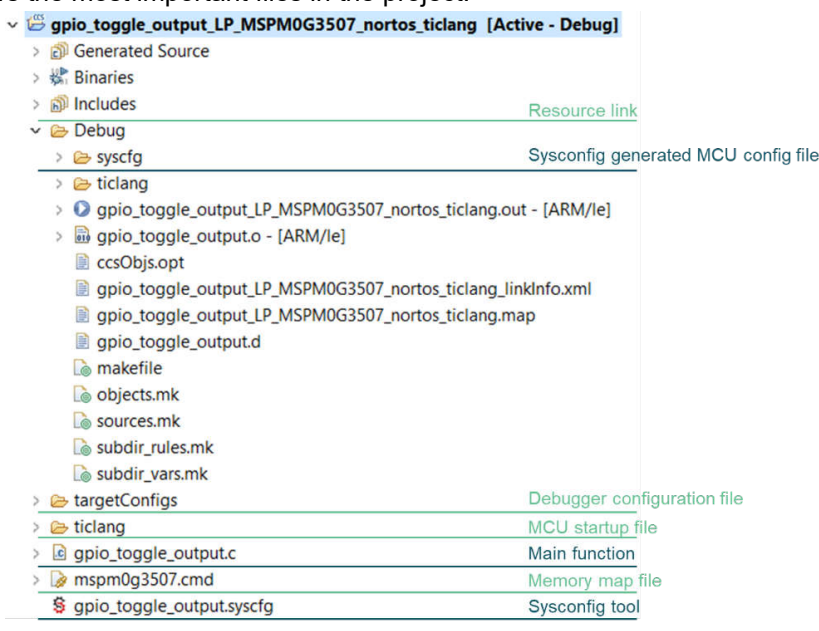

#### **Figure 2-34. CCS Project Overview**

5. Just like in RL78 development, double-click the .scfg file to reach the Smart Configuration interface, double click .syscfg file, you can reach to SysConfig, where you are allowed to configure the required peripherals through a graphical interface. And, it is suggested to use the MCU view of SysConfig to help you fix the pin function first with software engineer, which is similar to MCU/MPU Package in  $e^2$ studio.

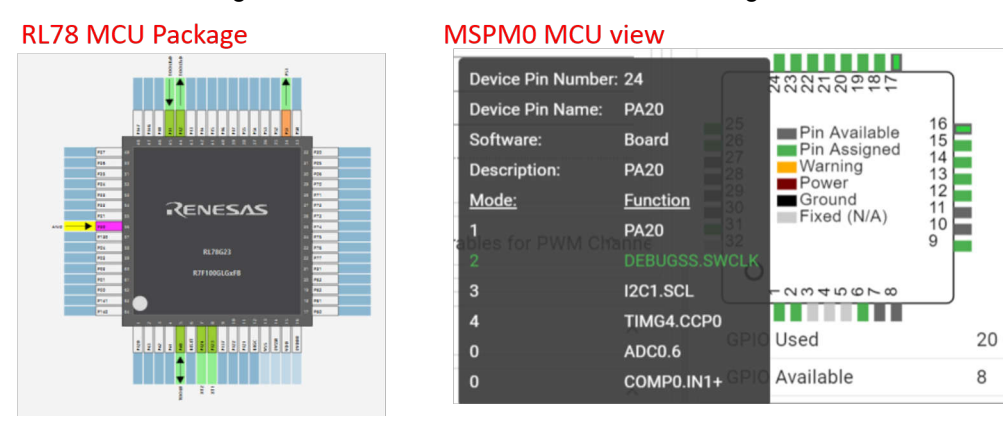

### **Figure 2-35. MCU View in Smart Configuration and SysconfigSysConfig**

- 6. Based on the code and SysConfig example, you are able to polish the project or modify them with devicespecific TRM or application note released on Ti.com.
- 7. If you want to add third-party libraries, you can follow the steps below. First, you have to add relevant file into your project, as shown if [Figure 2-36](#page-24-0).

<span id="page-24-0"></span>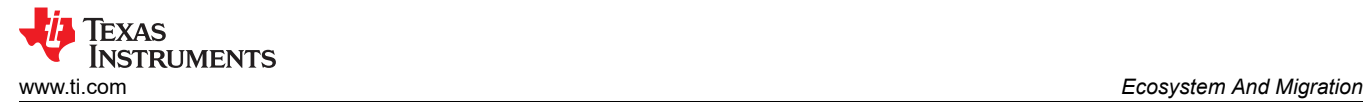

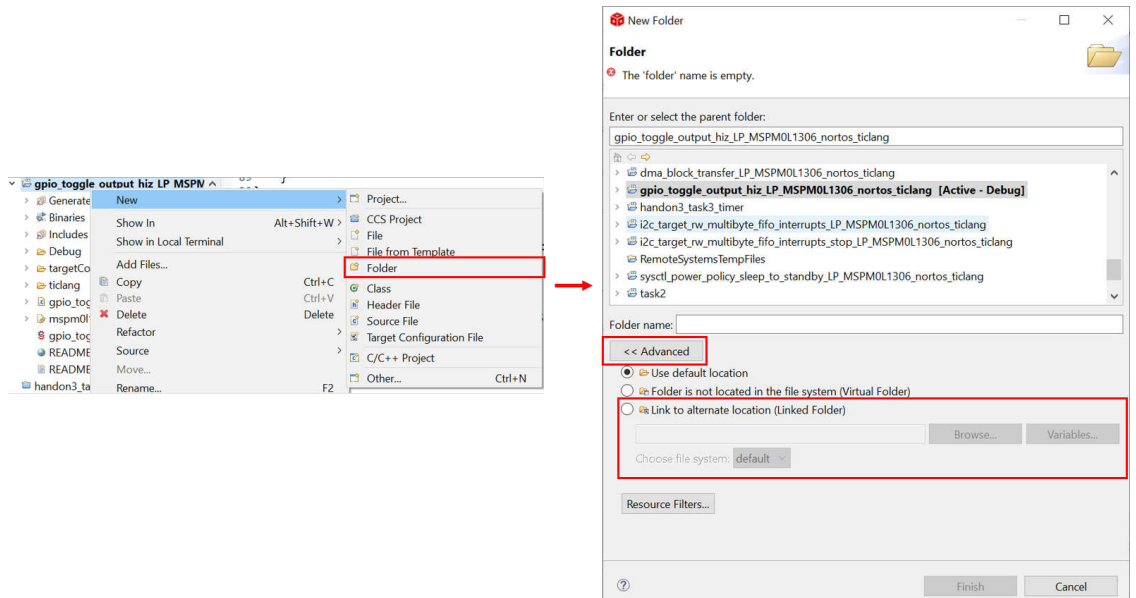

**Figure 2-36. Add Relevant File**

Then, other steps need to be done in order to tell compiler that you have add header files.

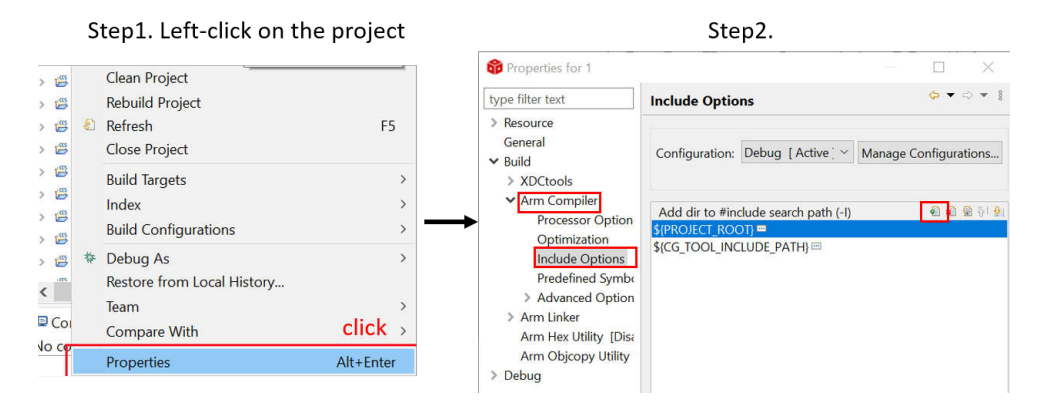

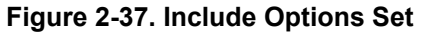

8. As you finish evaluating the software, click "build" icon in the main toolbar, as shown in Figure 2-38. The appearance of "Build Finished" shows your successful compilation.

ID S | D | P - | D | B | | | + - | B - | 0 0 0 - 0 -

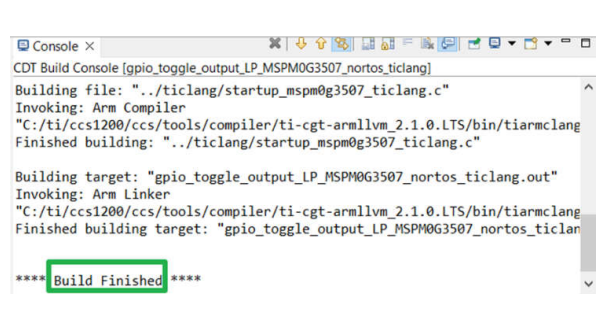

**Figure 2-38. Successful Build**

<span id="page-25-0"></span>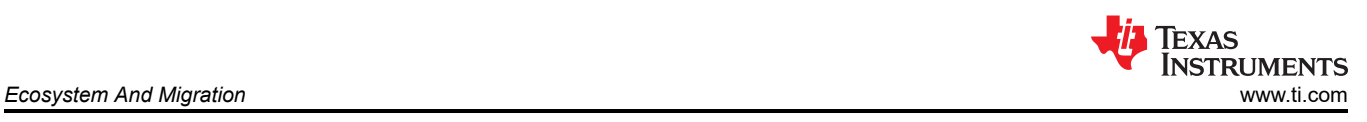

## **2.2.5 Step 5. PCB Board Design**

- 1. To get the design package, go through the [Ti.com](https://www.ti.com/) and enter the specific device page. Take [MSPM0L1304,](https://www.ti.com/product/MSPM0L1304) for example.
- 2. Click Design and development --> CAD/CAE symbols, select different package models to download according to your needs.

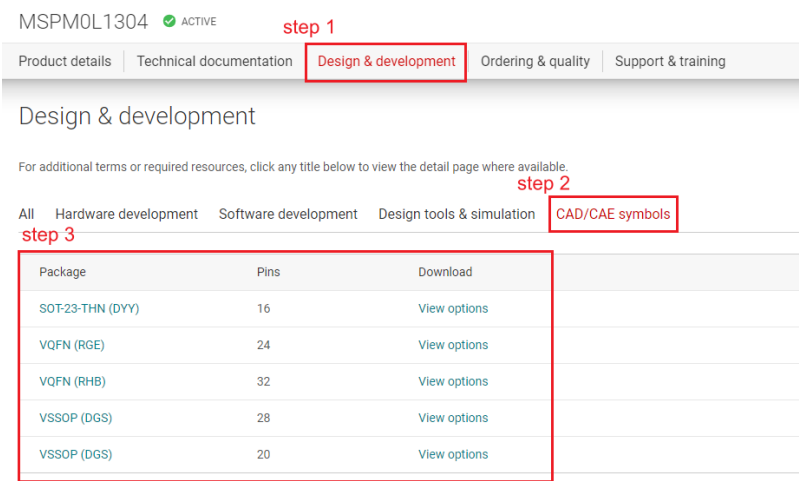

## **Figure 2-39. Ultra Librarian Tool Entrance**

3. As for MSPM0 hardware design into your own board. Figure 2-40 shows a sample minimal system design.

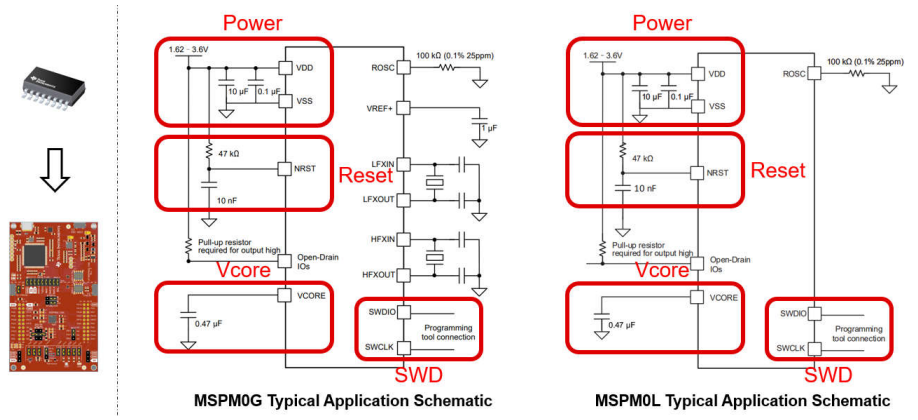

**Figure 2-40. MSPM0 Minimum System**

For minimal systems, the following points need to be noted:

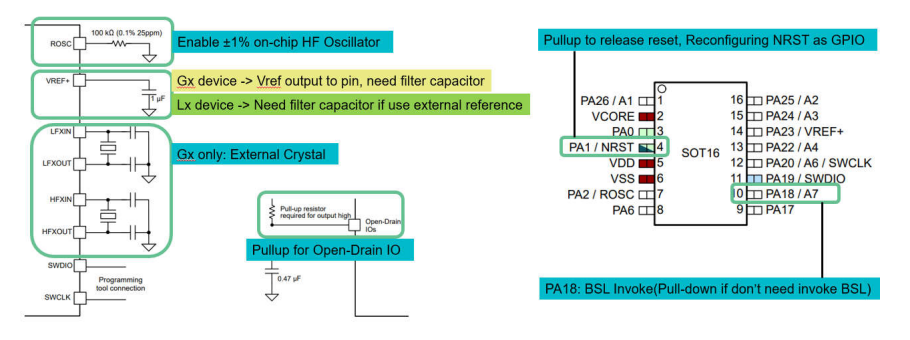

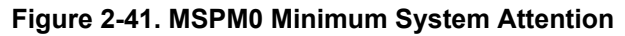

<span id="page-26-0"></span>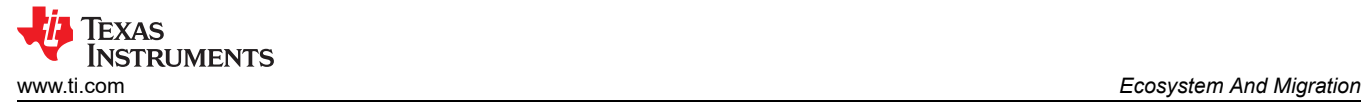

For more detailed information about hardware development, see the following:

- [MSPM0 G-Series MCUs Hardware Development Guide](https://www.ti.com/lit/an/slaae76b/slaae76b)
- [MSPM0 L-Series MCUs Hardware Development Guide](https://www.ti.com/lit/an/slaae75a/slaae75a)

### **2.2.6 Step 6. Mass Production**

1. Generate production files(.bin/.txt/…) through CCS.

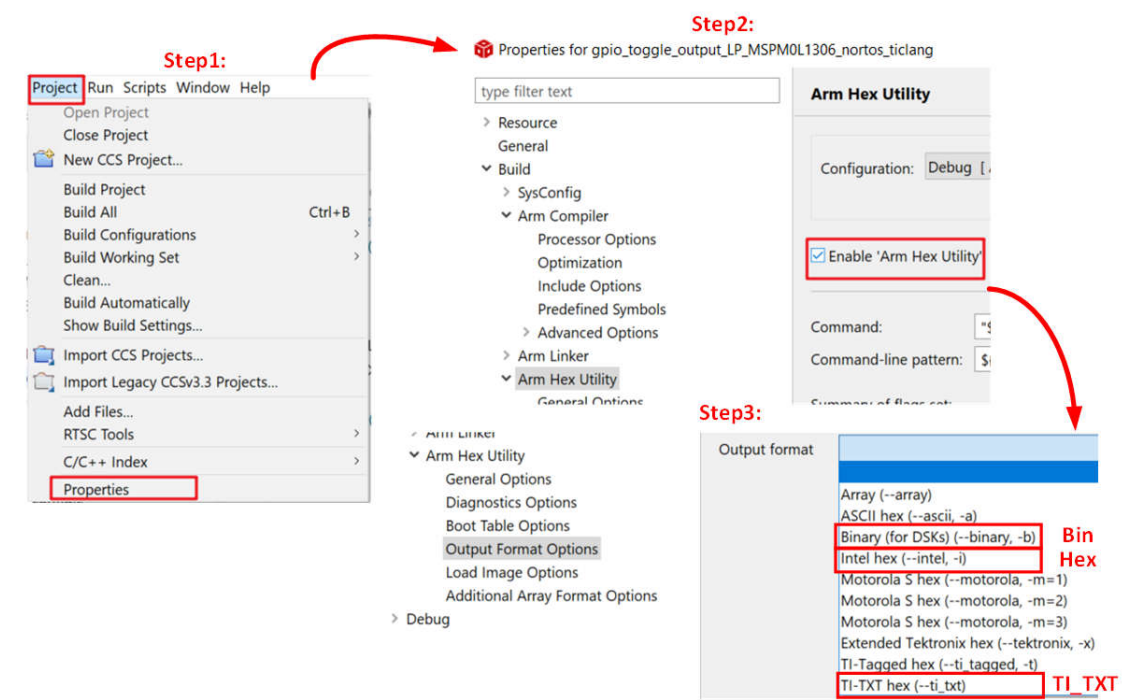

## **Figure 2-42. Create Program Files**

2. Choose the programmers/debuggers to program up MSP device.

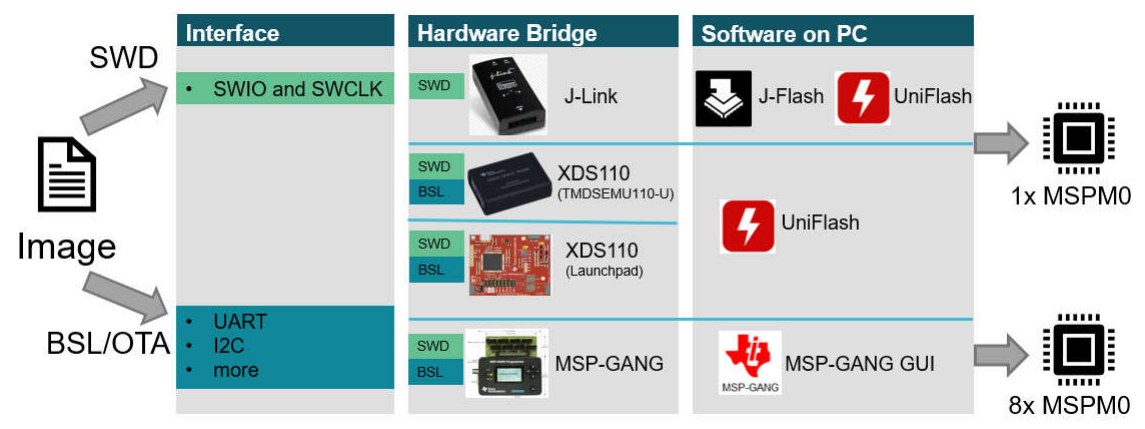

### **Figure 2-43. Program Software and Tool**

For the using of MSP-GANG and J-LINK,please refer to: [MSPM0 Design Flow Guide](http://www.ti.com/lit/slaaed1).

For more information about debugging , see: [Debugging and Programming Tools guide.](https://dev.ti.com/tirex/explore/node?node=A__ANFjsEUzKVQhR3mFsRsDtg__MSPM0-SDK__a3PaaoK__LATEST)

### **2.3 Example**

The MSPM0 design flow is shown below. This example aims to use PWM to drive LED.

- 1. Choose the right MSPM0 MCU and select hardware and order an EVM, here we use Launchpad MSPM0L1306.
- 2. Set up CCS and SDK, detail can be seen in [Section 2.2](#page-12-0).

<span id="page-27-0"></span>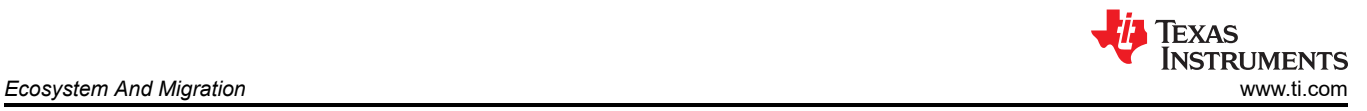

3. Code import.

When the environment is ready, you can import code into CCS. As for this example, a timer is used to control PWM. The first thing to do is understand any differences between the timer modules between RL78 and MSPM0, and choose the similar example in SDK.

The closet example in the SDK is probably " timx\_timer\_mode\_pwm\_center\_stop". Once a similar example is found, open CCS and import the code example by going to Project --> Import CCS Projects... and navigate it to the MSPM0 SDK example folder.

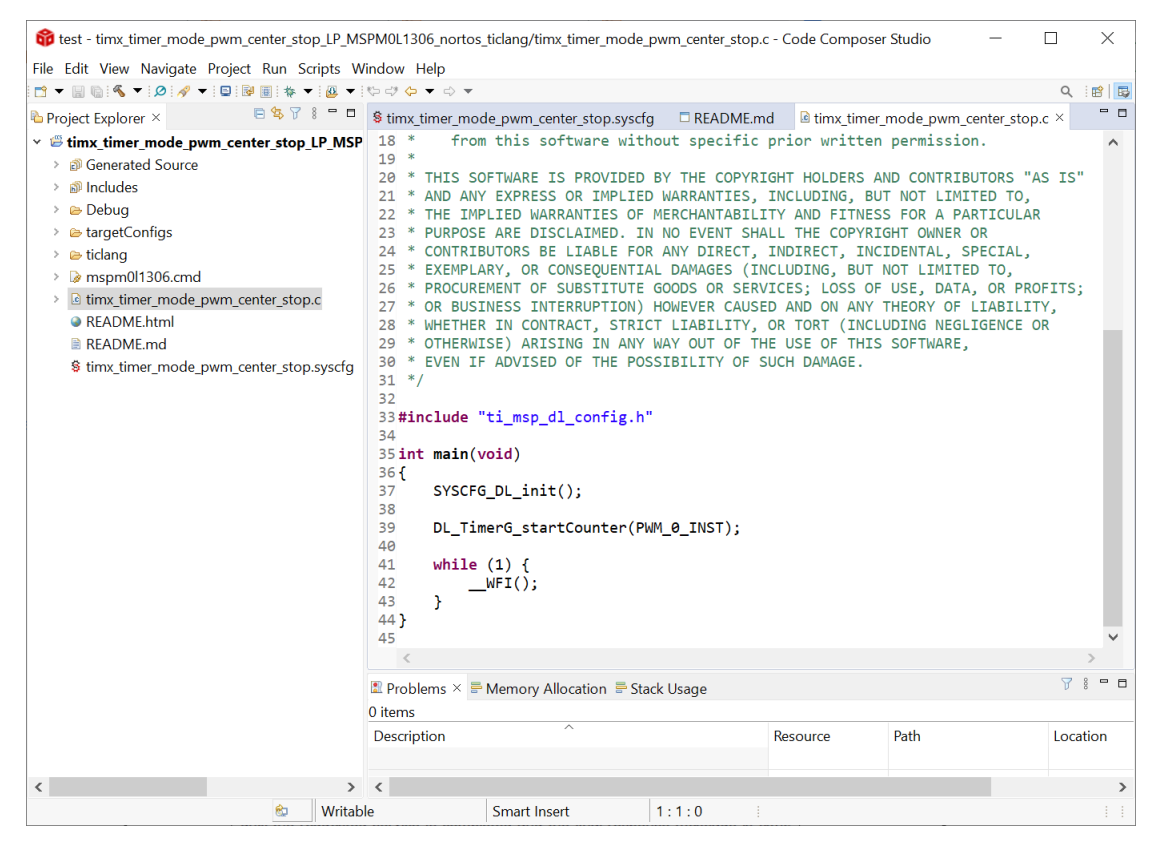

**Figure 2-44. Code Example File**

<span id="page-28-0"></span>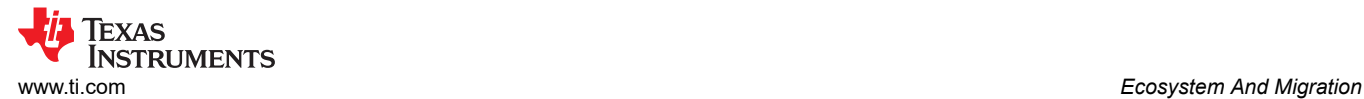

### 4. Modify project.

To see the SysConfig configuration, open the .syscfg file. Select TIMER-PWM section to generate PWM, as shown in Figure 2-45. Check the PWM's clock configuration, like self frequency and duty cycle. In this case, PWM frequency is 2.7Hz and 75% duty cycle. You can change duty cycle easily through typing 50% in desired duty cycle, and then Counter compare Value changes automatically.

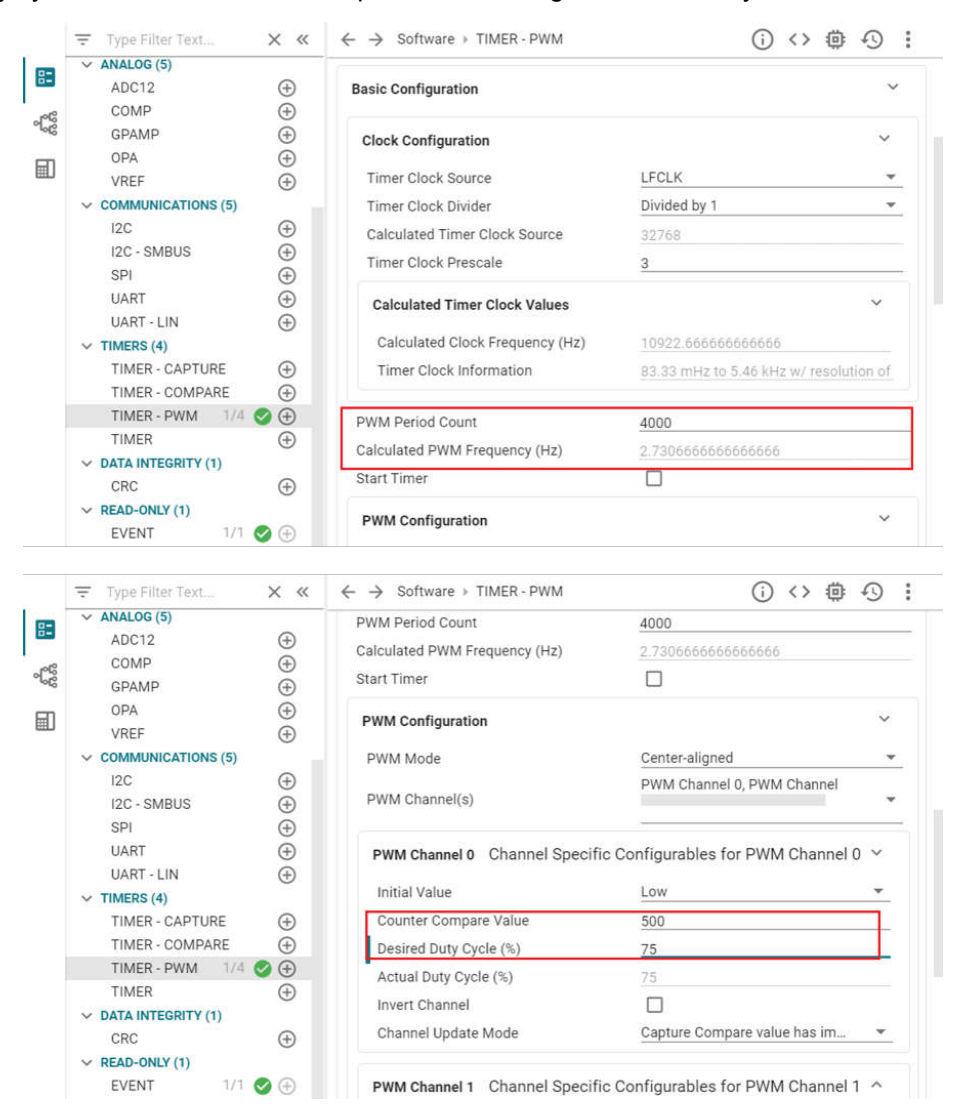

**Figure 2-45. PWM Configuration in SysConfig**

To further elaborate on each feature module, you can click "?" next to each item.

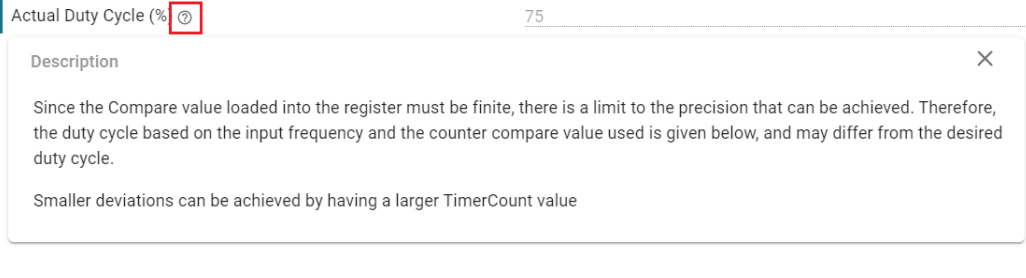

## **Figure 2-46. To Get Detailed Information of Each Item**

<span id="page-29-0"></span>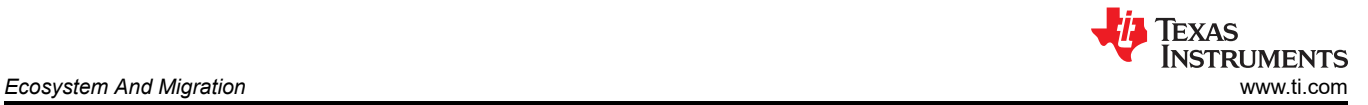

Also check the rest feature of TIMER-POWER module and pins being used by clicking the chip icon in the top right and checking the highlighted pins for the PWM.

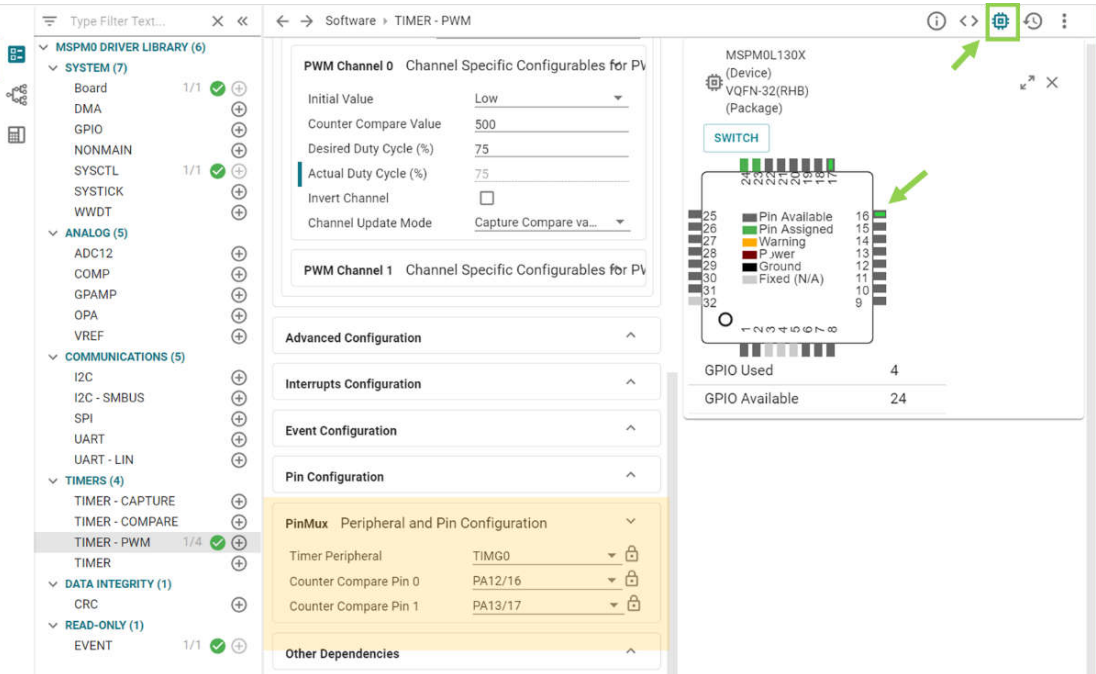

**Figure 2-47. Pins Configuration**

When the project is saved and rebuilt, SysConfig updates the files in Figure 2-48. At this point, the example hardware configuration has been modified to match the full functionality of the original software being ported.

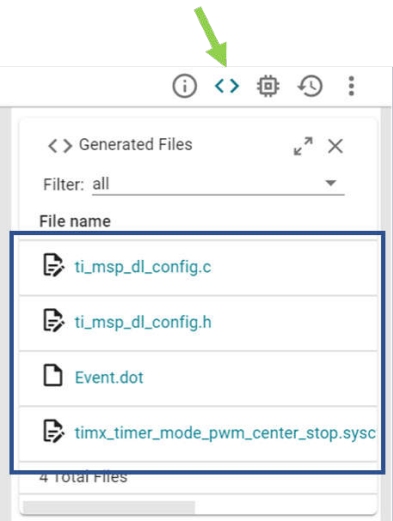

**Figure 2-48. The files SysConfig Updates**

The only remaining effort is to check application-level software. This example generates PWM waves like SDK code, so there is no need to change the .c file.

### <span id="page-30-0"></span>5. Hardware setup.

Get LaunchPad plugged into the computer. According to pins configurations, use DuPont cables to connect the PA12 to the LED pins.

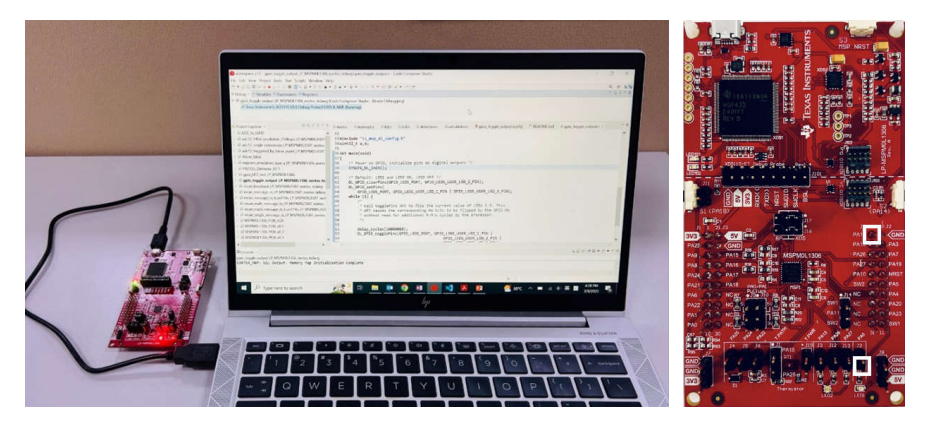

**Figure 2-49. Hardware Setup**

6. Debug and verify.

Start debug, by clicking debug icon. And you can set breakpoint by double-click the space before the line number or adding one line code *\_\_BKPT();*

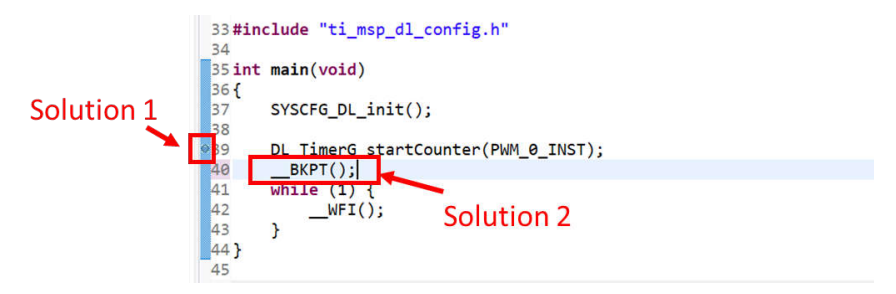

**Figure 2-50. Add Breakpoint Solutions**

Try to use debug functions (detailed can be seen in [Section 2.2.2.2](#page-17-0)) and verify the feasibility of the procedure. While debugging, LED can be toggled as code is running step by step.

7. Generate PCB library and import to Altium Design.

The specific steps are shown in [Figure 2-51.](#page-31-0) Go to the entrance of Ultra Librarian tool under MSPM0 device page (detailed can be seen in [Section 2.2.5\)](#page-25-0). Clink *View options*. Select your wanted CAD format and Pin ordering, then you can get the Altium design lib file.

<span id="page-31-0"></span>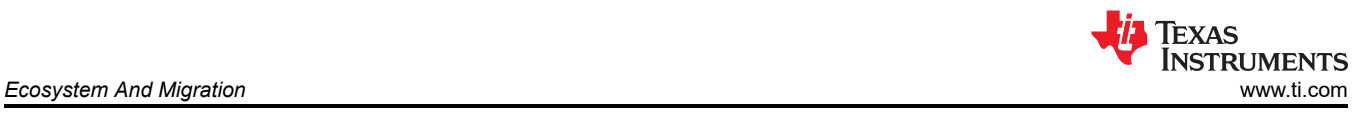

## step1

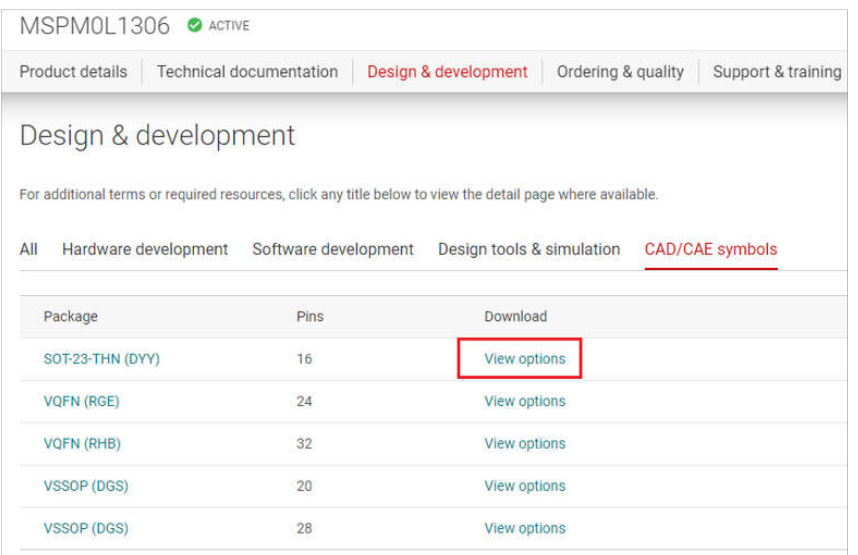

## step2

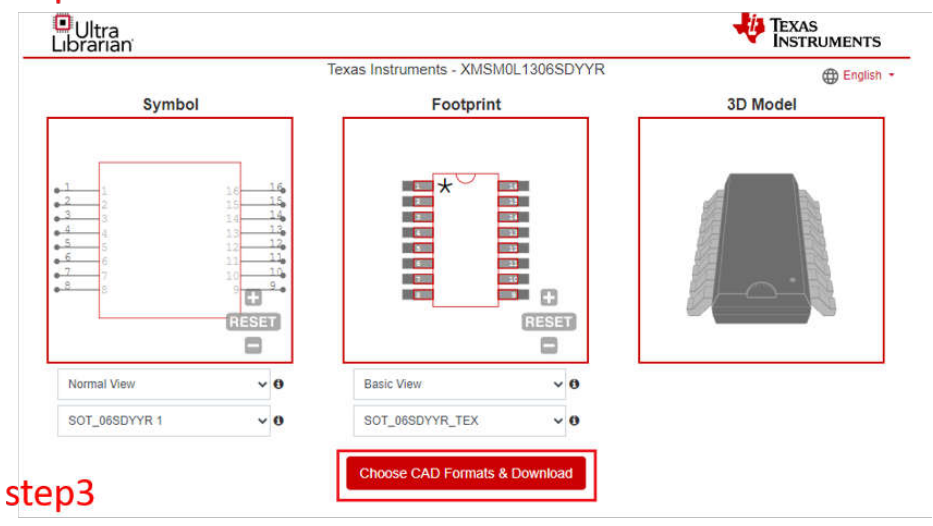

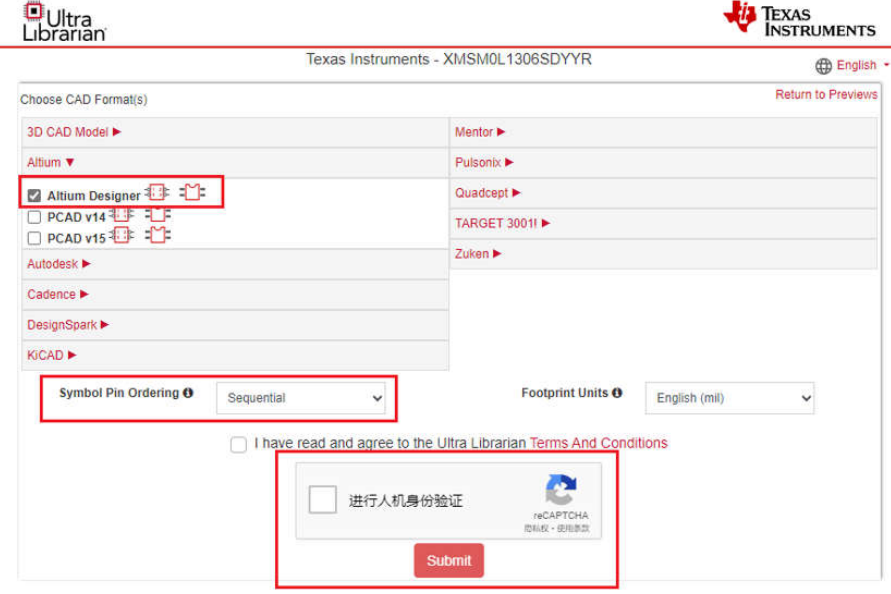

### **Figure 2-51. Ultra Librarian Tool Download**

<span id="page-32-0"></span>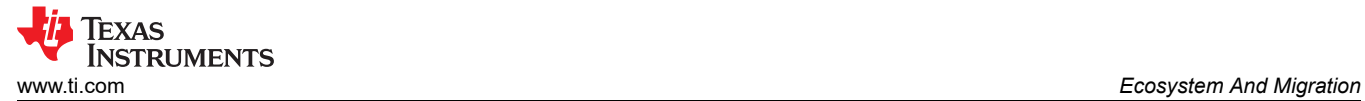

As the lib have been downloaded, the next step is to run Altium Designer script and generate PCB lib and schematic library, as shown in Figure 2-52.

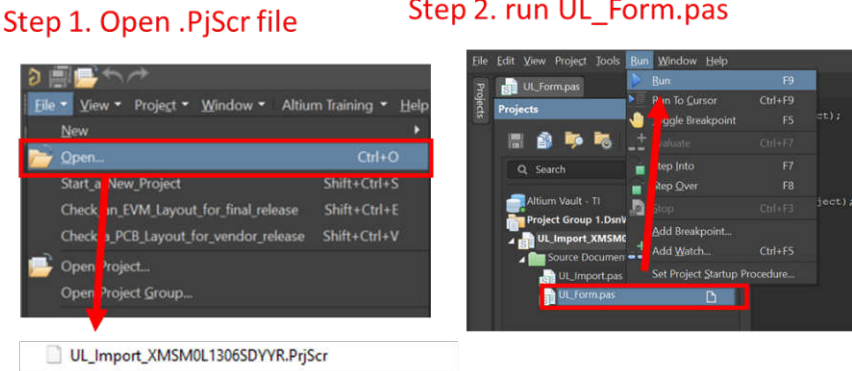

## Step 3. import file

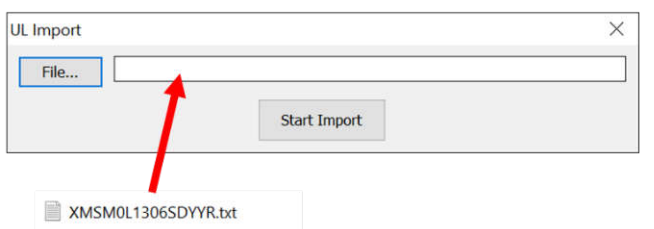

## **Figure 2-52. Run Altium Designer Script**

After completing the steps, the following new files are going to generated in the same source folder.

| Name                             |
|----------------------------------|
| C ImportGuide.html               |
| SOT_06SDYYR_TEX.step             |
| UL_Form.dfm                      |
| UL_Form.pas                      |
| UL_Import.pas                    |
| UL_Import_XMSM0L1306SDYYR.PrjScr |
| XMSM0L1306SDYYR.LibPkg           |
| XMSM0L1306SDYYR.PcbLib           |
| XMSM0L1306SDYYR.SchLib           |
| XMSM0L1306SDYYR.txt              |

**Figure 2-53. PCB Library and Schematic File**

<span id="page-33-0"></span>The final step is to import them into your AD lib, as shown in Figure 2-54. And based on this, a schematic and PCB can be designed.

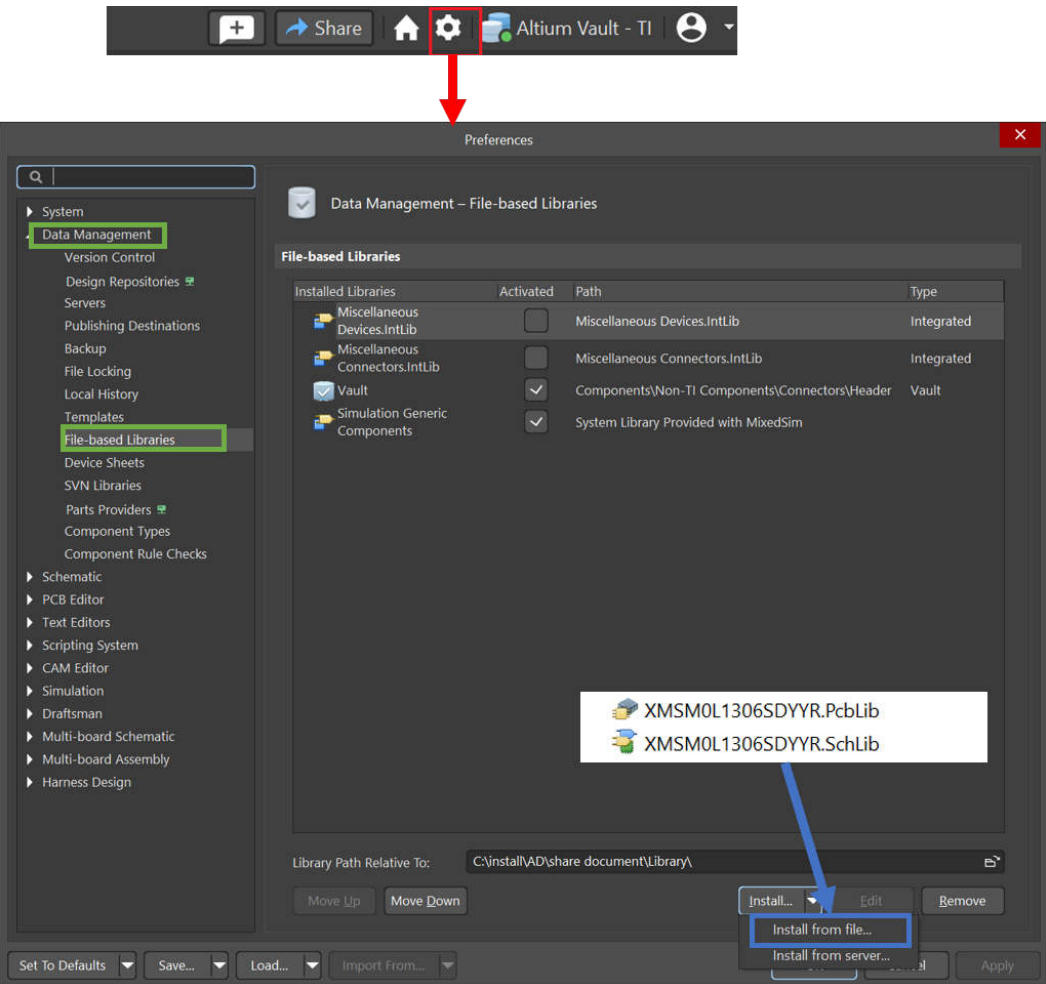

**Figure 2-54. Import library**

- 8. Design in MSPM0.
- 9. Mass production.

<span id="page-34-0"></span>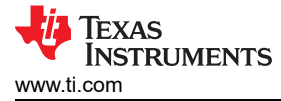

## **3 Core Architecture Comparison**

## **3.1 CPU**

The MSPM0 family is based on the ARM Cortex M0+ CPU core architecture. The RL78 family is based on their own RL78 CPU core architecture. Table 3-1 gives an overview of the general features of the CPU in the MSPM0 family compared to the RL78.

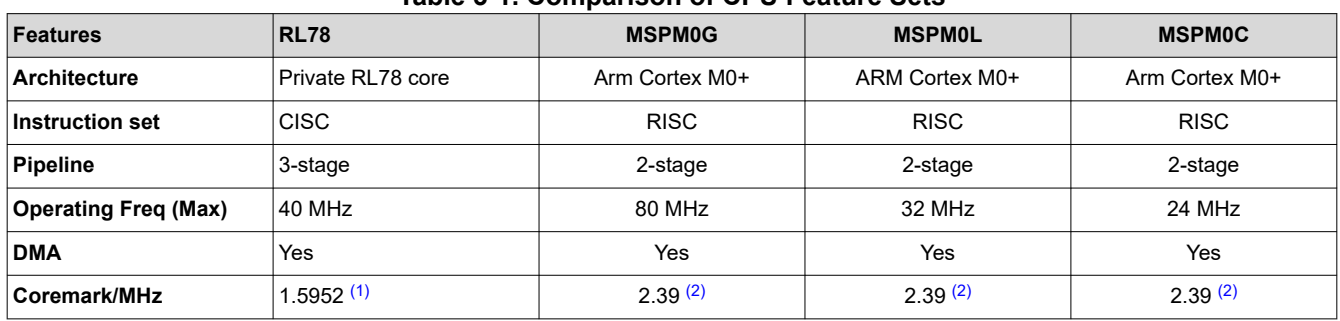

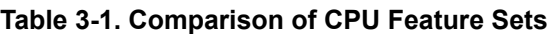

(1) The score of RL78G23 is obtained under 32 MHz operating frequency and Renesas CC-RL V1.12 Compiler.

(2) The score is obtained through the "Arm Cortex-m0+ Processor Data sheet" given by ARM official website.

## **3.2 Embedded Memory Comparison**

### **3.2.1 Flash Features**

The MSPM0 and RL78 family of MCUs feature nonvolatile flash memory used for storing executable program code and application data. Table 3-2 shows the comparison of flash features.

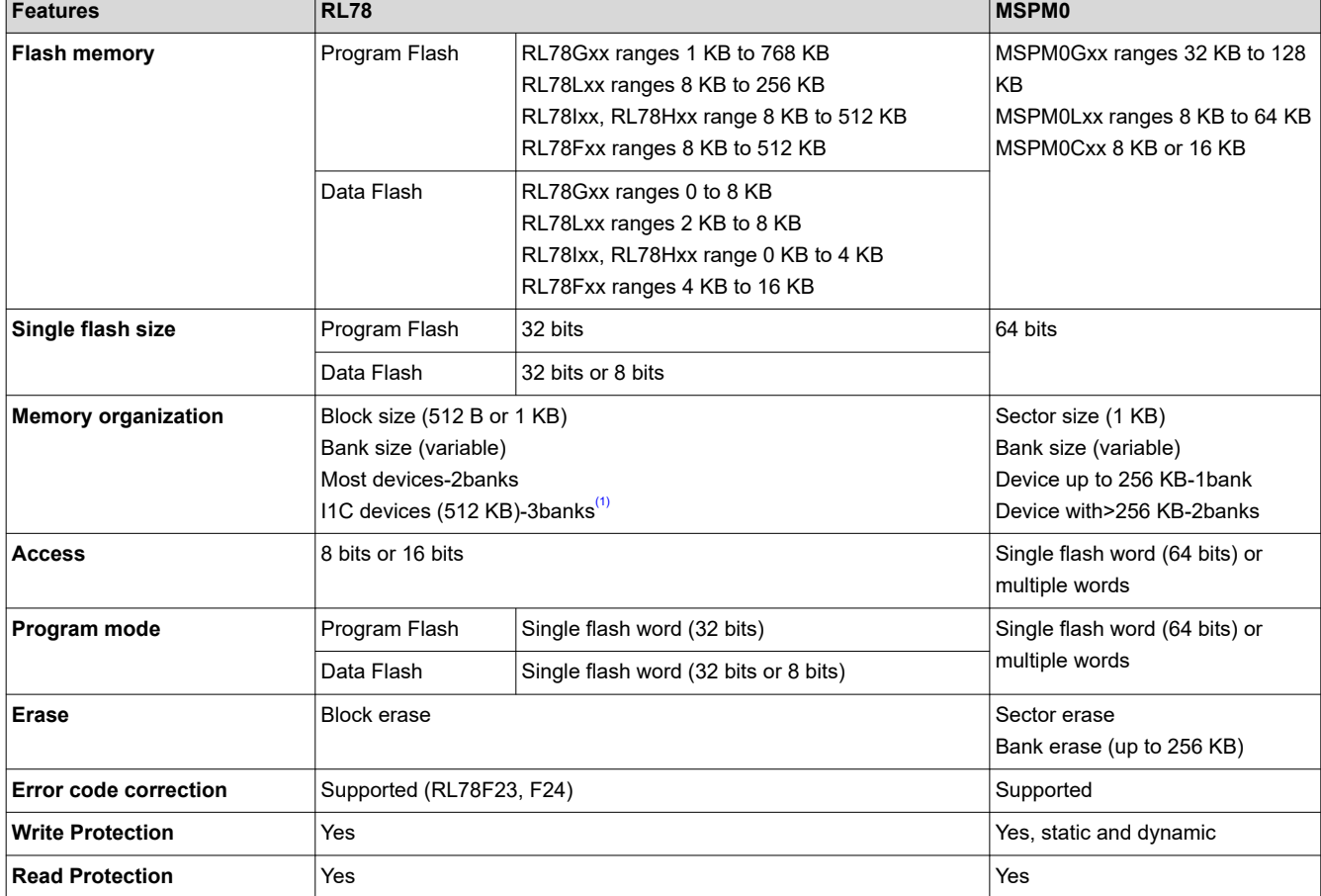

**Table 3-2. Comparison of Flash Features**

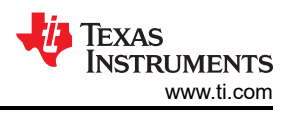

### **Table 3-2. Comparison of Flash Features (continued)**

<span id="page-35-0"></span>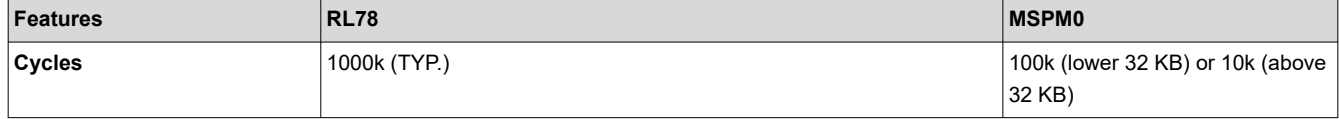

(1) Most RL78 devices have two banks (one code bank and one data bank), and some RL78I1C devices whose code flash memory is 512 KB have three banks (two code banks and one data bank).

In addition to the flash memory features listed in the previous table, the MSPM0 flash also has the following features:

- In-circuit program and erase supported across the entire supply voltage range.
- Inter programming voltage generation.

### **3.2.2 Flash Organization**

The Flash memory is organized into one or more banks, and the memory in each bank is further mapped into one or more logical memory regions and assigned system address space for use by the application.

### *3.2.2.1 Flash Memory Regions*

Table 3-3 shows the flash memory regions of RL78 devices and MSPM0 devices.

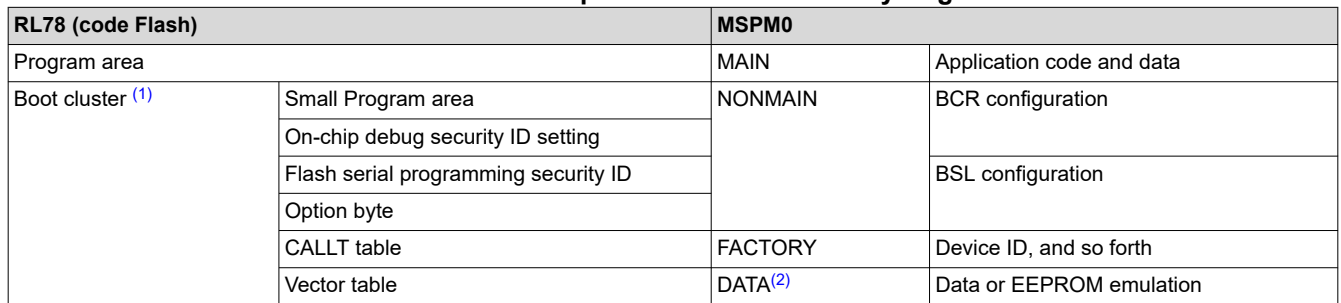

#### **Table 3-3. The Comparison of Flash Memory Regions**

(1) Some RL78 devices which have two boot clusters (cluster 0 and cluster 1) can implement the boot swapping function.

(2) MSPM0 devices with one bank implement the FACTORY, NONMAIN, and MAIN regions on BANK0 (the only bank present), and the DATA region is not available. MSPM0 devices with multiple banks also implement FACTORY, NONMAIN, and MAIN regions on BANK0, but include additional banks (BANK1 through BANK4) that can implement MAIN or DATA regions.

### *3.2.2.2 NONMAIN Memory of MSPM0*

The NONMAIN flash memory contains the configuration registers used by the BCR and BSL to boot the device, such as the FLASHSWP0 and FLASHSWP1 (static write protection policy).The region is not used for any other purpose. The BCR and BSL both have configuration policies that can be left at their default values (as is typical during development and evaluation) or modified for specific purposes (as is typical during production programming) by altering the values programmed into the NONMAIN flash region.

### *3.2.2.3 Flash Memory Registers of RL78*

The Flash memory registers in the special function register area (SFR and 2nd SFR) are used to control flash memory programming. For example, the FLPMC register controls enable or disable programming of code and data flash memory and the DFLCTL register is used to enable or disable accessing to the data flash.

## <span id="page-36-0"></span>**3.2.3 Embedded SRAM**

The MSPM0 and RL78 family of MCUs feature SRAM used for storing application data. **Table 3-4. Comparison of SRAM Features**

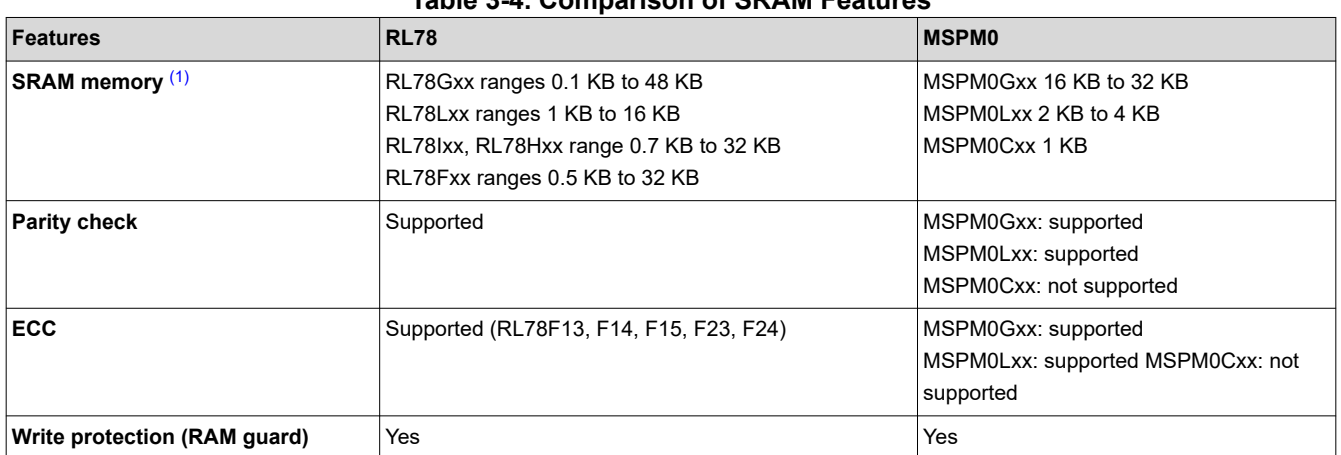

(1) A specific area in SRAM of RL78 is used for General-purpose registers.

MSPM0 MCUs include low-power high-performance SRAM with zero wait state access across the supported CPU frequency range of the device. SRAM can be used for storing information such as the call stack, heap, and global data, in addition code. The SRAM content is fully retained in run, sleep, stop and standby operating modes, but is lost in shutdown mode. A write protection mechanism is provided to allow the application to dynamically write protect the lower 32 KB of SRAM with 1 KB resolution. On devices with less than 32 KB of SRAM, write protection is provided for the entire SRAM. Write protection is useful when placing executable code into SRAM as write protection provides a level of protection against unintentional overwrites of code by either the CPU or DMA. Placing code in SRAM can improve performance of critical loops by enabling zero wait state operation and lower power consumption.

## **3.3 Power UP and Reset Summary and Comparison**

Both RL78 devices and MSPM0 devices have the minimum operating voltage and have modules in place to make sure that the device starts up properly by holding the device or portions of the device in a reset state. Table 3-5 shows a comparison on how this is done between the two families and what modules control the power up process and reset across the families.

| <b>RL78</b>                                         |                                                                                                    | <b>MSPM0</b>                                |                                                                                                    |  |
|-----------------------------------------------------|----------------------------------------------------------------------------------------------------|---------------------------------------------|----------------------------------------------------------------------------------------------------|--|
| POR (Power-On Reset<br>Circuit) $(1)$               | Rise detection: $V_{DD} > V_{POR}$ , POR<br>reset signal is released<br>Fall detection: $V_{DD}$ < $V_{PDR}$ , POR reset<br>signal is generated                                                                                   | Power-On Reset (POR)                        | Rise detection: $V_{DD}$ >POR+, POR<br>state is released, and bandgap<br>reference and BOR is started<br>Fall detection: $V_{DD}$ <por-, device="" is<br="">held in POR state</por-,>                                                                                                    |  |
| LVD (Voltage Detector)-Reset<br>mode                | Rise detection: $V_{DD}$ > $V_{LVD}$ , LVD reset   Brownout Reset (BOR)- 0<br>signal is released<br>Fall detection: $V_{DD}$ < $V_{LVD}$ LVD reset<br>signal is generated                                                         | level $(2)$                                 | Rise detection: $V_{DD}$ >BOR0+,<br>Device continues the boot process,<br>and PMU is started<br>Fall detection: $V_{DD}$ <bor0-,<br>Device is held in BOR state.</bor0-,<br>                                                                                                    |  |
| LVD (Voltage Detector)-<br>Interrupt and reset mode | Rise detection: $V_{DD} > V_{LVDH}$ , LVD<br>reset signal is released<br>Fall detection:<br>1) $V_{DD}$ < $V_{LVDH}$ : an interrupt request<br>signal is generated<br>2) $V_{DD}$ < $V_{IVDI}$ : LVD reset signal is<br>generated | Brownout Reset (BOR)- 1 to<br>3 level $(2)$ | Fall detection:<br>1) $V_{DD}$ <borx- (x="1," 2,="" 3),="" an="" interrupt<br="">request is generated, and the BOR<br/>circuit automatically switches the BOR<br/>threshold level to BOR0.<br/>2) <math>V_{DD}</math><bor0-, bor<br="" device="" held="" in="" is="">state</bor0-,></borx-> |  |

**Table 3-5. Summary and Comparison of Power Up**

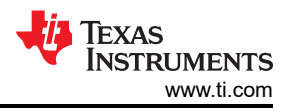

### **Table 3-5. Summary and Comparison of Power Up (continued)**

<span id="page-37-0"></span>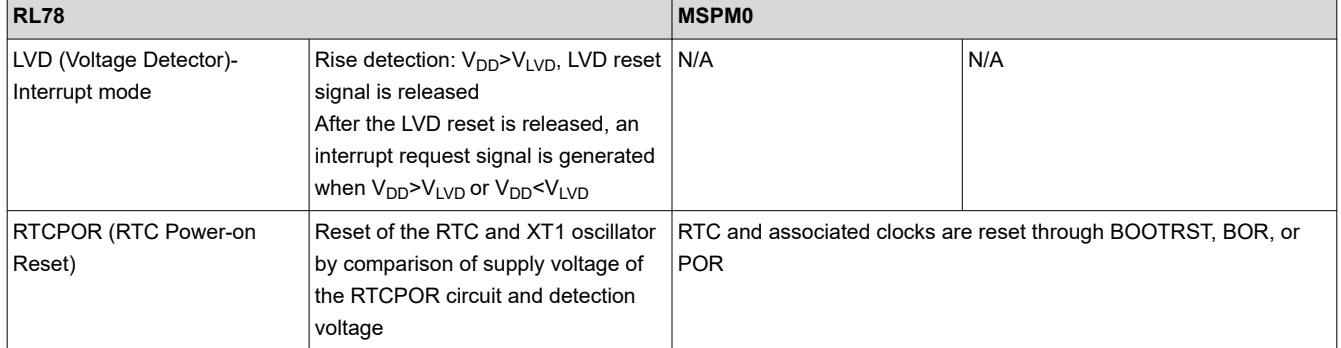

(1) Some RL78 devices have SPOR (Selectable Power-On Reset Circuit) whose detection level for the power supply detection can be selected by using the option byte.

(2) There are four selectable BOR threshold levels (BOR0-BOR3). During startup, the BOR threshold is always BOR0 (the lowest value) to make the device always starts at the specified  $V_{DD}$  minimum. After boot, software can optionally re-configure the BOR circuit to use a different (higher) threshold level.

The relationship between various voltage thresholds of RL78 is:  $V_{PDR}$  <  $V_{POR}$  < Low limit of operation voltage < VLVDL < VLVDH. The relationship between various voltage thresholds of MSPM0 is: POR- < POR+ < BOR0- < BOR0+, and BOR0+ is the specified  $V_{DD}$  minimum to enable correct operation of internal circuits.

Figure 3-1 shows the MSPM0 Reset function. MSPM0 devices have five reset levels: Power-on reset (POR), Brownout reset (BOR), Boot reset (BOOTRST), System reset (SYSRST) and CPU reset (CPURST).

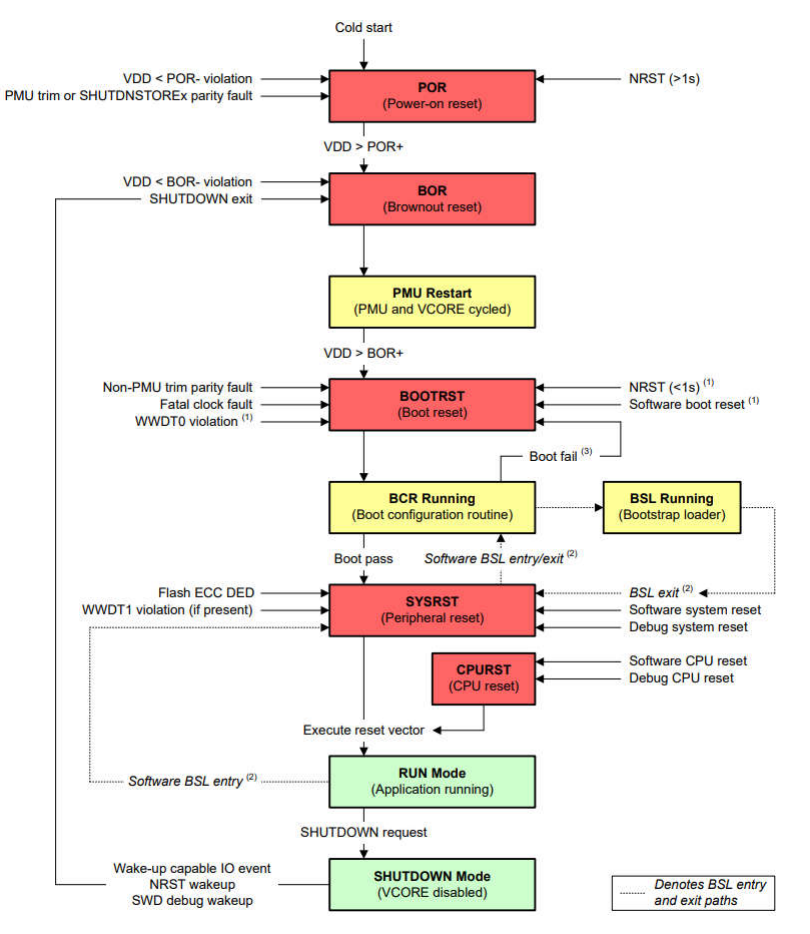

**Figure 3-1. MSP Reset Function**

<span id="page-38-0"></span>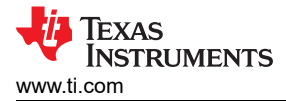

## **3.4 Clocks Summary and Comparison**

## **3.4.1 Oscillators**

RL78 and MSPM0 devices have many types of clock sources including both internal and external for low system cost and low power consumption. Table 3-6 lists the different clock sources in RL78 and MSPM0 devices. Note that not all the devices have all types clock sources. For details, see the device-specific data sheet. **Table 3-6. Oscillator Comparison**

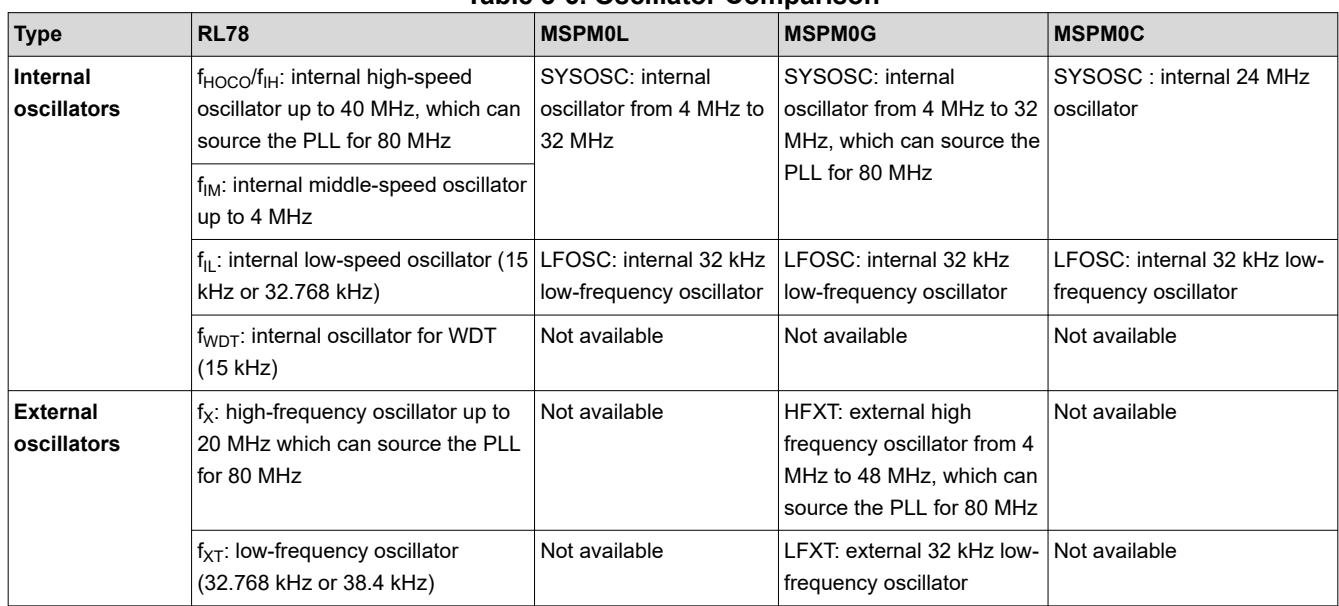

### *3.4.1.1 MSPM0 Oscillators*

MSPM0 devices have many types of clock sources including both internal and external for low cost and low consumption. Table 3-7 lists the clock sources in MSPM0 devices. Note that not all the devices have all type clock sources. For details, see the device-specific data sheet.

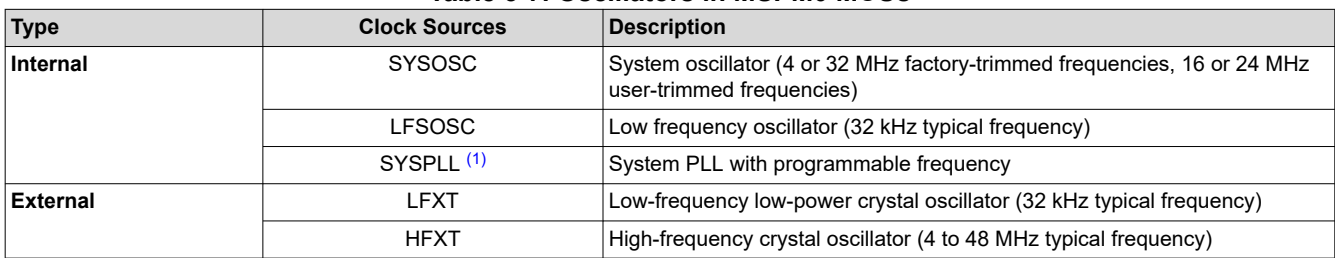

#### **Table 3-7. Oscillators in MSPM0 MCUs**

(1) Only the MSPM0Gx devices have the SYSPLL oscillator.

### **3.4.2 Clock Signal Comparison**

Different clock signals can be divided to source other clocks and be distributed across the multitude of peripherals.

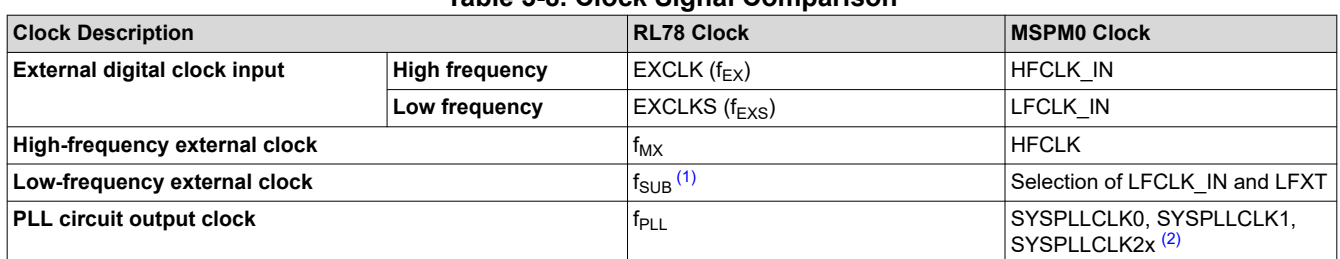

## **Table 3-8. Clock Signal Comparison**

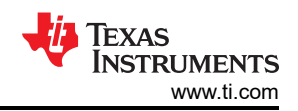

#### **Table 3-8. Clock Signal Comparison (continued)**

<span id="page-39-0"></span>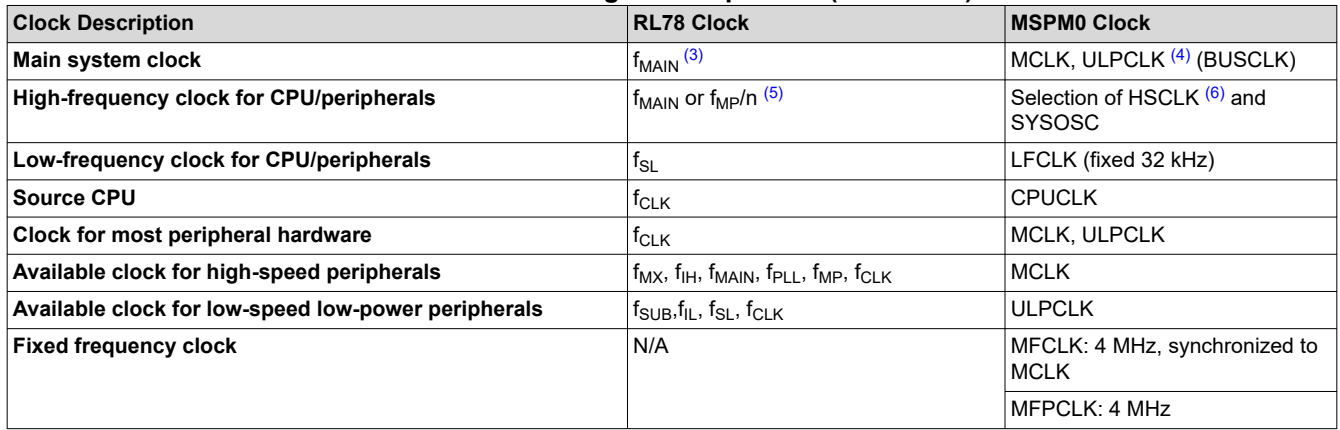

(1)  $f_{\text{SUB}}$  is the subsystem clock which can be sourced from low-frequency external oscillator ( $f_{\text{XT}}$ ) or the low-frequency external digital clock input (EXCLKS).

(2) SYSPLLCLK2x is twice the speed of the output of the PLL and can be divided down.

(3) The main system clock of RL78 is sourced from  $f_{MX}$  or  $f_{HOCO}/f_{HH}$ .

(4) The main system clock of MSPM0 is sourced from LFCLK, HSCLK, or SYSOSC. The MCLK is the main system clock for PD1 and the ULPCLK, derived from MCLK, is the main system clock for PD0.

(5) The f<sub>MP</sub> is the main system/PLL selection clock, and n can be selected as 1, 2, 4…… Most RL78 devices select f<sub>MAIN</sub> as the

high-frequency clock for CPU/peripherals, and some RL78 devices select f<sub>MP</sub>/n as the high-frequency clock for CPU/peripherals. (6) The HSCLK is sourced from SYSPLL or HFCLK.

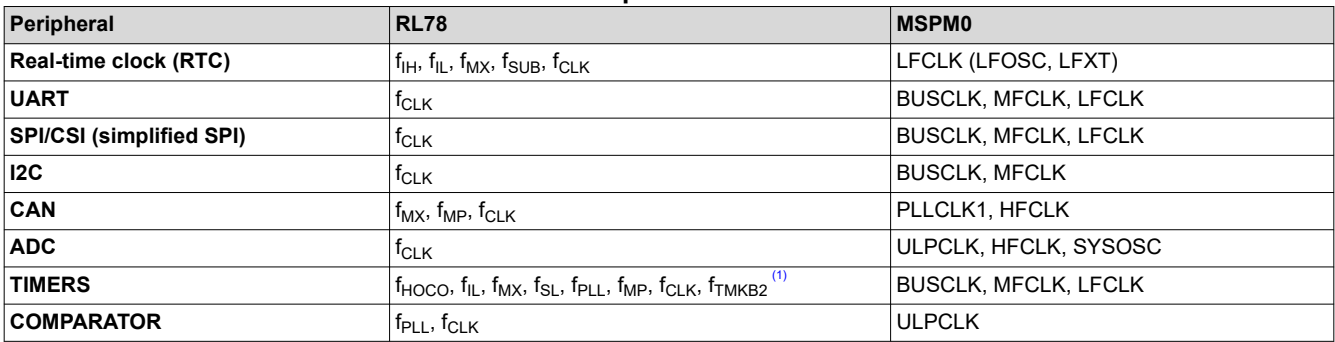

#### **Table 3-9. Peripheral Clock Sources**

(1)  $f_{TMKB2}$  clock is only used to source the 16-bit timers of RL78 MCU.

### **3.5 MSPM0 Operating Modes Summary and Comparison**

MSPM0 MCUs provide five main operating modes (power modes) to allow for optimization of the device power consumption based on application requirements. In order of decreasing power, the modes are: RUN, SLEEP, STOP, STANDY, and SHUTDOWN. The CPU is active executing code in RUN mode. Peripheral interrupt events can wake the device from SLEEP, STOP, or STANDBY mode to the RUN mode. SHUTDOWN mode completely disables the internal core regulator to minimize power consumption, and wake is only possible via NRST, SWD, or a logic level match on certain IOs. RUN, SLEEP, STOP, and STANDBY modes also include several configurable policy options (for example, RUN.x) for balancing performance with power consumption.

To further balance performance and power consumption, MSPM0 devices implement two power domains: PD1 (for the CPU, memories, and high-performance peripherals), and PD0 (for low speed, low power peripherals). PD1 is always powered in RUN and SLEEP modes, but is disabled in all other modes. PD0 is always powered in RUN, SLEEP, STOP, and STANDBY modes. PD1 and PD0 are both disabled in SHUTDOWN mode.

## <span id="page-40-0"></span>**3.5.1 Operating Modes Comparison**

Table 3-10 gives a brief comparison between RL78 and MSPM0 devices.

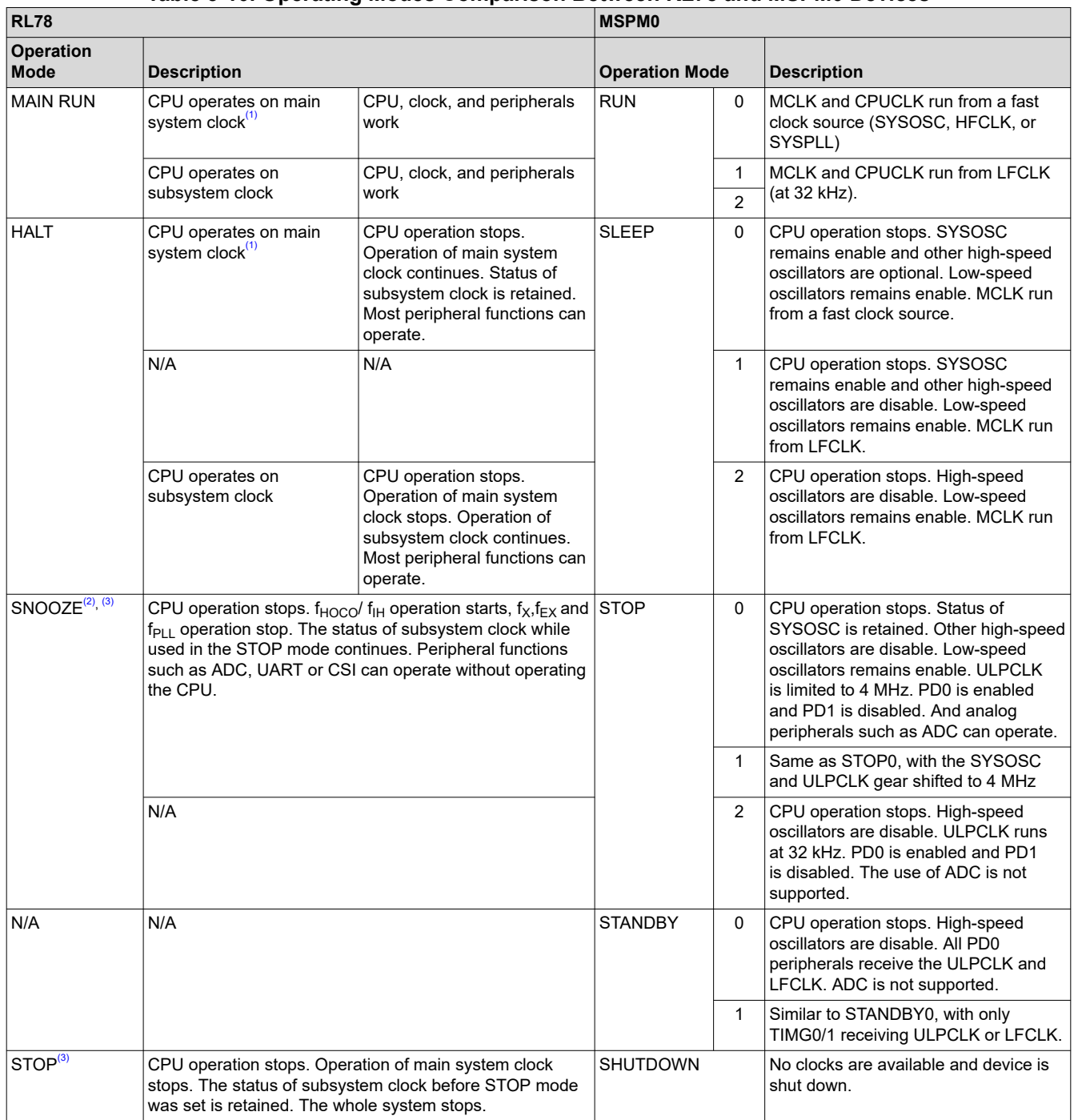

## **Table 3-10. Operating Modes Comparison Between RL78 and MSPM0 Devices**

(1) CPU can operate on  $f_{\text{H}}/f_{\text{HOCO}}$ ,  $f_{\text{X}}$ ,  $f_{\text{EX}}$  or  $f_{\text{PLL}}$ .<br>(2) The SNOOZE mode can only be specified with

The SNOOZE mode can only be specified when the high-speed on-chip oscillator is selected for the CPU/peripheral hardware clock  $(f_{CLK})$ .

(3) The SNOOZE mode can only be specified for CSI, UART and the A/D converter, and so forth. In the case of CSI or UART data reception, an A/D conversion request by the timer trigger signal, and so forth, MCU is gear shifted from the STOP mode to the SNOOZE mode. Then the CSI or UART data is received without operating the CPU, A/D conversion is performed, and so forth.

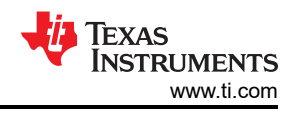

## <span id="page-41-0"></span>**3.5.2 MSPM0 Capabilities in Lower Modes**

MSPM0 peripherals or peripheral modes can be limited in availability or operating speed in lower power operating modes. For specific details, see the "Supported Functionality by Operating Mode" table found in the MSPM0 device-specific data sheet, for example:

- [MSPM0G350x Mixed-Signal Microcontrollers data sheet](https://www.ti.com/document-viewer/mspm0g3507/datasheet)
- [MSPM0L134x, MSPM0L130x Mixed-Signal Microcontrollers data sheet](https://www.ti.com/document-viewer/mspm0l1304/datasheet)
- MSPM0C110x, MSPS003 Mixed-Signal Microcontrollers data sheet

An additional capability of the MSPM0 devices is the ability for some peripherals to perform an Asynchronous Fast Clock Request. This allows MSPM0 device to be in a lower power mode where a peripheral is not active, but still allow a peripheral to be triggered or activated. When an Asynchronous Fast Clock Request happens, the MSPM0 device has the ability to quickly ramp up an internal oscillator to a higher speed and/or temporarily go into a higher operating mode to process the impending action. This allows for fast wake up of the CPU from timers, comparator, GPIO, and RTC; receive SPI, UART, and I2C; or trigger DMA transfers and ADC conversions, while sleeping in the lowest power modes. For specific details on implementation of Asynchronous Clock Requests as well as peripheral support and purpose, see the appropriate chapter in the MSPM0 device-specific TRMs.

- [MSPM0 G-Series 80-MHz Microcontrollers Technical Reference Manual](https://www.ti.com/product/MSPM0G3507)
- [MSPM0 L-Series 32-MHz Microcontrollers Technical Reference Manual](https://www.ti.com/product/MSPM0L1305)
- MSPM0 C-Series 24-MHz Microcontrollers Technical Reference Manual

### **3.5.3 Entering Lower-Power Modes**

The MSPM0 devices go into a lower-power mode when executing the wait for event, **\_WFE( )**, or wait for interrupt, **WFI()**, instruction. The low-power mode is determined by the current power policy settings. The device power policy is set by a driver library function. The following function call sets that power policy to Standby 0.

### DL\_SYSCTL\_setPowerPolicySTANDBY0 ( );

**STANDBY0** can be replaced with the operating mode of choice. For a full list of driverlib APIs that govern power policy, see this section of the [MSPM0 SDK DriverLib API guide](https://dev.ti.com/tirex/explore/node?node=A__AKc6sRDImfLcqfXkLIu3AQ__MSPM0-SDK__a3PaaoK__LATEST). Also, see the following code examples that demonstrate entering different operating modes. Similar examples are available for every MSPM0 device.

### **3.5.4 Low-Power Mode Code Examples**

Navigate to the SDK installation and find low-power mode code examples in examples > nortos > LP name > driverlib.

## **3.6 Interrupts and Events Comparison**

### **3.6.1 Interrupts and Exceptions**

The MSPM0 and RL78 both register and map interrupt and exception vectors depending on the device's available peripherals. A summary and comparison of the interrupt vectors for each family of devices is included in Table 3-11. A lower value of priority for an interrupt or exception is given higher precedence over interrupts with a higher priority value. When the processor is currently handling an interrupt, the processor can only be preempted by an interrupt with high programmable priority.

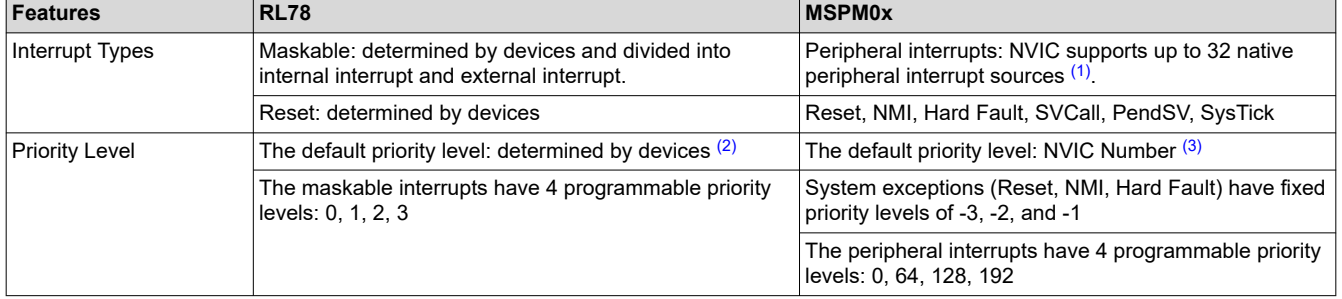

### **Table 3-11. Interrupts Comparison**

<span id="page-42-0"></span>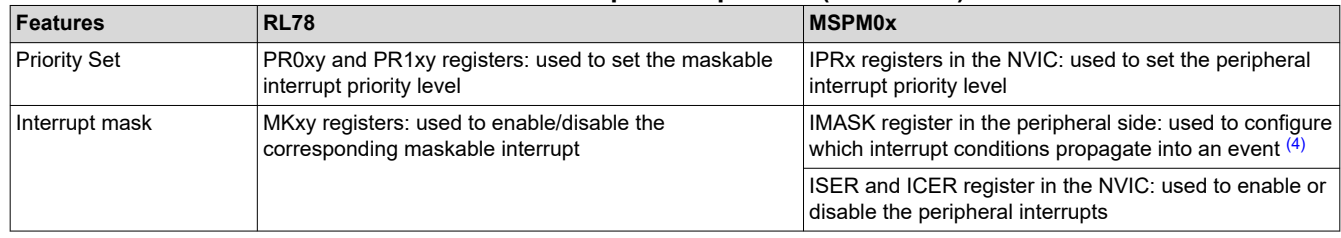

#### **Table 3-11. Interrupts Comparison (continued)**

(1) In addition to the NVIC, interrupt grouping modules (INT\_GROUP0 and INT\_GROUP1) can be present on a MSPM0 device to enable interfacing of more than 32 peripheral interrupts to the NVIC.

- (2) The default priority indicates the relative interrupt priority if multiple maskable interrupts have the same programmable priority.
- (3) The NVIC number indicates the relative interrupt priority if multiple NVIC interrupts have the same programmable priority.
- (4) The event handler and related management registers of MSPM0 are shown in [Section 3.6.2.](#page-43-0)

### *3.6.1.1 Interrupt Management of RL78*

RL78 devices set the priority level of each interrupt condition through the PR0xy and PR1xy registers and enable/disable an interrupt condition through the MKxy registers. For example, Figure 3-2 shows the internal maskable interrupt hierarchy of RL78. Before each interrupt request is acknowledged, the EI instruction must always be issued to set IE=1 to enable interrupt request acknowledgment.

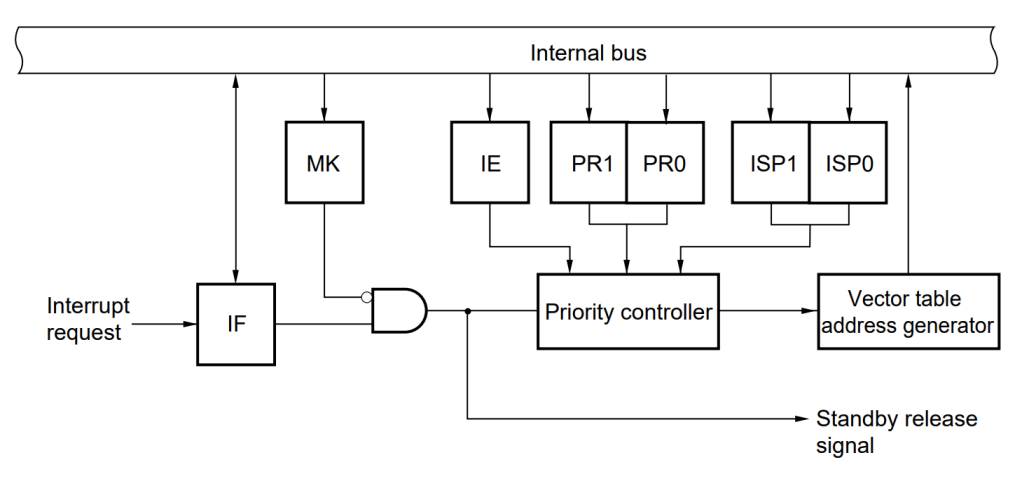

**Figure 3-2. Internal Maskable Interrupt Hierarchy of RL78**

### *3.6.1.2 Interrupt Management of MSPM0*

Unlike RL78 devices, MSPM0 devices set the priority level of each peripheral interrupt source through the IPRx registers in the NVIC, and mask/unmask a peripheral interrupt source through ISER and ICER register in the NVIC. Each peripheral interrupt contains kinds of interrupt conditions. For example, as a peripheral interrupt source, UARTx has multiple interrupt conditions such as transmit interrupt and receive interrupt, and so forth. And the interrupt conditions are managed by six standard registers in the peripheral side.

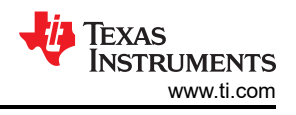

<span id="page-43-0"></span>Figure 3-3 shows the peripheral interrupt hierarchy.

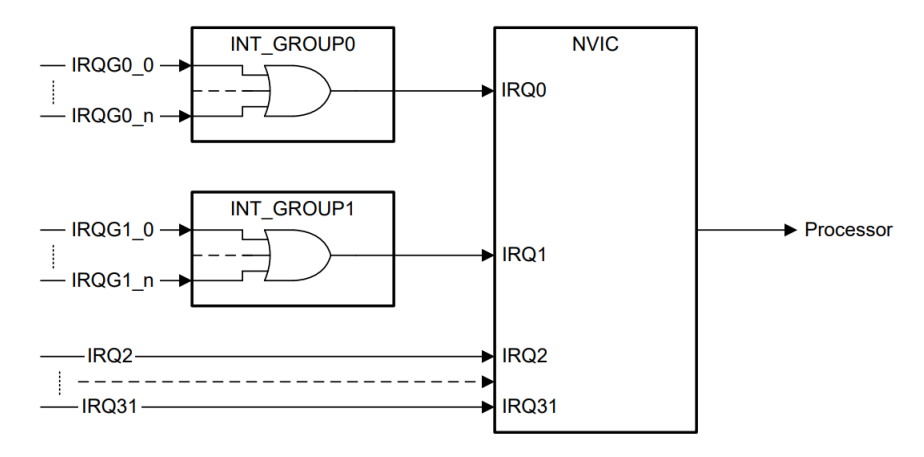

**Figure 3-3. Peripheral Interrupt Hierarchy of MSPM0**

## **3.6.2 Event Handler of MSPM0**

MSPM0 MCUs have an event manager that transfers digital events from one entity to another. The event manager implements event transfer through a defined set of event publishers (generators) and subscribers (receivers) that are interconnected through an event fabric containing a combination of static and programmable routes. The event manger can also perform handshaking with the power management and clock unit (PMCU), to make sure that the necessary clock and power domain are present for triggered event actions to take place.

Events that are transferred by the event manager include:

- Peripheral event transferred to the CPU as an interrupt request (IRQ)
- Peripheral event transferred to the DMA as a DMA trigger
- Peripheral event transferred to another peripheral to directly trigger an action in hardware

The event manager connects event publishers to event subscribers through an event fabric. There are three types of event fabric: CPU interrupt (Fixed event route), DMA route, and generic route. For example, Figure 3-4 shows the generic route.

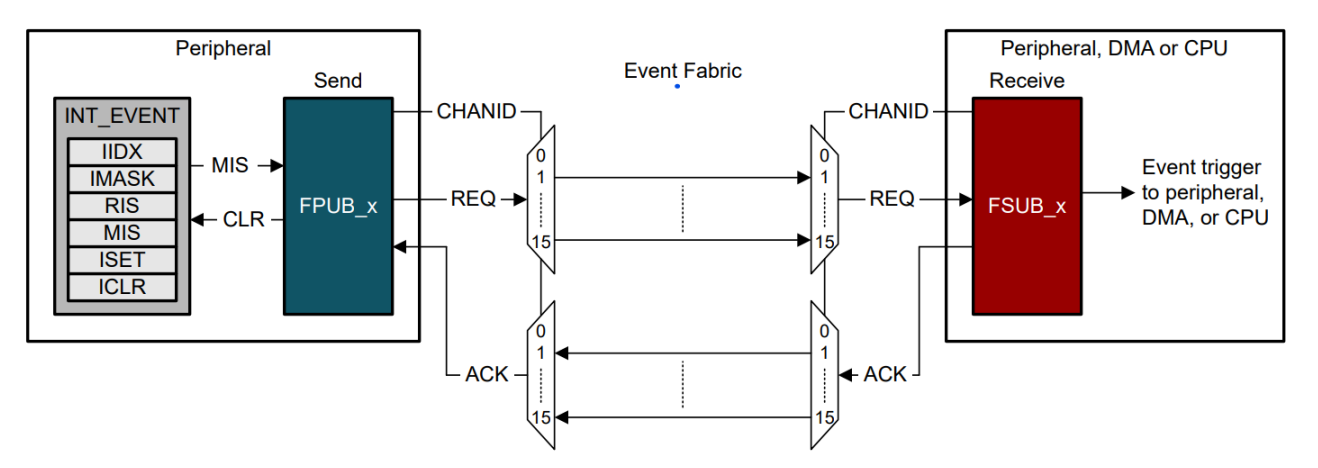

The event management register set contains 6 standard registers: RIS, IMASK, MIS, ISET, ICLR, and IIDX. And the event registers are interconnected as shown in [Figure 3-5.](#page-44-0) Once unmasked, a pending interrupt is indicated in both the RIS and MIS registers, and an event is generated. In the case of a CPU interrupt with a CPU interrupt event route, a read of the IIDX register clears the highest priority pending interrupt in the RIS and MIS registers and return the index of the highest priority pending interrupt to application software.

## **Figure 3-4. Generic Event Route**

<span id="page-44-0"></span>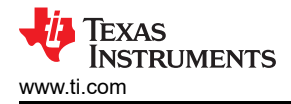

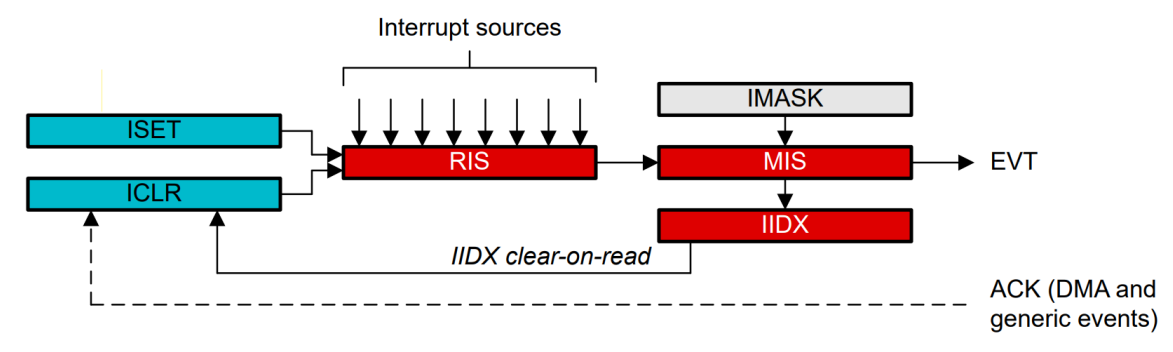

**Figure 3-5. Event Management Register Relationship**

Figure 3-6 shows the event map. Different peripherals are routed through different event fabrics to achieve different event transitions. For more details on the use of the event handler in MSPM0, see the *Event* section of the [MSPM0G technical reference manual,](https://www.ti.com/product/MSPM0G3507) the [MSPM0L technical reference manual,](https://www.ti.com/product/MSPM0L1305) or the **MSPM0C technical reference manual**.

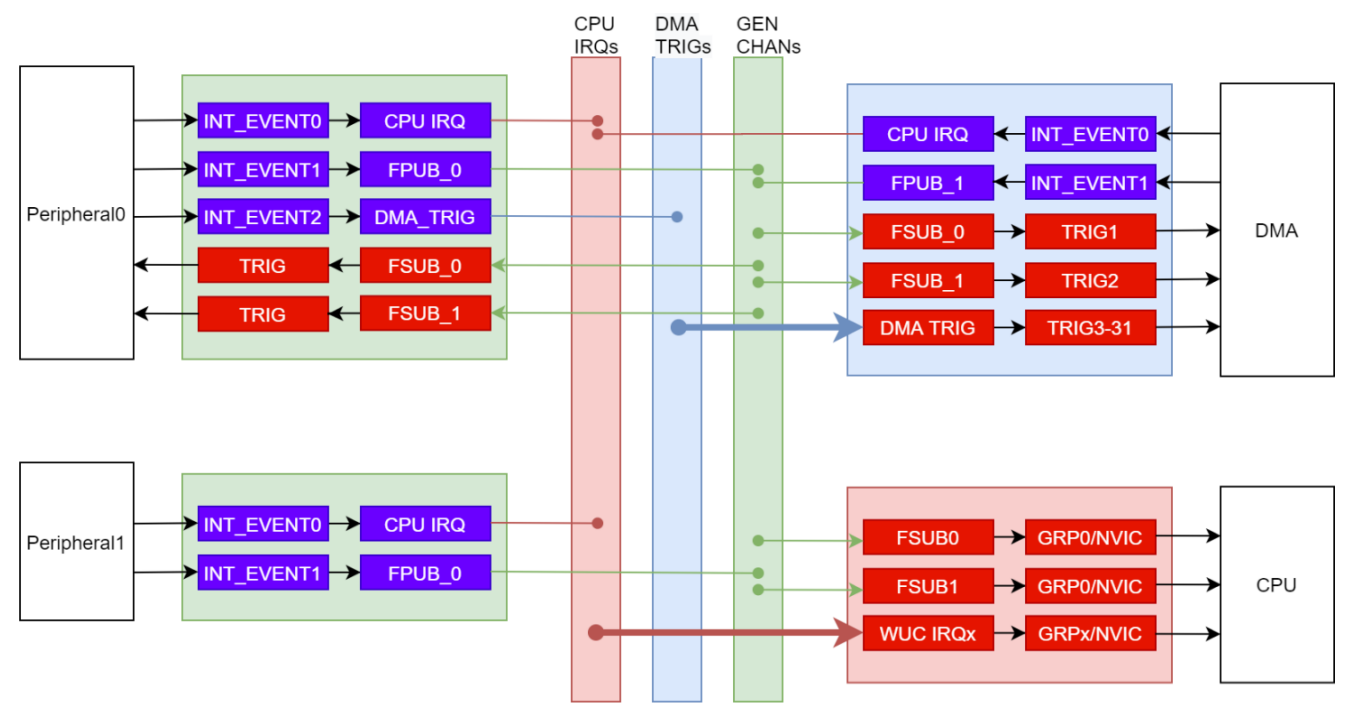

**Figure 3-6. MSPM0 Event and Interrupt Handling**

## **3.6.3 Event Link Controller (ELC) of RL78**

Some RL78 MCUs have an event link controller (ELC) that mutually connects (links) events output from each peripheral function. By linking events, RL78 MCUs can coordinate operation between peripheral functions directly without going through the CPU.

[Figure 3-7](#page-45-0) shows the ELC block diagram. The ELSELRn register (some devices use the ELISELn and ELOSELn registers) links each event signal to an operation of an event-receiving peripheral function (link destination peripheral function) after reception. Different ELSELRn registers represent different event generator and the values set to ELSELRn registers determine the operation of link destination peripheral functions.

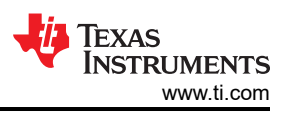

<span id="page-45-0"></span>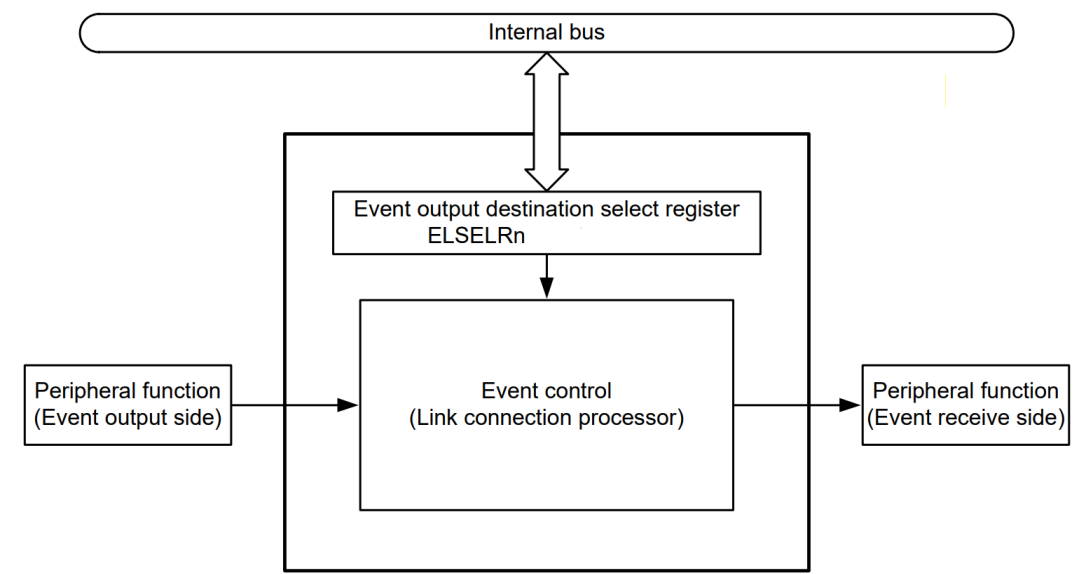

**Figure 3-7. RL78 Event Link Controller**

Figure 3-8 shows the relationship between interrupt handling and ELC. The path for using an event signal generated by a peripheral function as an interrupt request to the interrupt control circuit is independent from the path for using the signal as an ELC event. Therefore, each event signal can be used as an event signal for operation of an event-receiving peripheral function, regardless of interrupt control.

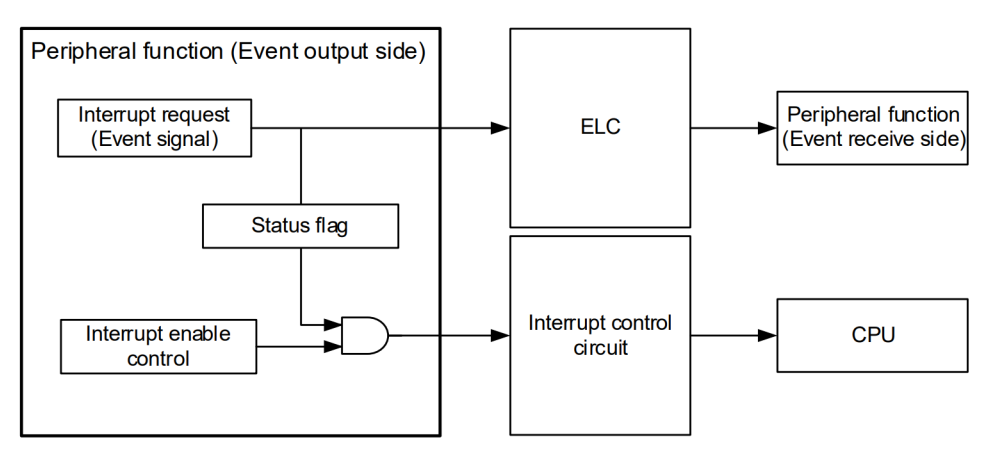

**Figure 3-8. RL78 Event and Interrupt Handling**

## <span id="page-46-0"></span>**3.6.4 Event Management Comparison**

RL78 and MSPM0 have different event management structures and features. The comparison of [Section 3.6.2](#page-43-0)  and [Section 3.6.3](#page-44-0) is shown in Table 3-12.

![](_page_46_Picture_228.jpeg)

![](_page_46_Picture_229.jpeg)

(1) Not all RL78 devices have both DMA controller and Event Link Controller and Some RL78 devices have neither A nor B.

(2) The generic route channels can be configured with one subscriber (1:1) or two subscribers (1:2 splitter route), depending on which channel is selected.

## **3.7 Debug and Programming Comparison**

### **3.7.1 Debug Comparison**

The Arm SWD 2-wire JTAG port is the main debug and programming interface for MSPM0 devices. This interface is typically used during application development, and during production programming.

Unlike MSPM0 devices, RL78 devices do not have SWD 2-wire JTAG port. RL78 devices use the dedicated flash memory programmer (PG-FP5/6, E1/E2/E2 Lite/E20 on-chip debugging emulator) for debugging and programming. And communication between the programmer and the RL78 microcontroller is established by serial communication using the TOOL0 pin via a dedicated single-line UART of the RL78 microcontroller.

### **3.7.2 Programming Mode Comparison**

## *3.7.2.1 Bootstrap Loader (BSL) Programming of MSPM0*

The bootstrap loader (BSL) programming interface is an alternative programming interface to the Arm SWD. This interface offers programming capabilities only, and typically is utilized through a standard embedded communication interface. This allows for firmware updates through existing connections to other embedded devices in system or external ports. Although programming updates is the main purpose of this interface, the BSL programming interface can also be utilized for initial production programming as well.

## *3.7.2.2 Serial Programming (Using External Device) of RL78*

The serial programming mode of RL78 allows for firmware updates by using the RL78 microcontroller and an external device (a microcontroller or ASIC) connected to a UART. Processing to write data to or delete data from the RL78 microcontroller by using an external device is performed on-board. Off-board writing is not possible. Table 3-13 shows a comparison of the programming mode between MSPM0 and RL78 device families.

![](_page_46_Picture_230.jpeg)

## **Table 3-13. Programming Mode Comparison**

![](_page_47_Picture_1.jpeg)

### **Table 3-13. Programming Mode Comparison (continued)**

<span id="page-47-0"></span>![](_page_47_Picture_273.jpeg)

(1) The block erase, write commands, and rewriting boot cluster are enable by the default setting. Disabling block erase, disabling write and disabling rewriting boot cluster can be performed using the Security Set command.

In addition, RL78 devices supports a self-programming mode that can be used to rewrite the Flash memory via a user program. Because this mode allows a user application to rewrite the flash memory by using the RL78 microcontroller self-programming library.

## **4 Digital Peripheral Comparison 4.1 General-Purpose I/O (GPIO, IOMUX)**

MSPM0 GPIO functionality covers all the features provided by RL78G. RL78 uses the term Pin Functions and Port Function to refer to all the functionality responsible for managing the device pins, generating interrupts, etc. Here is the description of MSPM0 GPIO and IOMUX function:

- MSPM0 GPIO refers to the hardware capable of reading and writing IO, generating interrupts, and so forth.
- MSPM0 IOMUX refers to the hardware responsible for connecting different internal digital peripherals to a pin. IOMUX services many different digital peripherals including, but not limited to, GPIO.

Together MSPM0 GPIO and IOMUX cover the same functionality as RL78 Port Function and Pin Function. Additionally, MSPM0 offers functionality not available in RL78 devices such as DMA connectivity, controllable input filtering and event capabilities.

![](_page_47_Picture_274.jpeg)

### **Table 4-1. GPIO Feature Comparison**

### <span id="page-48-0"></span>**GPIO Code Examples**

Information about GPIO code examples can be found in the [MSPM0 SDK examples guide.](https://dev.ti.com/tirex/content/mspm0_sdk_1_10_00_05/docs/english/sdk_users_guide/doc_guide/doc_guide-srcs/examples_guide.html#gpio)

## **4.2 Universal Asynchronous Receiver-Transmitter (UART)**

RL78 and MSPM0 both offer peripherals to perform asynchronous (clockless) communication. For the RL78's UART, the standard features are in the Serial Array Unit (SAU) peripherals use as UART, the advanced features are in the SAU, or stand-alone UART peripherals such as LIN-UART, DALI/UART, and so forth. And for MSPM0, the standard features are named main, and the advanced features are named extend. Additionally, MSPM0 offers functionality not available in RL78 devices such as IrDA hardware support, Smart card mode, and Hardware flow control and so forth.

![](_page_48_Picture_285.jpeg)

![](_page_48_Picture_286.jpeg)

(1) Requires reconfiguration of the peripheral between transmission and reception

(2) Data length 5 bits is available to UARTAx, 9 bits is available to UARTx, and 16 bits is only available to some devices.

### **UART Code Examples**

Information about UART code examples can be found in the [MSPM0 SDK examples guide.](https://dev.ti.com/tirex/content/mspm0_sdk_1_10_00_05/docs/english/sdk_users_guide/doc_guide/doc_guide-srcs/examples_guide.html#universal-asynchronous-receiver-transmitter-uart)

## **4.3 Serial Peripheral Interface (SPI)**

MSPM0 and RL78 both support serial peripheral interface (SPI). For the RL78's SPI, SPI function is in the SAU (Serial Array Unit) peripherals used as CSI (Clocked Serial Interface). Besides, MSPM0 uses **Controller**  and **Peripheral** to represent the communication parties of the SPI. Overall, MSPM0 and RL78 SPI support is comparable with the difference listed in Table 4-3.

#### **Note**

For RL78, different devices provide different SPI support levels, which are called SPI and simplified SPI.

![](_page_48_Picture_287.jpeg)

## **Table 4-3. SPI Feature Comparison**

![](_page_49_Picture_1.jpeg)

<span id="page-49-0"></span>![](_page_49_Picture_265.jpeg)

(1) The supported data bit length varies depending on the device and operation mode.

### **SPI Code Examples**

Information about SPI code examples can be found in the [MSPM0 SDK examples guide.](https://dev.ti.com/tirex/content/mspm0_sdk_1_10_00_05/docs/english/sdk_users_guide/doc_guide/doc_guide-srcs/examples_guide.html#serial-peripheral-interface-spi)

### **4.4 Inter-Integrated Circuit (I2C)**

MSPM0 and RL78 both support I2C peripherals. For RL78's I2C, basic function is provided in Serial Array Unit (SAU) peripherals use as simplified I2C, the advanced function is provided in IICA peripheral. And for MSPM0, I2C both basic and advance function is provided in I2C peripheral. MSPM0 uses **Controller** and **Target** to represent the both sides of communication . Overall MSPM0 and RL78 I2C support is comparable with notable difference outlined in the following table.

![](_page_49_Picture_266.jpeg)

#### **Table 4-4. I2C Feature Comparison**

## **I2C Code Examples**

Information about I2C code examples can be found in the [MSPM0 SDK examples guide](https://dev.ti.com/tirex/content/mspm0_sdk_1_10_00_05/docs/english/sdk_users_guide/doc_guide/doc_guide-srcs/examples_guide.html#inter-integrated-circuit-i2c).

<span id="page-50-0"></span>![](_page_50_Picture_1.jpeg)

## **4.5 Timers (TIMGx, TIMAx)**

RL78 and MSPM0 both offer various timers. MSPM0 offers timers with varying features that support use cases from low power monitoring to advanced motor control.

![](_page_50_Picture_314.jpeg)

### **Table 4-5. Timer Naming**

### **Table 4-6. Timer Feature Comparison**

![](_page_50_Picture_315.jpeg)

### **Table 4-7. Timer Module Replacement**

![](_page_50_Picture_316.jpeg)

### **Table 4-8. Timer Use-Case Comparisons**

![](_page_50_Picture_317.jpeg)

### **Timer Code Examples**

Information about timer code examples can be found in the [MSPM0 SDK examples guide.](https://dev.ti.com/tirex/content/mspm0_sdk_1_10_00_05/docs/english/sdk_users_guide/doc_guide/doc_guide-srcs/examples_guide.html#timer-advanced-tima)

## <span id="page-51-0"></span>**4.6 Windowed Watchdog Timer (WWDT)**

RL78 and MSPM0 both offer Window Watchdog Timers. The window watchdog timer (WWDT) initiates a system reset when the application fails to check-in during a specified window in time.

![](_page_51_Picture_221.jpeg)

#### **Table 4-9. WWDT Naming**

### **WWDT Code Examples**

Information about WWDT code examples can be found in the [MSPM0 SDK examples guide.](https://dev.ti.com/tirex/content/mspm0_sdk_1_10_00_05/docs/english/sdk_users_guide/doc_guide/doc_guide-srcs/examples_guide.html#window-watchdog-timer-wwdt)

**Clock divider No Yes No Yes** 

## **4.7 Real-Time Clock (RTC)**

RL78 and MSPM0<sup>1</sup> both offer a real-time clock (RTC). The real-time clock (RTC) module provides time tracking for the application, with counters for seconds, minutes, hours, day of the week, day of the month, and year, in selectable binary or binary-coded decimal format.

![](_page_51_Picture_222.jpeg)

### **Table 4-11. RTC Feature Comparison**

### **RTC Code Examples**

Information about RTC code examples can be found in the [MSPM0 SDK examples guide](https://dev.ti.com/tirex/content/mspm0_sdk_1_10_00_05/docs/english/sdk_users_guide/doc_guide/doc_guide-srcs/examples_guide.html#real-time-clock-rtc).

<sup>&</sup>lt;sup>1</sup> Only MSPM0G devices support RTC.

## <span id="page-52-0"></span>**5 Analog Peripheral Comparison**

## **5.1 Analog-to-Digital Converter (ADC)**

RL78 and MSPM0 both offer ADC peripherals to convert analog signals to a digital equivalent. Both device families feature a 12-bit ADC. In addition, RL78 I series offers 24-bit delta-sigma ADC, which is not in this discussion, and MSP430F676x can be considered. Table 5-1 and Table 5-2 compare the different features and modes of the ADCs.

![](_page_52_Picture_341.jpeg)

![](_page_52_Picture_342.jpeg)

(1) ADC can be triggered in standby mode, which changes the operating mode.

(2) The number of external input channels varies per device.

(3) The number of ADCs varies per device.

### **Table 5-2. Conversion Modes**

![](_page_52_Picture_343.jpeg)

(1) The name of RL78 ADC conversion mode varies per device, here is two types of naming used '/' split.

### **ADC Code Examples**

Information about ADC code examples can be found in the [MSPM0 SDK examples guide.](https://dev.ti.com/tirex/content/mspm0_sdk_1_10_00_05/docs/english/sdk_users_guide/doc_guide/doc_guide-srcs/examples_guide.html#analog-to-digital-converter-adc)

## <span id="page-53-0"></span>**5.2 Comparator (COMP)**

The RL78 and MSPM0 family of parts both offer integrated comparators as optional peripherals on some devices. In RL78, comparator is denoted as CMP, COMP, or COMPARATOR x, while in MSPM0 as COMPx. In RL78 G1F family, these x are numbered 0-1, and in MSPM0 family these x are numbered 0-2. In RL78 family, G1F series is used in BLDC motor, and have advance feature comparator, while the other series of RL78 mainly have a basic feature comparator. The comparator modules can take inputs from various internal and external sources, and can be used to trigger changes in power mode or truncate/control PWM signals. A summary of how the MSPM0 and RL78 comparator modules compare feature-by-feature is included in Table 5-3.

![](_page_53_Picture_356.jpeg)

## **Table 5-3. COMP Feature Set Comparison**

(1) Only on devices with DAC12 peripheral

(2) Only on devices with OPA1 peripheral

(3) Only on devices with OPA0 peripheral

(4) When enable exchange inputs mode, the input signals of comparator positive and negative terminals are exchanged. Additionally, the output signal from the comparator is inverted too.

### **COMP Code Examples**

Information about COMP code examples can be found in the [MSPM0 SDK examples guide.](https://dev.ti.com/tirex/content/mspm0_sdk_1_10_00_05/docs/english/sdk_users_guide/doc_guide/doc_guide-srcs/examples_guide.html#comparator-comp)

## <span id="page-54-0"></span>**5.3 Digital-to-Analog Converter (DAC)**

The RL78 and MSPM0 family of parts both offer 12-bit, 8-bit DAC peripherals to perform digital to analog conversion for various applications. In RL78 documentation, 12-bit DAC is referred to as the 12-bit D/A converter and 8-bit DAC is referred to as the DAC, D/A Converter. The 12-bit D/A converter is only available on the RL78 I1E and L1A families of devices. In MSPM0, the 12-bit DAC peripheral is referred to as the DAC12. This differentiates the DAC12 from the 8-bits DACs that are available for use with each comparator peripheral included in a given MSPM0 device. Those additional 8-bit DACs are covered in the comparator section of this document. This DAC12 peripheral is only available on the MSPM0G family of devices.

The features of the 12-bit DAC peripherals for the RL78 and MSPM0G are summarized in Table 5-4.

### **Table 5-4. DAC Feature Set Comparison**

![](_page_54_Picture_276.jpeg)

(1) Available only on L1A device with 12 bits resolution.

(2) Dual DAC channels are planned for future MSPM0G devices.

### **DAC12 Code Examples**

Information about DAC12 code examples can be found in the [MSPM0 SDK examples guide.](https://dev.ti.com/tirex/content/mspm0_sdk_1_10_00_05/docs/english/sdk_users_guide/doc_guide/doc_guide-srcs/examples_guide.html#digital-to-analog-converter-dac)

## **5.4 Operational Amplifier (OPA)**

The RL78 family of devices offer a series of devices having different types of amplifier. There are PGA and Amplifier Unit that contains three OPAs and 1 PGA in RL78. The MSPM0 OPA modules are completely flexible, and can individually, or in combination, replace many discrete amplifiers in sensing or control applications. The differences between MSPM0 OPA modules and RL78 Amplifier Unit are included in Table 5-5.

![](_page_54_Picture_277.jpeg)

![](_page_54_Picture_278.jpeg)

![](_page_55_Picture_0.jpeg)

<span id="page-55-0"></span>![](_page_55_Picture_212.jpeg)

**Table 5-5. OPA Feature Set Comparison (continued)**

# **OPA Code Examples**

Information about OPA code examples can be found in the [MSPM0 SDK examples guide](https://dev.ti.com/tirex/content/mspm0_sdk_1_10_00_05/docs/english/sdk_users_guide/doc_guide/doc_guide-srcs/examples_guide.html#operational-amplifier-opa).

## **5.5 Voltage References (VREF)**

The RL78 and MSPM0 both have internal references which can be used to supply a reference voltage to internal peripherals and only MSPM0 can output internal references to external peripherals.

![](_page_55_Picture_213.jpeg)

#### **Table 5-6. VREF Feature Set Comparison**

For the MSPM0 VREF, you must enable the power bit, PWREN Bit0 (ENABLE).

### **VREF Code Examples**

Code examples that use VREF can be found in the [MSPM0 SDK examples guide](https://dev.ti.com/tirex/content/mspm0_sdk_1_10_00_05/docs/english/sdk_users_guide/doc_guide/doc_guide-srcs/examples_guide.html#analog-to-digital-converter-adc).

## **IMPORTANT NOTICE AND DISCLAIMER**

TI PROVIDES TECHNICAL AND RELIABILITY DATA (INCLUDING DATA SHEETS), DESIGN RESOURCES (INCLUDING REFERENCE DESIGNS), APPLICATION OR OTHER DESIGN ADVICE, WEB TOOLS, SAFETY INFORMATION, AND OTHER RESOURCES "AS IS" AND WITH ALL FAULTS, AND DISCLAIMS ALL WARRANTIES, EXPRESS AND IMPLIED, INCLUDING WITHOUT LIMITATION ANY IMPLIED WARRANTIES OF MERCHANTABILITY, FITNESS FOR A PARTICULAR PURPOSE OR NON-INFRINGEMENT OF THIRD PARTY INTELLECTUAL PROPERTY RIGHTS.

These resources are intended for skilled developers designing with TI products. You are solely responsible for (1) selecting the appropriate TI products for your application, (2) designing, validating and testing your application, and (3) ensuring your application meets applicable standards, and any other safety, security, regulatory or other requirements.

These resources are subject to change without notice. TI grants you permission to use these resources only for development of an application that uses the TI products described in the resource. Other reproduction and display of these resources is prohibited. No license is granted to any other TI intellectual property right or to any third party intellectual property right. TI disclaims responsibility for, and you will fully indemnify TI and its representatives against, any claims, damages, costs, losses, and liabilities arising out of your use of these resources.

TI's products are provided subject to [TI's Terms of Sale](https://www.ti.com/legal/terms-conditions/terms-of-sale.html) or other applicable terms available either on [ti.com](https://www.ti.com) or provided in conjunction with such TI products. TI's provision of these resources does not expand or otherwise alter TI's applicable warranties or warranty disclaimers for TI products.

TI objects to and rejects any additional or different terms you may have proposed.

Mailing Address: Texas Instruments, Post Office Box 655303, Dallas, Texas 75265 Copyright © 2023, Texas Instruments Incorporated